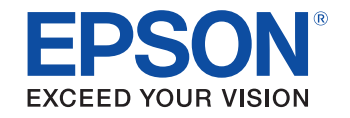

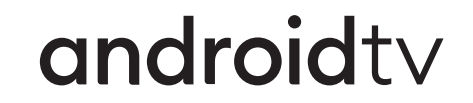

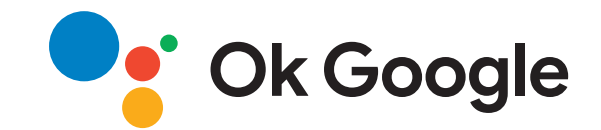

# **BedienungsanleitungHome Projector EH-TW6250**

## **[Verwendete Bezeichnungen 5](#page-4-0)**

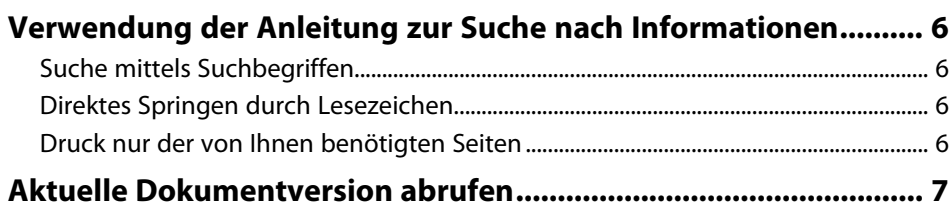

## **[Vorstellung Ihres Projektors 8](#page-7-0)**

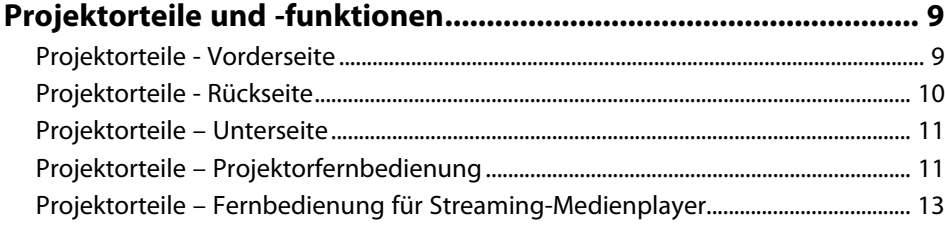

## **[Projektor aufstellen 15](#page-14-0)**

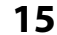

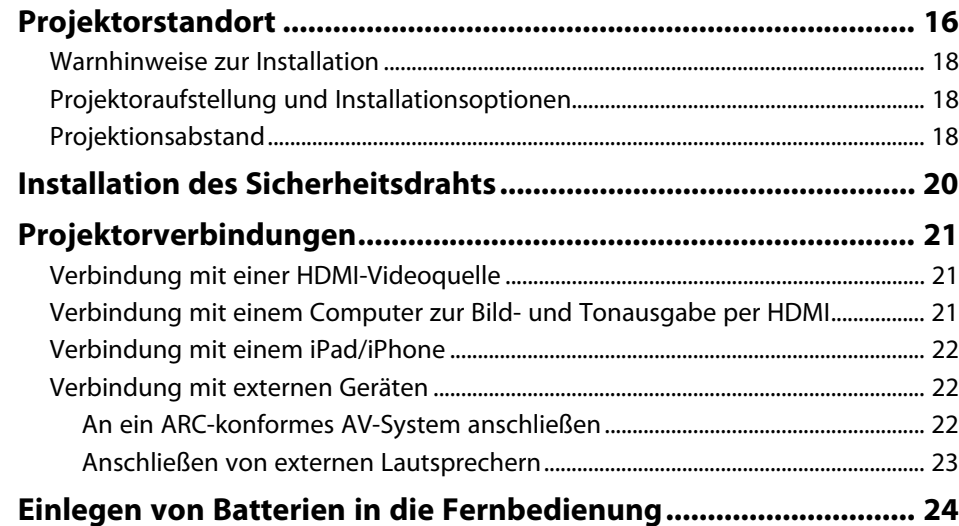

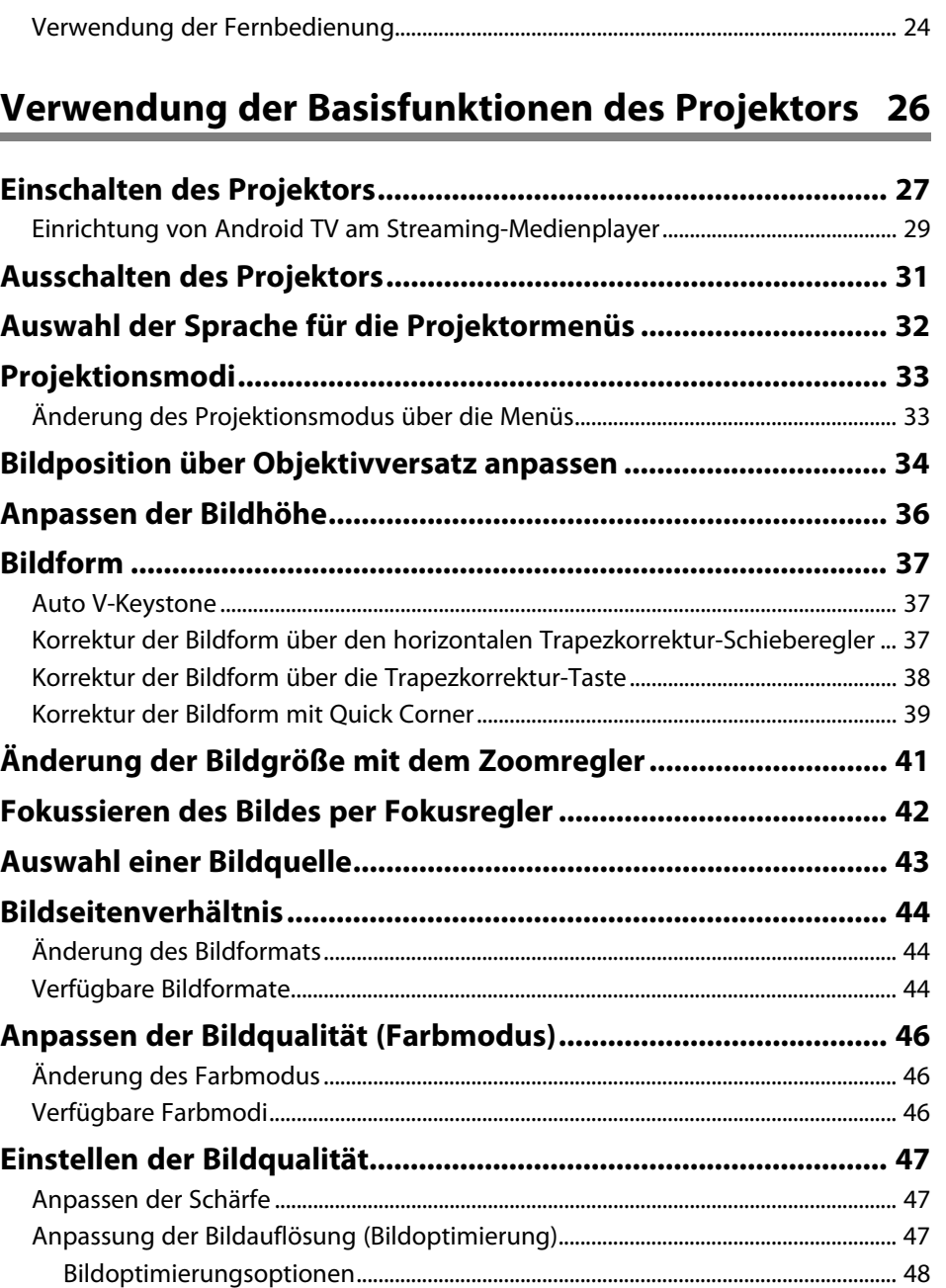

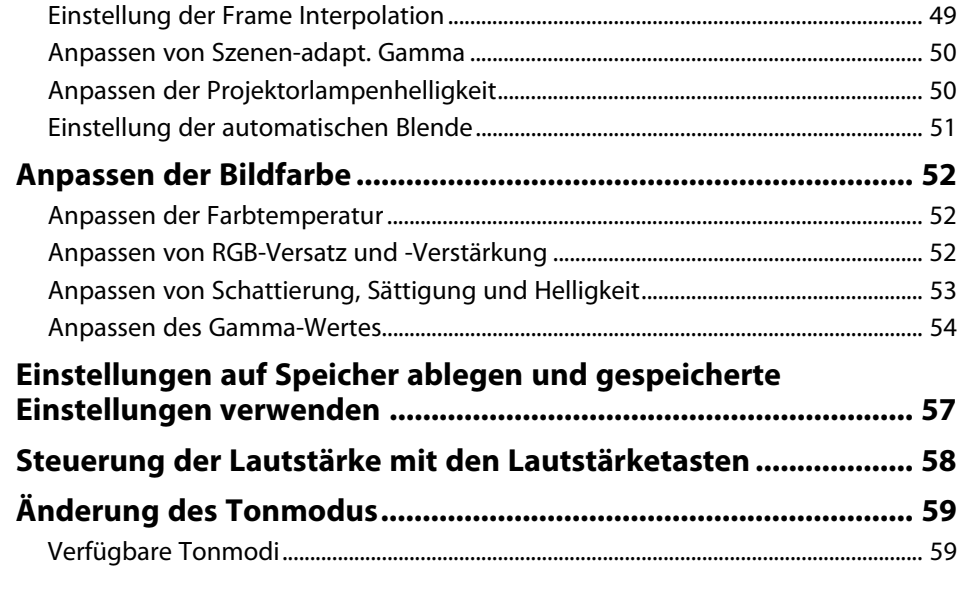

## **[Anpassen der Projektorfunktionen 60](#page-59-0)**

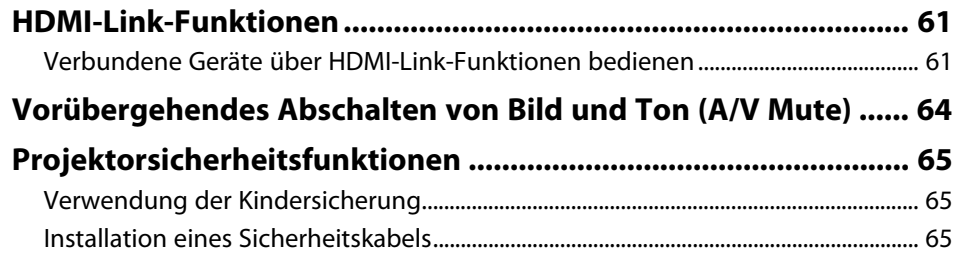

## **[Anpassen von Menüeinstellungen 66](#page-65-0)**

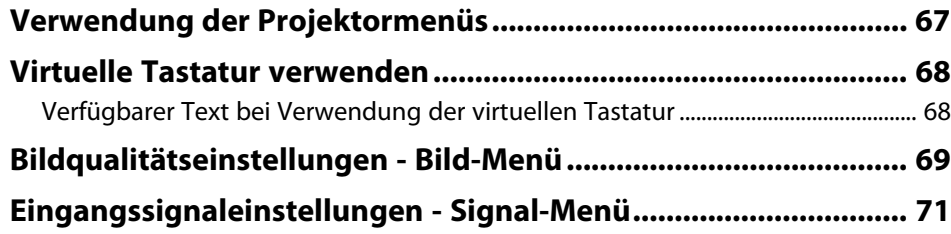

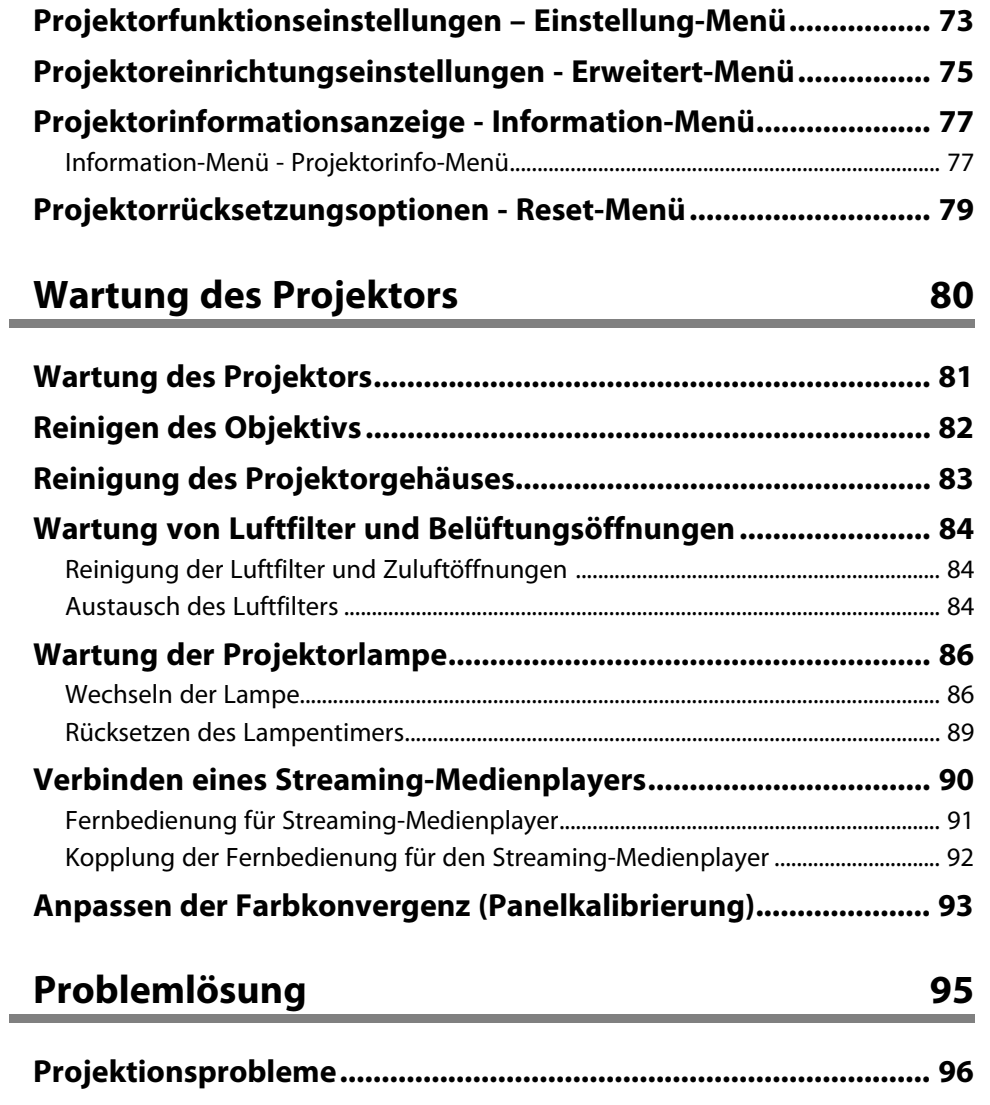

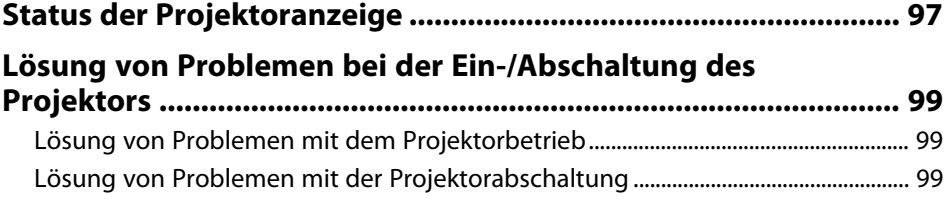

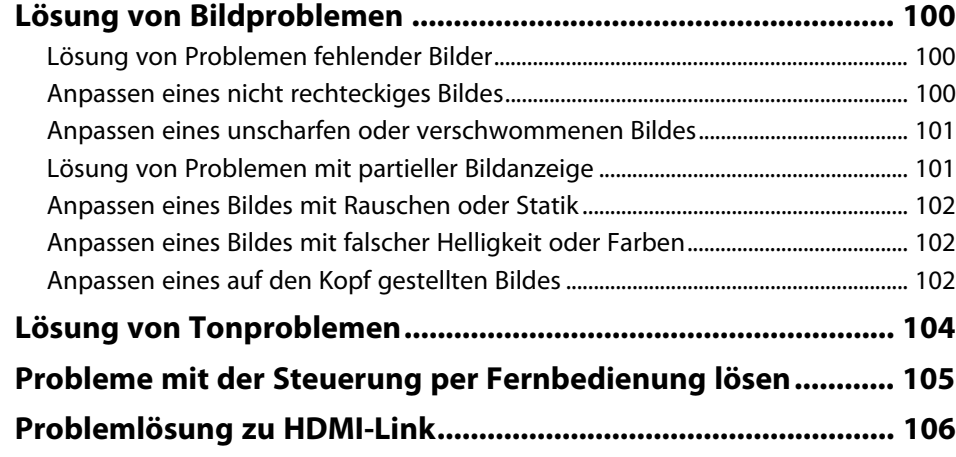

## **[Anhang 107](#page-106-0)**

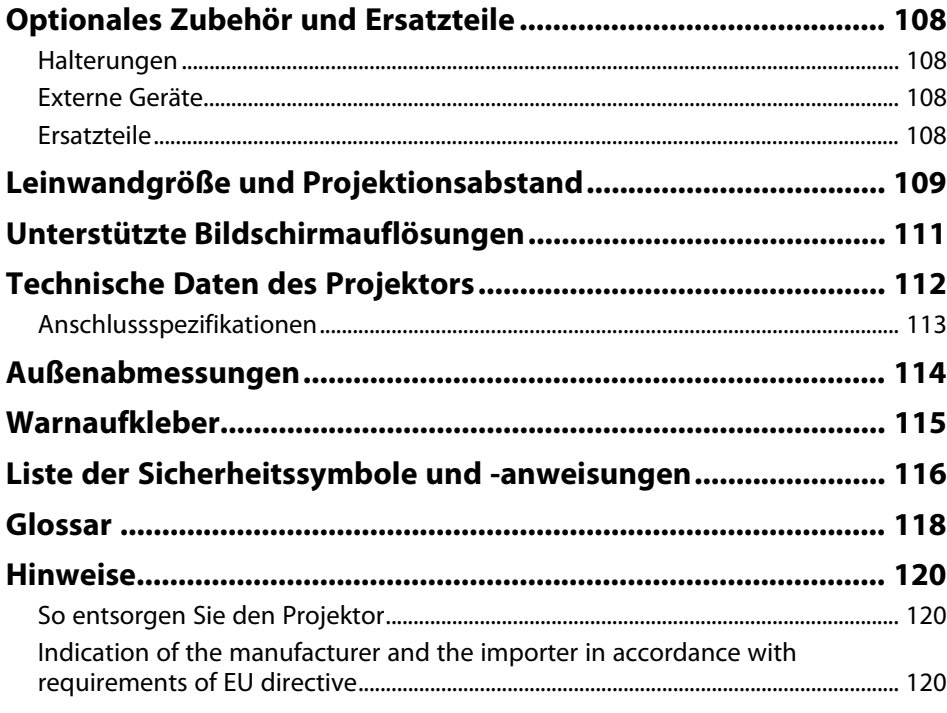

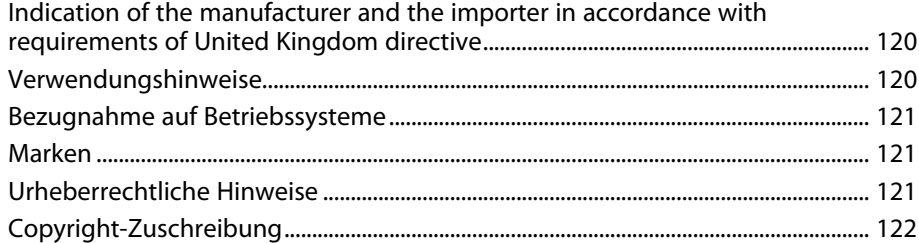

## <span id="page-4-0"></span>**Verwendete Bezeichnungen**

#### **Sicherheitssymbole**

Der Projektor und seine Anleitungen nutzen grafische Symbole und Etiketten zur Anzeige von Inhalten, die Sie in der sicheren Nutzung des Projektors unterweisen. Lesen und befolgen Sie zur Vermeidung von Verletzungen und Sachschäden aufmerksam die mit diesen Symbolen und Etiketten gekennzeichneten Anweisungen.

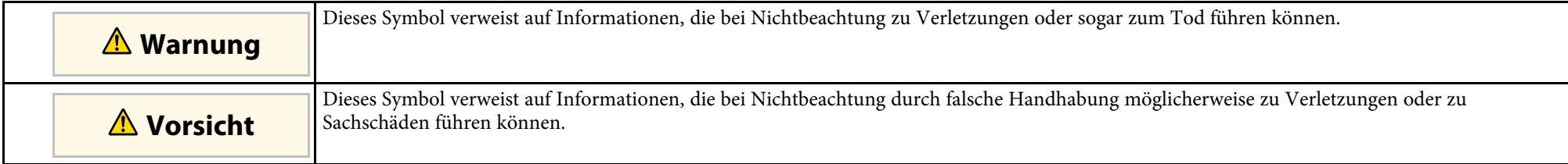

#### **Allgemeine Informationen**

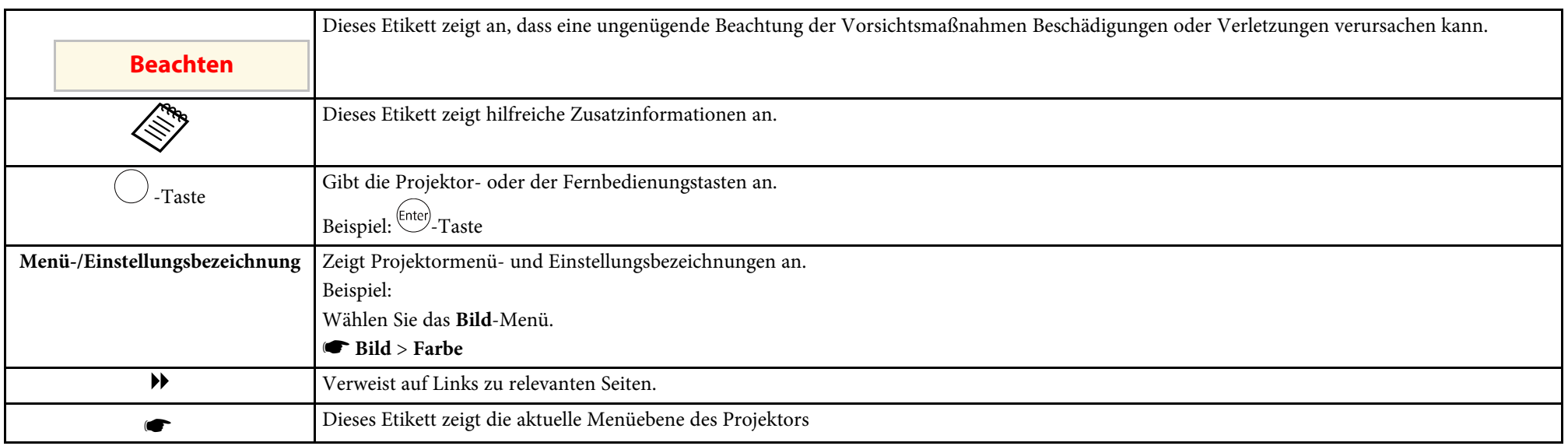

#### **P** Relevante Links

• ["Verwendung der Anleitung zur Suche nach Informationen"](#page-5-0) S.6

• ["Aktuelle Dokumentversion abrufen"](#page-6-0) S.7

<span id="page-5-0"></span>Die PDF-Anleitung ermöglicht die Suche nach gewünschten Informationen mittels Suchbegriffen oder das direkte Springen zu bestimmten Abschnitten mittels Lesezeichen. Sie können zudem nur die von Ihnen benötigten Seiten drucken. Dieser Abschnitt erläutert die Nutzung einer PDF-Anleitung, die in Adobe Reader X an Ihrem Computer geöffnet wurde.

#### **P** Relevante Links

- • ["Suche mittels Suchbegriffen"](#page-5-4) S.6
- • ["Direktes Springen durch Lesezeichen"](#page-5-5) S.6
- • ["Druck nur der von Ihnen benötigten Seiten"](#page-5-6) S.6

• Mac OS: Halten Sie die Befehlstaste gedrückt und drücken Sie dann **←**.

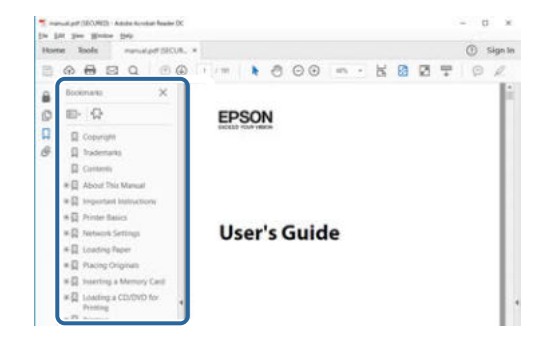

### <span id="page-5-4"></span><span id="page-5-3"></span><span id="page-5-1"></span>**Suche mittels Suchbegriffen**

Klicken Sie auf **Bearbeiten** > **Erweiterte Suche**. Geben Sie den Suchbegriff (Text) der gewünschten Informationen in das Suchfenster ein, klicken Sie dann auf **Suche**. Ergebnisse werden in Listenform angezeigt. Klicken Sie auf eines der angezeigten Ergebnisse, um zu dieser Seite zu springen.

<span id="page-5-6"></span>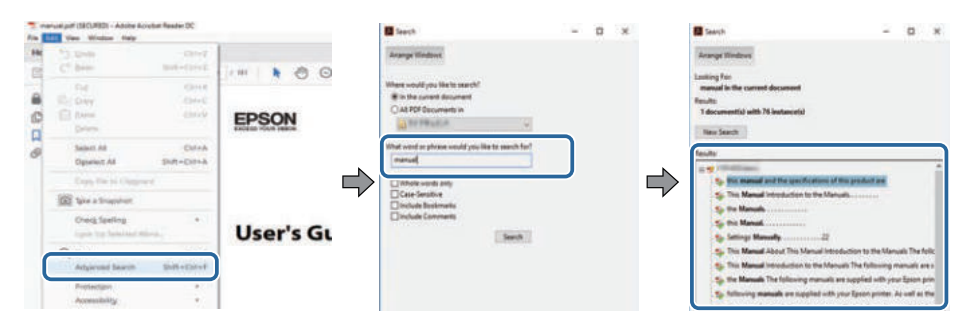

### <span id="page-5-5"></span><span id="page-5-2"></span>**Direktes Springen durch Lesezeichen**

Klicken Sie auf einen Titel, um zu dieser Seite zu springen. Klicken Sie zur Anzeige von Titeln auf niedrigerer Ebene in diesem Abschnitt auf **+** oder **>**. Kehren Sie zur vorherigen Seite zurück, indem Sie folgende Schritte an Ihrer Tastatur befolgen.

• Windows: Halten Sie **Alt** gedrückt, drücken Sie dann **←**.

## **Druck nur der von Ihnen benötigten Seiten**

Sie können nur die von Ihnen benötigten Seiten extrahieren und drucken. Klicken Sie im **Datei**-Menü auf **Drucken**, geben Sie dann unter **Seiten** in **Zu druckende Seiten** die Seiten an, die Sie drucken möchten.

- Geben Sie eine Reihe von Seiten an, indem Sie einen Bindestrich zwischen Start- und Endseite einfügen. Beispiel: 20-25
- Geben Sie nicht aufeinanderfolgende Seite an, indem Sie sie mit Kommata unterteilen.

Beispiel: 5, 10, 15

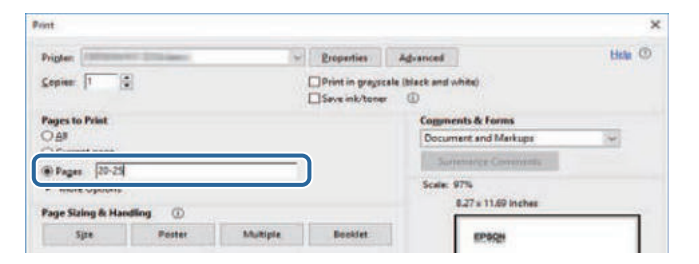

## **Aktuelle Dokumentversion abrufen**

<span id="page-6-0"></span>Sie finden die aktuelle Version von Anleitungen und Spezifikationen auf der Epson-Website.

Besuchen Sie [epson.sn](http://epson.sn) und geben Sie Ihren Modellnamen ein.

## <span id="page-7-0"></span>**Vorstellung Ihres Projektors**

In diesen Abschnitten erfahren Sie mehr über die Funktionen und Teilebezeichnungen Ihres Projektors.

#### **\*** Relevante Links

• ["Projektorteile und -funktionen"](#page-8-0) S.9

<span id="page-8-0"></span>Die folgenden Abschnitte erklären die Projektorteile und ihre Funktionen.

#### **P** Relevante Links

- • ["Projektorteile Vorderseite"](#page-8-2) S.9
- • ["Projektorteile Rückseite"](#page-9-1) S.10
- • ["Projektorteile Unterseite"](#page-10-2) S.11
- • ["Projektorteile Projektorfernbedienung"](#page-10-3) S.11
- • ["Projektorteile Fernbedienung für Streaming-Medienplayer"](#page-12-1) S.13

## <span id="page-8-2"></span><span id="page-8-1"></span>**Projektorteile - Vorderseite**

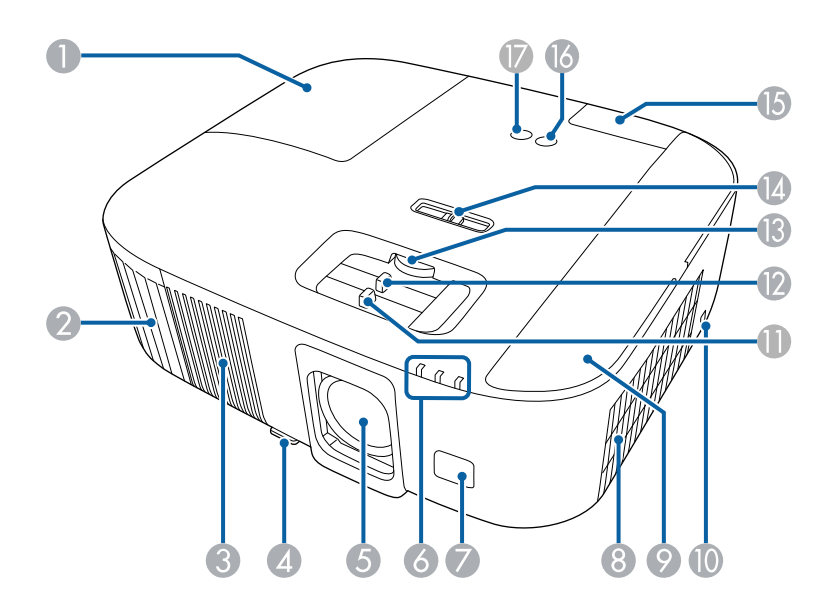

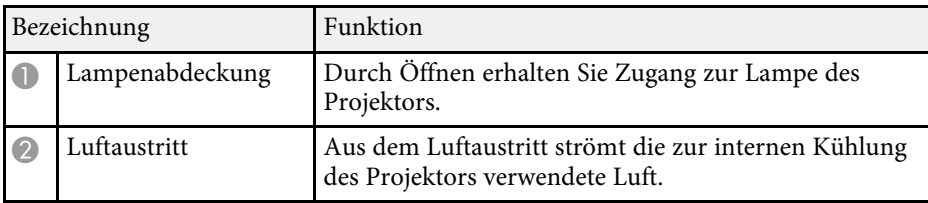

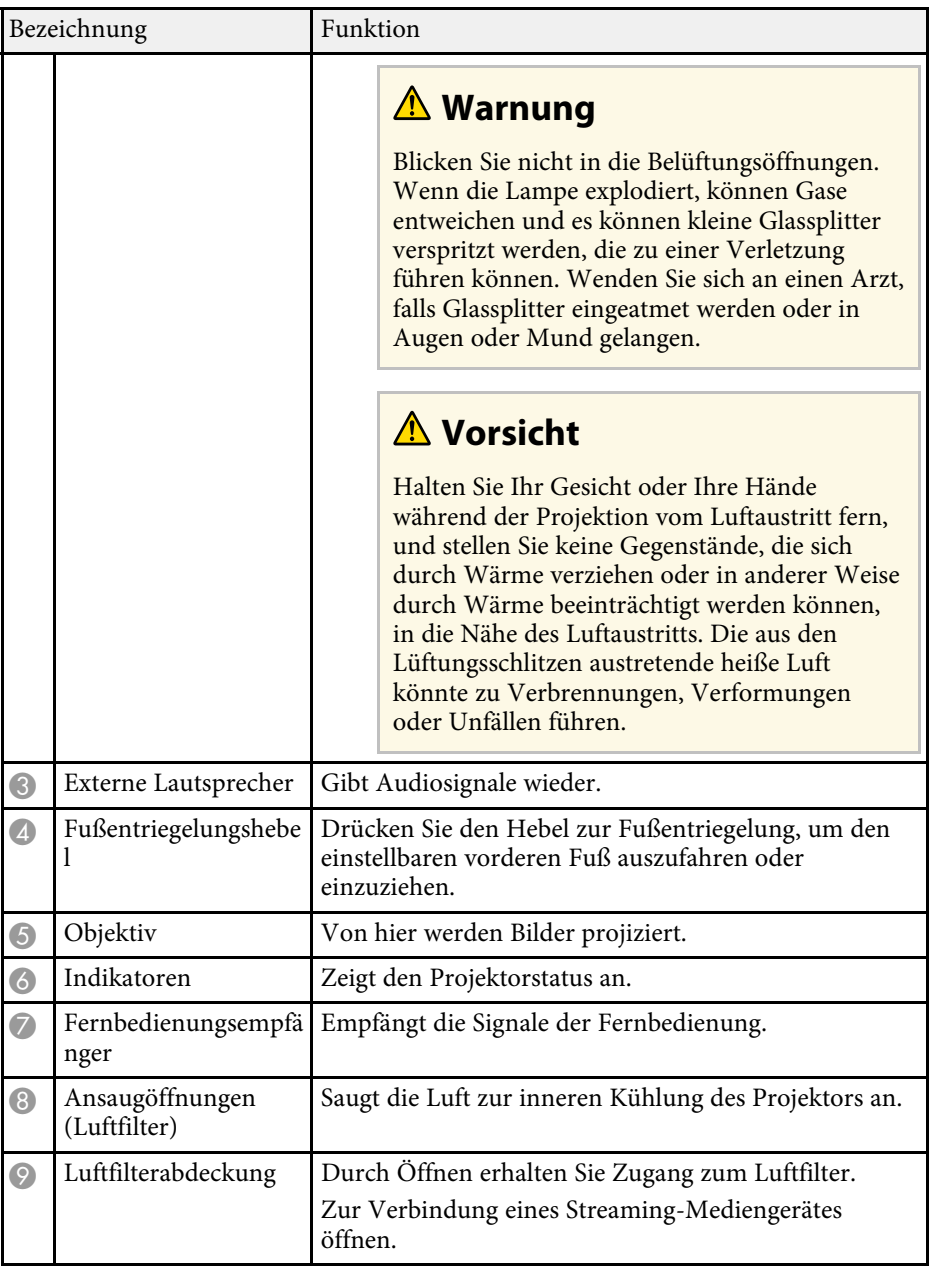

## **Projektorteile und -funktionen <sup>10</sup>**

<span id="page-9-1"></span><span id="page-9-0"></span>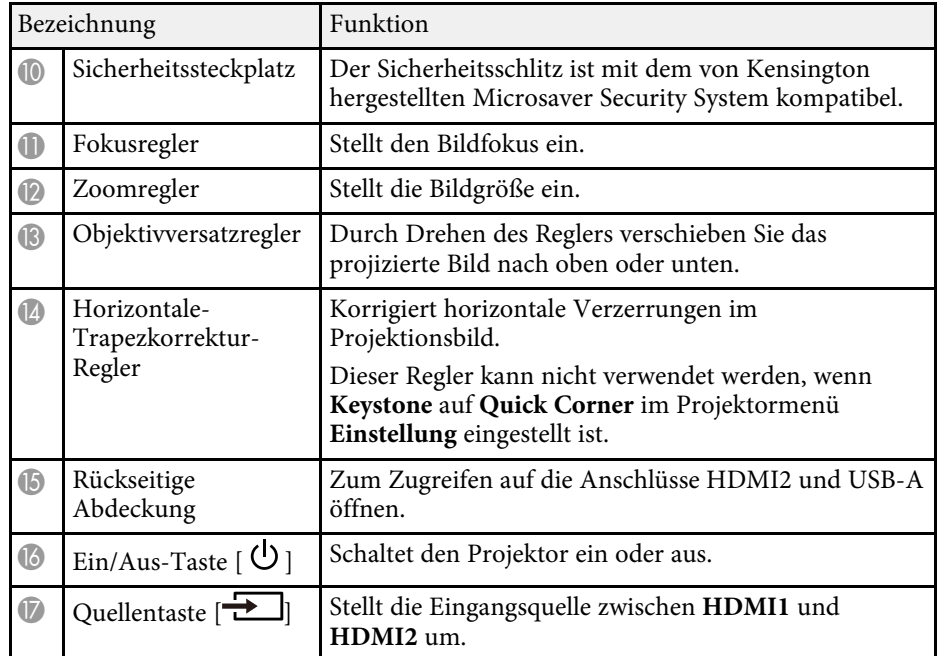

#### **P** Relevante Links

- • ["Wartung von Luftfilter und Belüftungsöffnungen"](#page-83-0) S.84
- • ["Status der Projektoranzeige"](#page-96-0) S.97
- • ["Verwendung der Fernbedienung"](#page-23-2) S.24
- • ["Änderung der Bildgröße mit dem Zoomregler"](#page-40-0) S.41
- • ["Fokussieren des Bildes per Fokusregler"](#page-41-0) S.42
- • ["Korrektur der Bildform über den horizontalen Trapezkorrektur-](#page-36-3)[Schieberegler"](#page-36-3) S.37
- • ["Bildposition über Objektivversatz anpassen"](#page-33-0) S.34
- • ["Anpassen der Bildhöhe"](#page-35-0) S.36

## **Projektorteile - Rückseite**

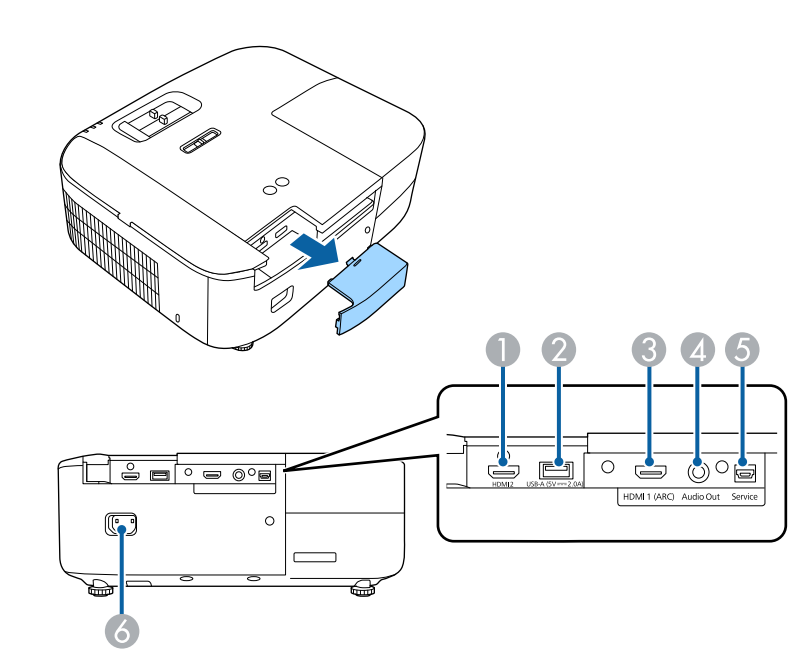

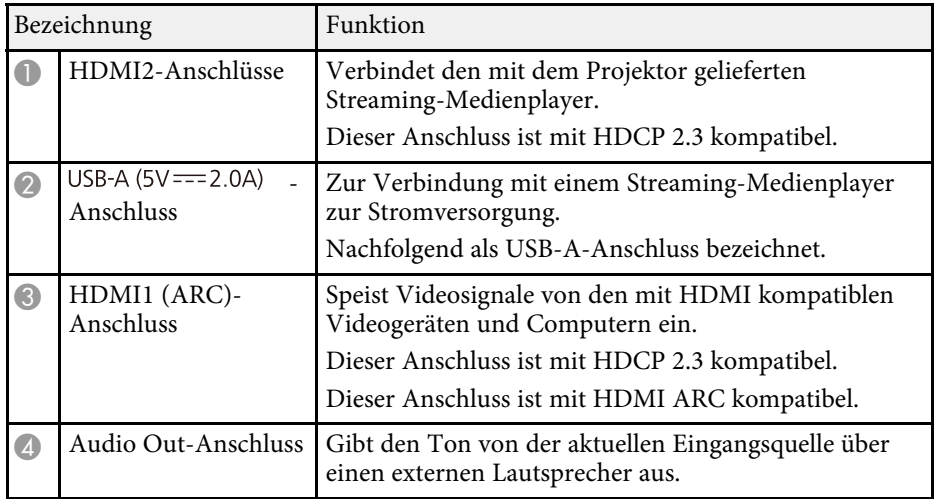

## **Projektorteile und -funktionen <sup>11</sup>**

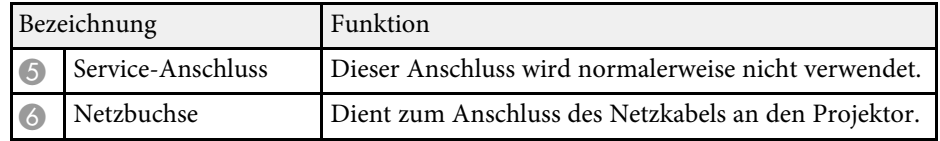

#### **P** Relevante Links

• ["Projektorverbindungen"](#page-20-0) S.21

## <span id="page-10-2"></span><span id="page-10-0"></span>**Projektorteile – Unterseite**

<span id="page-10-3"></span><span id="page-10-1"></span>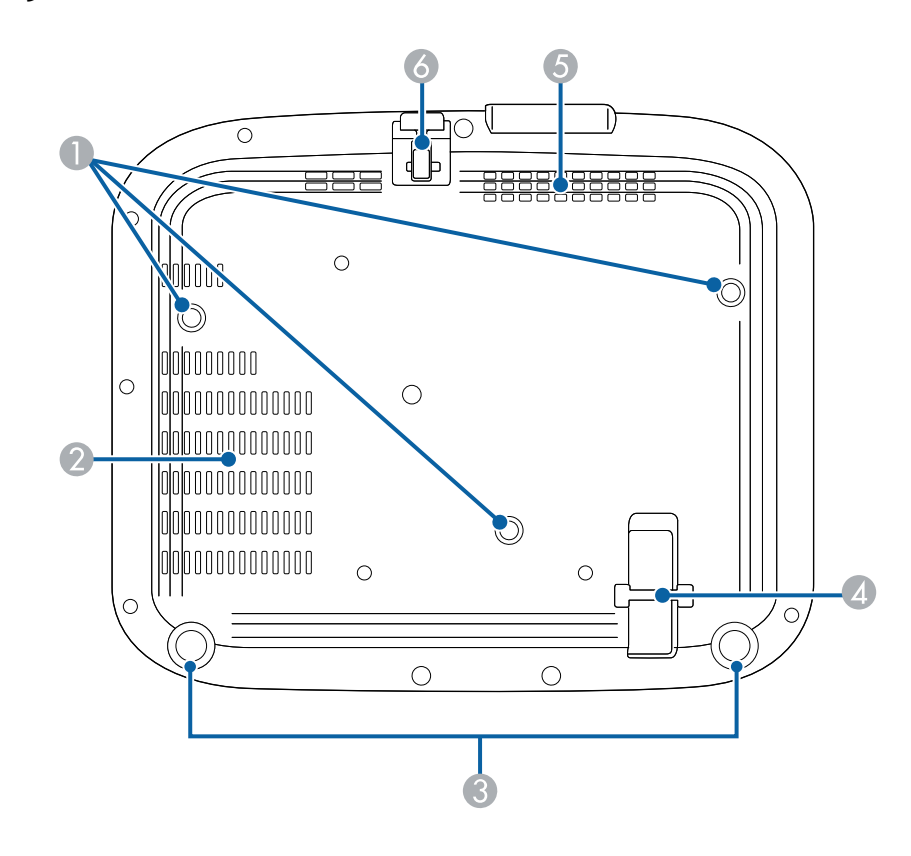

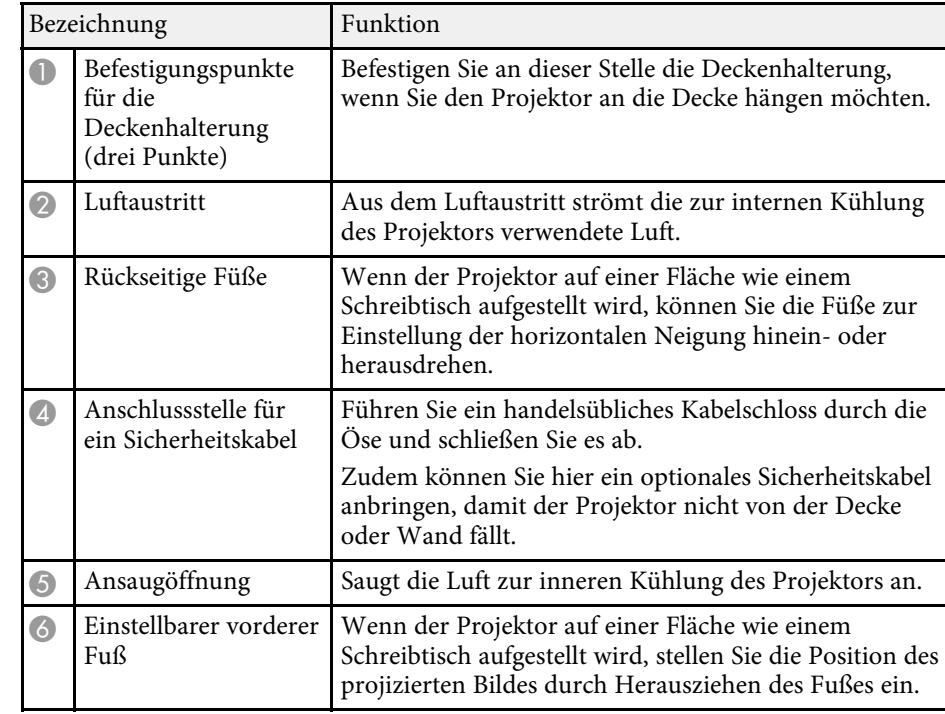

#### **A** Relevante Links

- • ["Anpassen der Bildhöhe"](#page-35-0) S.36
- • ["Installation eines Sicherheitskabels"](#page-64-3) S.65

## **Projektorteile – Projektorfernbedienung**

Sie können Ihren Projektor und den Streaming-Medienplayer von Epson (ELPAP12) über diese Fernbedienung steuern.

Sofern nicht anders angegeben, werden alle Bedienvorgänge mit einer Fernbedienung in dieser Anleitung anhand dieser Fernbedienung erläutert.

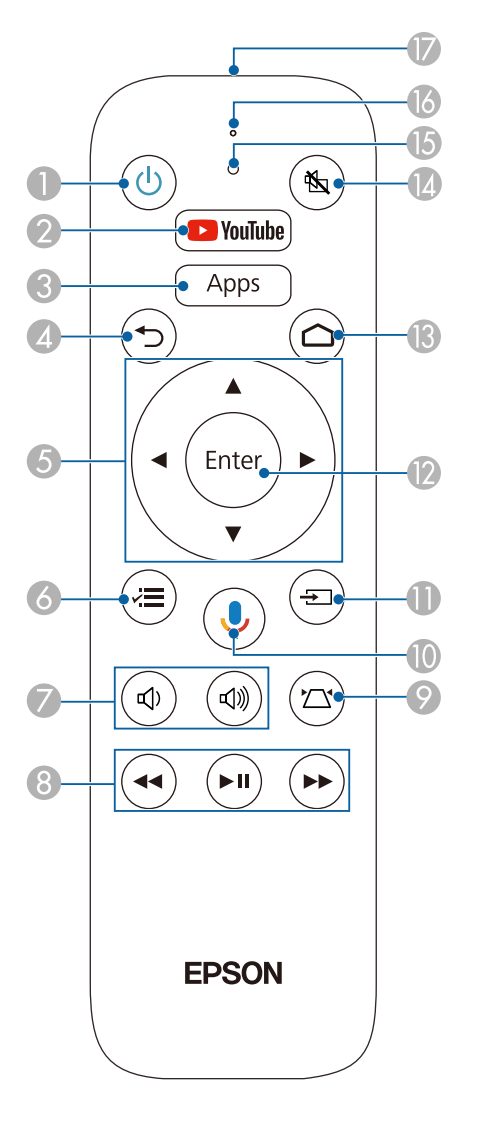

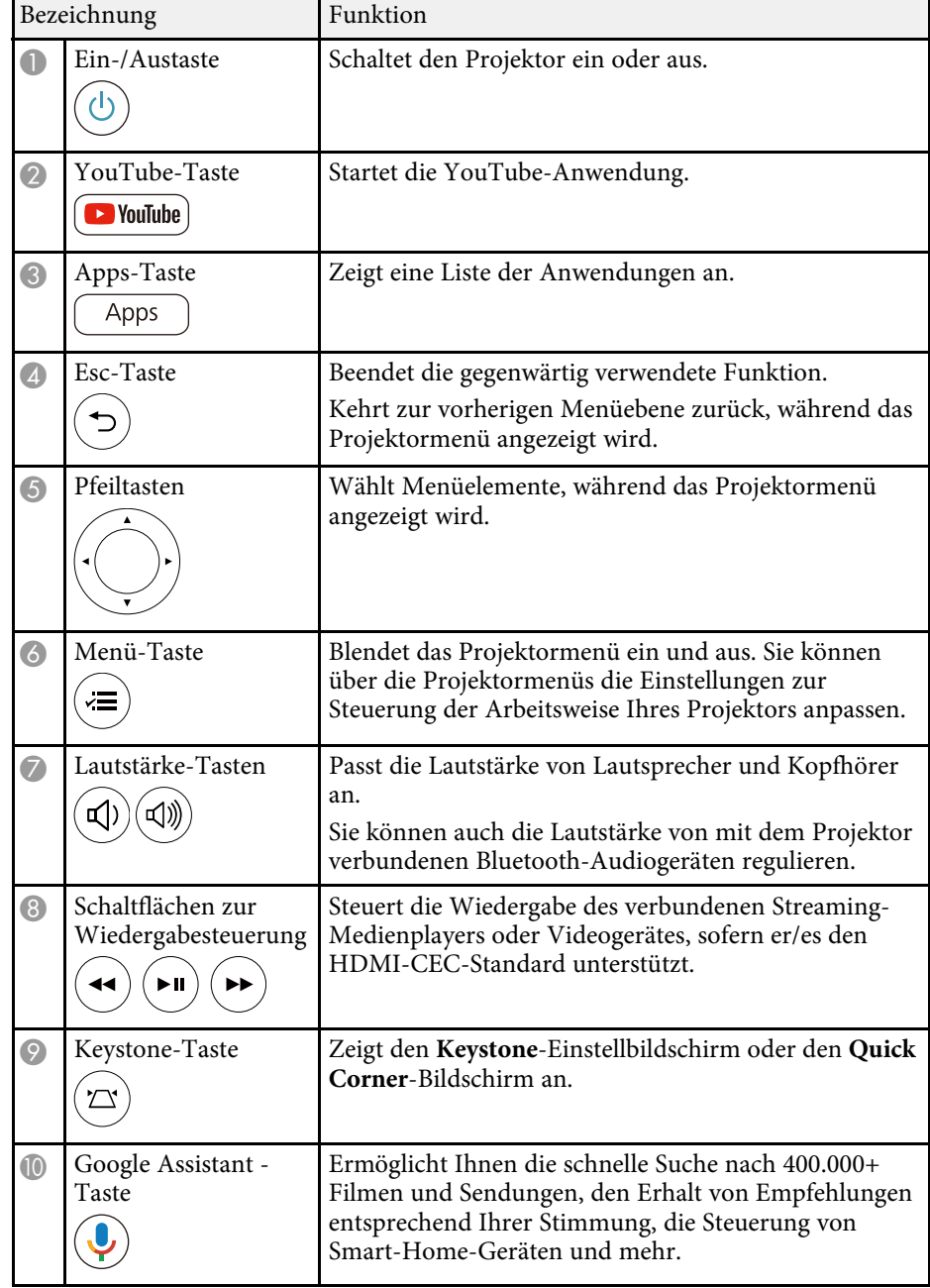

<span id="page-12-1"></span><span id="page-12-0"></span>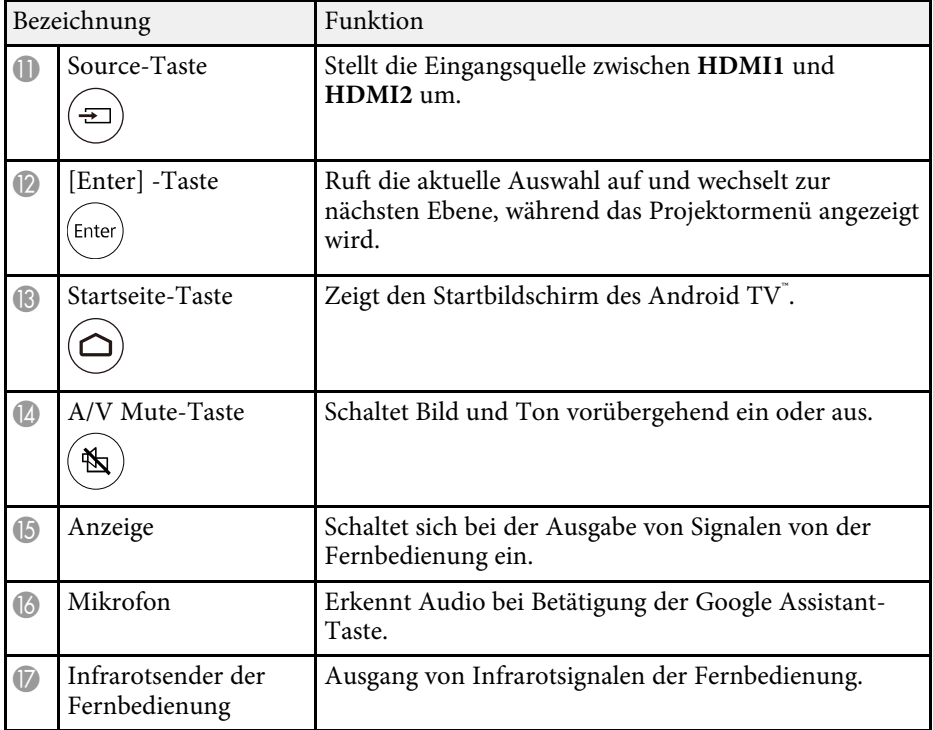

#### **P** Relevante Links

- • ["Anpassen der Bildqualität \(Farbmodus\)"](#page-45-0) S.46
- • ["Korrektur der Bildform über die Trapezkorrektur-Taste"](#page-37-1) S.38
- • ["Korrektur der Bildform mit Quick Corner"](#page-38-1) S.39
- • ["Einschalten des Projektors"](#page-26-0) S.27
- • ["Steuerung der Lautstärke mit den Lautstärketasten"](#page-57-0) S.58
- • ["Vorübergehendes Abschalten von Bild und Ton \(A/V Mute\)"](#page-63-0) S.64
- • ["Verwendung der Projektormenüs"](#page-66-0) S.67

### **Projektorteile – Fernbedienung für Streaming-Medienplayer**

Wenn Sie den Streaming-Medienplayer von Epson (ELPAP12) in einem anderen Videogerät als diesem Projektor installieren, können Sie ELPAP12 über diese Fernbedienung steuern.

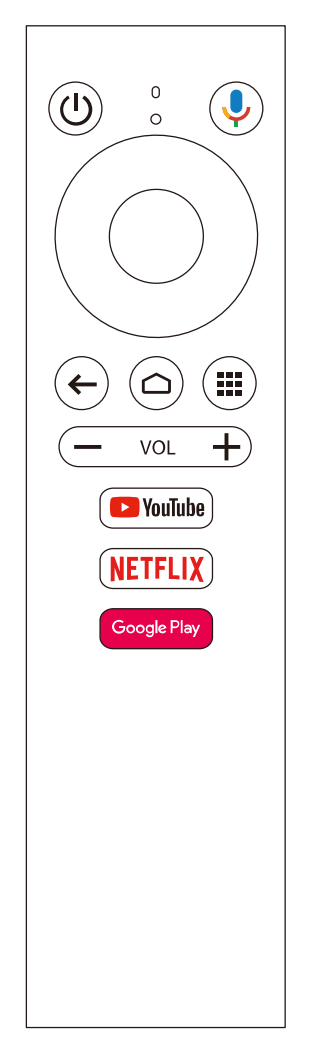

## **Projektorteile und -funktionen <sup>14</sup>**

#### g **Relevante Links**

• ["Verbinden eines Streaming-Medienplayers"](#page-89-0) S.90

## <span id="page-14-0"></span>**Projektor aufstellen**

Befolgen Sie die Anweisungen in diesen Abschnitten zur Aufstellung Ihres Projektors.

#### **\*\*** Relevante Links

- • ["Projektorstandort"](#page-15-0) S.16
- • ["Installation des Sicherheitsdrahts"](#page-19-0) S.20
- • ["Projektorverbindungen"](#page-20-0) S.21
- • ["Einlegen von Batterien in die Fernbedienung"](#page-23-0) S.24

## **Projektorstandort <sup>16</sup>**

<span id="page-15-0"></span>Sie können den Projektor zur Bildprojektion auf nahezu jedem flachen Untergrund aufstellen.

Zudem können Sie den Projektor in einer Deckenhalterung installieren, wenn Sie ihn an einem festen Standort verwenden möchten. Für die Aufhängung des Projektors an der Decke ist eine als Sonderzubehör erhältliche Deckenhalterung erforderlich.

Beachten Sie die nachstehenden Punkte bei der Auswahl eines Projektoraufstellungsortes:

• Platzieren Sie den Projektor auf einem stabilen, ebenen Untergrund oder installieren Sie ihn mit einer kompatiblen Halterung.

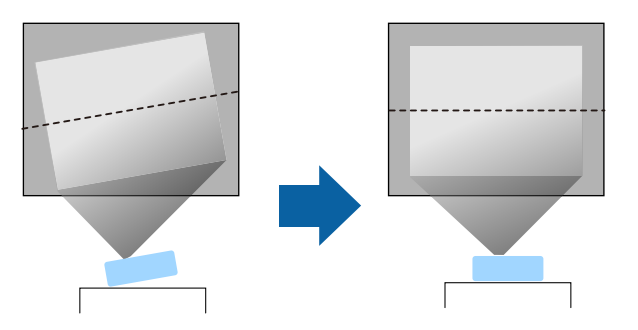

• Lassen Sie genügend Platz zu Belüftung rund um und unter dem Projektor; stellen Sie ihn nicht auf oder in die Nähe von etwas, das die Belüftungsöffnungen blockieren könnte.

• Platzieren Sie den Projektor so, dass er lotrecht auf die Projektionsfläche gerichtet ist.

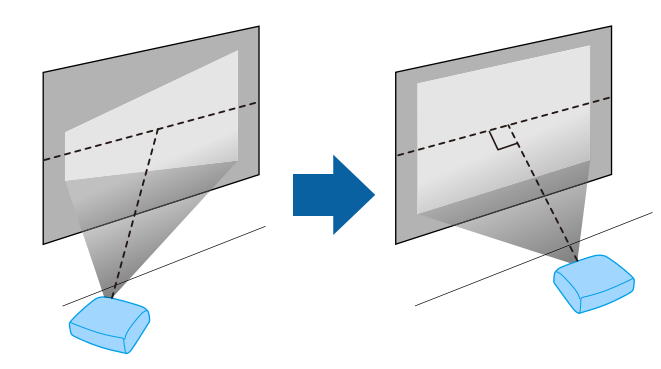

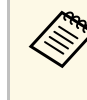

Falls Sie den Projektor nicht lotrecht zur Projektionsfläche aufstellen<br>können, korrigieren Sie die daraus resultierende Trapezverzerrung können, korrigieren Sie die daraus resultierende Trapezverzerrung über die Bedienelemente des Projektors. Für optimale Bildqualität sollten Sie die Installationsposition des Projektors zur Erzielung der richtigen Bildgröße und -form anpassen.

### **Warnung**

- Wenn Sie den Projektor an die Decke hängen möchten, müssen Sie eine Deckenhalterung installieren. Falls Sie den Projektor nicht richtig installieren, kann er herunterfallen und Schäden oder Verletzungen verursachen.
- Verwenden Sie keinen Kleber zur Sicherung der Schrauben an den Befestigungspunkten für die Deckenhalterung und wenden Sie auch keine Schmiermittel, Öle oder ähnliche Substanzen am Projektor an; andernfalls kann das Projektorgehäuse brechen und aus der Deckenhalterung herunterstürzen. Dies kann Verletzungen oder schwere Schäden am Projektor verursachen.
- Bei fehlerhafter Installation von Deckenhalterung und Projektor könnte der Projektor herunterfallen. Bitte achten Sie nach Installation der spezifischen Epson-Halterung, die Ihren Projektor trägt, darauf, alle Befestigungspunkte für die Deckenhalterung des Projektors sicher zu montieren. Sichern Sie Projektor und Halterungen zudem mit einem Draht, der stark genug ist, ihr Gewicht zu halten.
- Installieren Sie den Projektor nicht an einem sehr staubigen oder feuchten Ort oder an einem Ort, der Rauch oder Dampf ausgesetzt ist. Anderenfalls könnte dies zu einem Brand oder Stromschlag führen. Das Projektorgehäuse könnte verschleißen oder beschädigt werden, wodurch der Projektor aus der Halterung fallen könnte.

#### **Beispiele von Umgebungen, in denen der Projektor aufgrund von Gehäuseverschleiß herunterfallen könnte**

- Orte, die übermäßigem Rauch oder luftgetragenen Partikeln ausgesetzt sind, wie Fabriken oder Küchen
- Orte mit flüchtigen Lösungsmitteln oder Chemikalien, wie Fabriken oder Laboratorien
- Orte, an denen der Projektor Reinigungsmitteln oder Chemikalien ausgesetzt sein könnte, wie Fabriken oder Küchen
- Orte, an denen häufig Aromaöle verwendet werden, wie bspw. Entspannungsräume
- In der Nähe von Geräten, die bei Veranstaltungen übermäßigen Rauch, luftgetragene Ölpartikel oder Schaum erzeugen
- Orte in der Nähe von Luftbefeuchtern

## **Warnung**

- Halten Sie die Luftaustritte des Projektors frei. Werden sie versehentlich verdeckt, kann dies zu einer Überhitzung im Gerät führen und ein Brandrisiko darstellen.
- Verwenden oder lagern Sie den Projektor nicht an Orten, an denen er Staub oder Schmutz ausgesetzt ist. Andernfalls könnte die Qualität des projizierten Bildes nachlassen und/oder der Luftfilter könnte sich zusetzen, was die Gefahr von Fehlfunktion oder Brand zur Folge hat.
- Stellen Sie den Projektor nicht auf einem instabilen Untergrund oder an einem Ort mit unzureichender Tragfähigkeit auf. Er könnte anderenfalls herunterstürzen und zu Schäden und Verletzungen führen.
- Treffen Sie bei der Aufstellung an einer erhöhten Position Maßnahmen gegen Herunterfallen durch Verwendung von Drähten, um die Sicherheit im Notfall, wie bei einem Erdbeben, zu gewährleisten und Unfälle zu vermeiden. Eine Fehlmontage kann zum Herunterstürzen des Projektors und somit zu Schäden und Verletzungen führen.
- Nicht an Orten mit drohendem Salzschaden oder an Orten mit korrosiven Gasen, wie Schwefelgas von heißen Quellen, installieren. Andernfalls kann Korrosion dazu führen, dass der Projektor herunterfällt. Zudem droht eine Fehlfunktion des Projektors.

#### **Beachten**

- Achten Sie drauf, den Projektor nicht in den folgenden Positionen in Betrieb zu nehmen. Andernfalls kann dies Fehlfunktionen des Projektors verursachen.
	- Stellen Sie diesen Projektor nicht auf die Seite, um die Projektion auszuführen.
	- Projizieren Sie Bilder nicht gerade nach oben und nach unten.
	- Neigen Sie den Projektor nicht nach links oder rechts.
- Wenn Sie den Projektor in Höhen über 1.500 m verwenden, setzen Sie die Einstellung **Höhenlagen-Modus** im Projektormenü auf **Ein**, damit die interne Temperatur des Projektors entsprechend reguliert wird.
	- s **Erweitert** > **Betrieb** > **Höhenlagen-Modus**
- Vermeiden Sie die Aufstellung des Projektors an Orten mit hoher Feuchtigkeit und Staubbelastung oder an Orten mit einer Rauchentwicklung durch Feuer oder Tabak.

#### g **Relevante Links**

• ["Warnhinweise zur Installation"](#page-17-3) S.18

- <span id="page-17-1"></span>• ["Projektoraufstellung und Installationsoptionen"](#page-17-4) S.18
- • ["Projektionsabstand"](#page-17-5) S.18
- <span id="page-17-4"></span>• ["Bildform"](#page-36-0) S.37
- • ["Projektoreinrichtungseinstellungen Erweitert-Menü"](#page-74-0) S.75

## <span id="page-17-3"></span><span id="page-17-0"></span>**Warnhinweise zur Installation**

Beachten Sie folgende Warnhinweise bei Installation des Projektors.

#### **Installationsfläche**

#### **Beachten**

- Achten Sie darauf, folgenden Freiraum rund um den Projektor einzuhalten, damit die Abluft- und Zuluftöffnungen nicht blockiert werden.
- Installieren Sie den Projektor nicht an einem Ort, an dem der Luftstrom eingeschränkt ist, wie bspw. in einem Regal oder einer Schachtel.

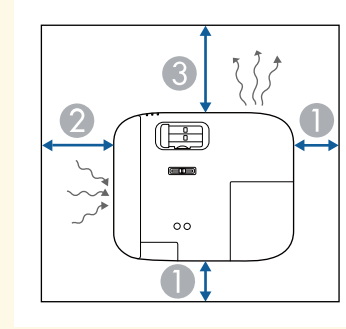

- 10 cm
- 20 cm

<span id="page-17-5"></span><span id="page-17-2"></span>**30 cm** 

## **Projektoraufstellung und Installationsoptionen**

Sie können Ihren Projektor wie folgt aufstellen oder installieren: Front/Rück

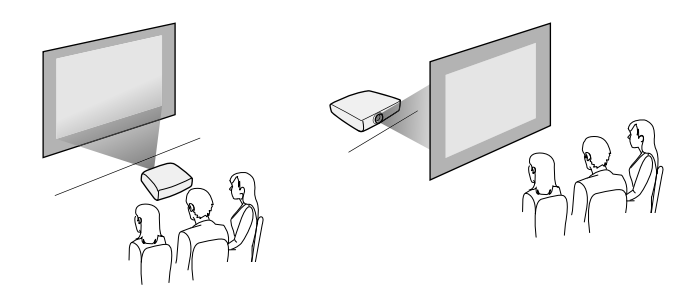

Frontprojektion Decke/Rückprojektion Decke

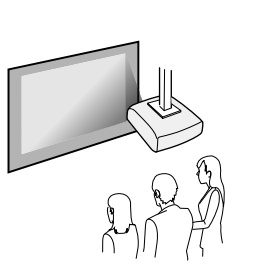

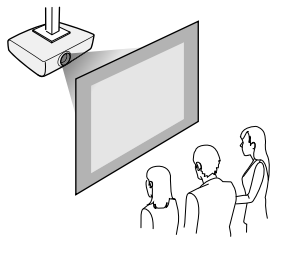

Achten Sie darauf, die entsprechend der verwendeten Installationsmethode richtige **Projektion**-Option im Projektormenü **Erweitert** zu wählen.

#### g **Relevante Links**

• ["Projektionsmodi"](#page-32-0) S.33

## **Projektionsabstand**

Der Abstand, in dem Sie den Projektor zur Projektionsfläche aufstellen, bestimmt die ungefähre Bildgröße. Je größer der Abstand zwischen Projektor

## **Projektorstandort <sup>19</sup>**

und Projektionsfläche, desto größer das Bild; dies kann jedoch je nach Zoomfaktor, Bildformat und anderen Einstellungen variieren.

Entnehmen Sie dem Anhang Einzelheiten darüber, wie groß der Abstand zwischen Projektor und Projektionsfläche basierend auf der Größe des projizierten Bildes sein soll.

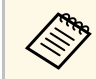

Bei Korrektur von Trapezverzerrungen wird Ihr Bild etwas kleiner.

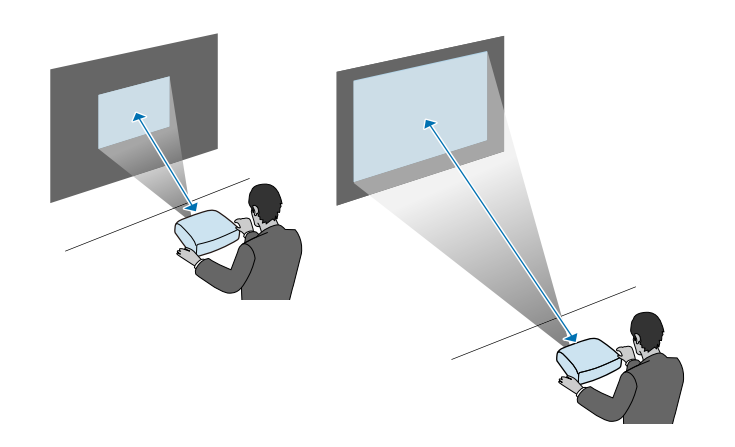

#### g **Relevante Links**

• ["Leinwandgröße und Projektionsabstand"](#page-108-0) S.109

<span id="page-19-0"></span>Verwenden Sie bei Installation des Projektors an einem erhöhten Ort, bspw. an einer Decke oder Wand oder in einem Regal, das optionalen Sicherheitsdraht-Set zur Sicherung des Projektors am Installationsort, damit er nicht herunterfällt.

### **Warnung**

Achten Sie darauf, den mit der Epson-Deckenhalterung gelieferten Sicherheitsdraht zu verwenden. Der Sicherheitsdraht ist als optionales Sicherheitskabelset ELPWR01 erhältlich.

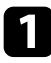

a Führen Sie den Sicherheitsdraht durch die Anschlussstelle für ein Sicherheitskabel am Projektor.

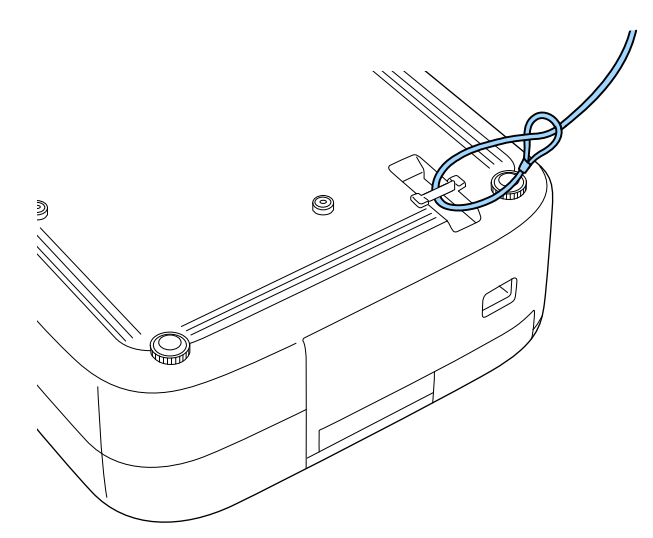

Bringen Sie das andere Ende des Sicherheitsdrahts an einer Struktur an, die stark genug ist, das Gewicht des Projektors zu tragen, wie z. B. handelsüblicher Montagehardware. Wenn der Draht zu lang ist, machen Sie eine Schleife, sodass er möglichst wenig durchhängt.

<span id="page-20-0"></span>Beachten Sie diese Abschnitte zum Anschließen des Projektors an einer Vielzahl von Projektionsquellen.

#### **Beachten**

- Prüfen Sie Form und Ausrichtung der Anschlüsse an jedem Kabel, das Sie anschließen möchten. Stecken Sie einen Stecker nicht mit Gewalt in einen Anschluss, falls er nicht passt. Andernfalls können das Gerät oder Ihr Projektor beschädigt werden oder Fehlfunktionen auftreten.
- Achten Sie darauf, zunächst Projektor und Videogeräte zu verbinden, schließen Sie dann das Netzkabel an die Netzbuchse des Projektors und an eine Steckdose an.

#### g **Relevante Links**

- • ["Verbindung mit einer HDMI-Videoquelle"](#page-20-3) S.21
- • ["Verbindung mit einem Computer zur Bild- und Tonausgabe per HDMI"](#page-20-4) [S.21](#page-20-4)
- • ["Verbindung mit einem iPad/iPhone"](#page-21-3) S.22
- • ["Verbindung mit externen Geräten"](#page-21-4) S.22

### <span id="page-20-3"></span><span id="page-20-1"></span>**Verbindung mit einer HDMI-Videoquelle**

Wenn Ihre Videoquelle über einen HDMI-Anschluss verfügt, können Sie sie über ein HDMI-Kabel mit dem Projektor verbinden.

#### **Beachten**

<span id="page-20-4"></span><span id="page-20-2"></span>Schalten Sie die Videoquelle erst ein, wenn sie an den Projektor angeschlossen wurde. Andernfalls kann der Projektor beschädigt werden.

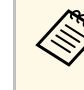

- Wenn der Anschluss an dem Gerät, das Sie anschließen möchten, eine ungewöhnliche Form hat, verwenden Sie das mit dem Gerät mitgelieferte oder ein als Sonderzubehör erhältliches Kabel für den Anschluss an den Projektor.
	- Entsprechend dem Ausgangssignal des angeschlossenen Videogerätes ist ein anderes Kabel erforderlich.
	- Es gibt Videogeräte, die verschiedene Ausgangssignale liefern können. Prüfen Sie anhand der Bedienungsanleitung des Videogeräts, welche Signalarten zur Verfügung stehen.

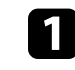

Verbinden Sie das HDMI-Kabel mit dem HDMI-Ausgang Ihrer Videoquelle.

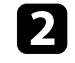

b Verbinden Sie das andere Ende mit dem HDMI-Anschluss des Projektors.

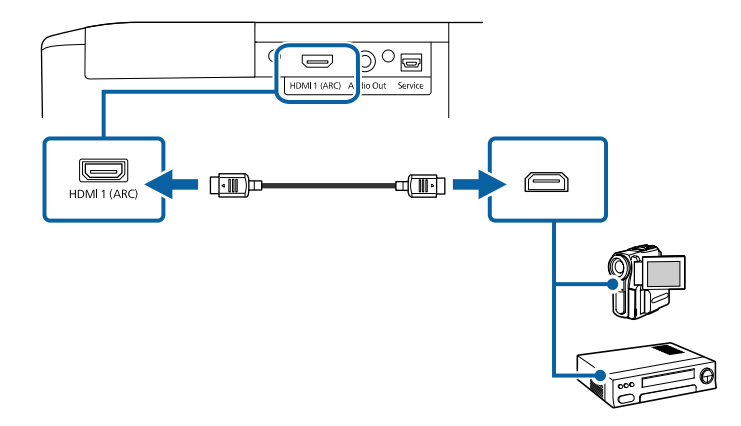

### **Verbindung mit einem Computer zur Bild- und Tonausgabe per HDMI**

Wenn Ihr Computer über einen HDMI-Anschluss verfügt, können Sie ihn über ein HDMI-Kabel mit dem Projektor verbinden.

## **Projektorverbindungen <sup>22</sup>**

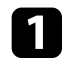

a Verbinden Sie das HDMI-Kabel mit dem HDMI-Ausgang Ihres Computers.

<span id="page-21-2"></span>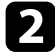

b Verbinden Sie das andere Ende mit dem HDMI-Anschluss des Projektors.

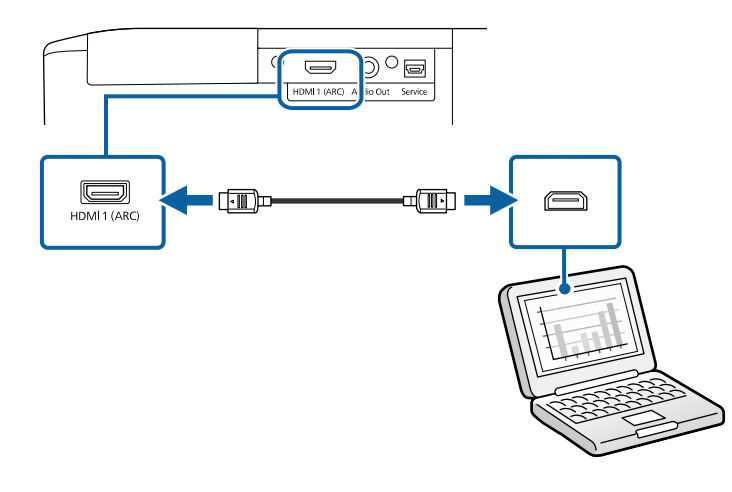

### <span id="page-21-3"></span><span id="page-21-0"></span>**Verbindung mit einem iPad/iPhone**

Sie können zur Projektion von Videos Ihr iPad/iPhone verbinden. Verwenden Sie zur Verbindung Ihres Geräts mit dem HDMI-Anschluss des Projektors ein handelsübliches Kabel, wie z. B. einen HDMI-Wandler.

### <span id="page-21-4"></span><span id="page-21-1"></span>**Verbindung mit externen Geräten**

Befolgen Sie die Anweisungen in diesen Abschnitten zum Verbinden externer Geräte mit dem Projektor.

#### g **Relevante Links**

- • ["An ein ARC-konformes AV-System anschließen"](#page-21-2) S.22
- • ["Anschließen von externen Lautsprechern"](#page-22-0) S.23

#### **An ein ARC-konformes AV-System anschließen**

Falls Ihr AV-System oder Ihre Lautsprecher, wie etwa ein Soundbar, einen HDMI-Anschluss haben, können Sie diesen über ein handelsübliches HDMI-Kabel (mit Ethernet) zur Audioausgabe an diese Geräte mit dem Projektor verbinden.

- Wenn das AV-System mit dem Projektor verbunden ist, setzen Sie **HDMI-Link** auf **Ein**.
	- s **Einstellung** > **HDMI-Link** > **HDMI-Link**
	- Zur Audioausgabe vom HDMI1 (ARC)-Anschluss des Projektors setzen Sie **Audio-Ausgangsgerät** auf **AV-System**.
		- s **Einstellung** > **HDMI-Link** > **Audio-Ausgangsgerät**
	- In Supplemental A/V Support Specification finden Sie Formate mit ARC-Audio-Unterstützung.

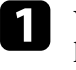

Verbinden Sie das HDMI-Kabel mit dem HDMI-Ausgang (ARCkompatibel) Ihres AV-Systems oder Ihrer Lautsprecher.

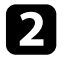

b Verbinden Sie das andere Ende mit dem HDMI1 (ARC)-Anschluss des Projektors.

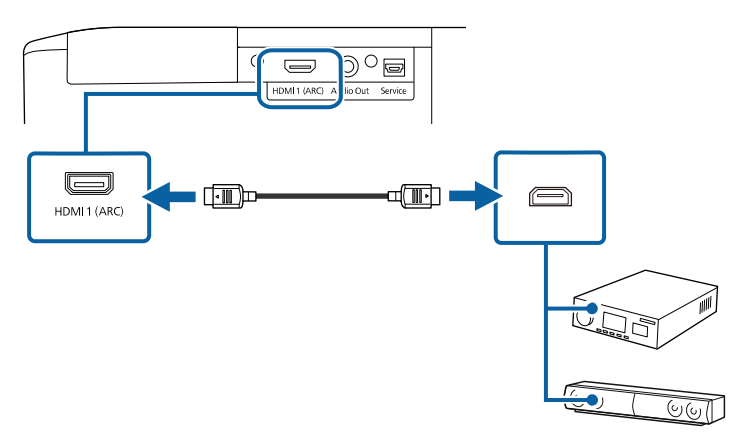

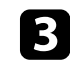

c Nehmen Sie erforderliche Einstellungen am verbundenen AV-System vor. Beachten Sie dazu die Dokumentation Ihres Geräts.

## **Projektorverbindungen <sup>23</sup>**

#### g **Relevante Links**

• ["Projektorfunktionseinstellungen – Einstellung-Menü"](#page-72-0) S.73

#### <span id="page-22-0"></span>**Anschließen von externen Lautsprechern**

Sie können den Projektor auch an externe Lautsprecher mit eigener Stromversorgung. anschließen. Die Lautstärke kann über die Fernbedienung des Projektors gesteuert werden.

Zur Ausgabe von Audio von externen Lautsprechern setzen Sie **Audio-Ausgangsgerät** im Projektormenü **Einstellung** auf **Projektor**. Wenn kein Audio-/Videosystem mit dem Projektor verbunden ist, wird Ton über die externen Lautsprecher ausgegeben, selbst wenn **Audio-Ausgangsgerät** auf **AV-System** eingestellt ist.

- s **Einstellung** > **HDMI-Link** > **Audio-Ausgangsgerät**
- 
- Sie können den Projektor auch an einen Verstärker mit Lautsprechern anschließen.
	- Das integrierte Lautsprechersystem des Projektors wird deaktiviert, wenn Sie externe Lautsprecher anschließen.
- 

a Achten Sie darauf, dass Ihr Computer bzw. Ihre Videoquelle wie erforderlich über Audio- und Videokabel mit dem Projektor verbunden ist.

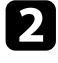

b Wählen Sie das geeignete Kabel zum Anschließen Ihrer externen Lautsprecher, bspw. ein Stereo-Miniklinke-zu-Stecker-Kabel oder einen anderen Kabel- bzw. Adaptertyp.

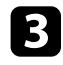

c Verbinden Sie ein Ende des Kabels wie erforderlich mit Ihren externen Lautsprechern.

Verbinden Sie den Stereo-Miniklinke-Stecker des Kabels mit dem Audio Out-Anschluss Ihres Projektors.

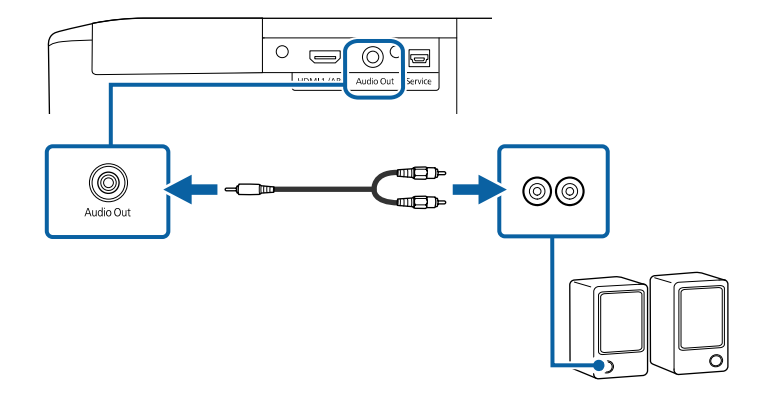

#### g **Relevante Links**

• ["Projektorfunktionseinstellungen – Einstellung-Menü"](#page-72-0) S.73

<span id="page-23-0"></span>Für die Fernbedienung werden die beiden AAA-Batterien verwendet, die mit dem Projektor geliefert wurden.

#### **Beachten**

Bitte lesen Sie vor dem Umgang mit den Batterien die Sicherheitsanweisungen.

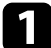

**1 Entfernen Sie die Batteriefachabdeckung wie abgebildet.** 

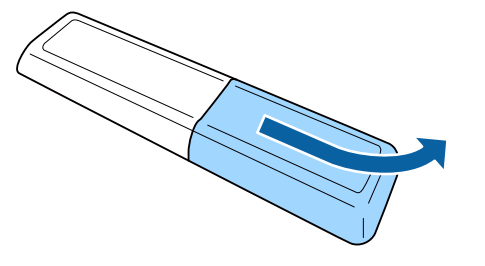

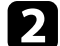

**D** Entfernen Sie die alten Batterien bei Bedarf.

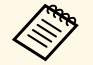

Entsorgen Sie benutzte Batterien entsprechend den örtlichen Richtlinien.

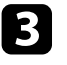

<span id="page-23-2"></span><span id="page-23-1"></span>c Legen Sie die Batterien ein; beachten Sie die Ausrichtung der Enden **<sup>+</sup>** und **–**.

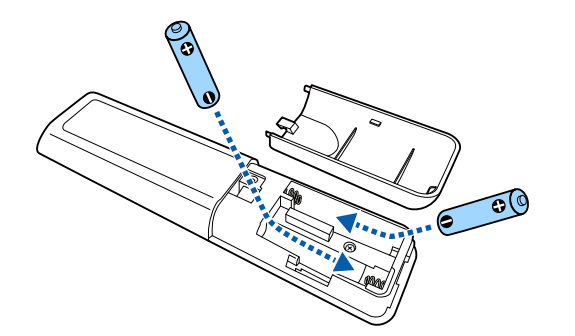

## **Warnung**

Kontrollieren Sie die Polaritätszeichen (+) und (–) im Batteriefach, damit Sie die Batterien richtig einsetzen können. Werden die Batterien nicht ordnungsgemäß verwendet, könnten sie explodieren bzw. auslaufen und einen Brand, Verletzungen oder Beschädigungen des Produkts verursachen.

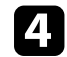

Bringen Sie die Batteriefachabdeckung wieder an und drücken Sie sie herunter, bis sie einrastet.

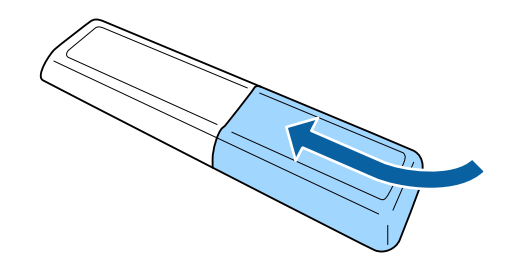

g **Relevante Links**

• ["Verwendung der Fernbedienung"](#page-23-2) S.24

### **Verwendung der Fernbedienung**

Über die Fernbedienung können Sie den Projektor von nahezu jedem Punkt im Raum aus steuern.

Achten Sie darauf, die Fernbedienung innerhalb der hier aufgeführten Entfernung und Winkel auf die Projektorempfänger zu richten.

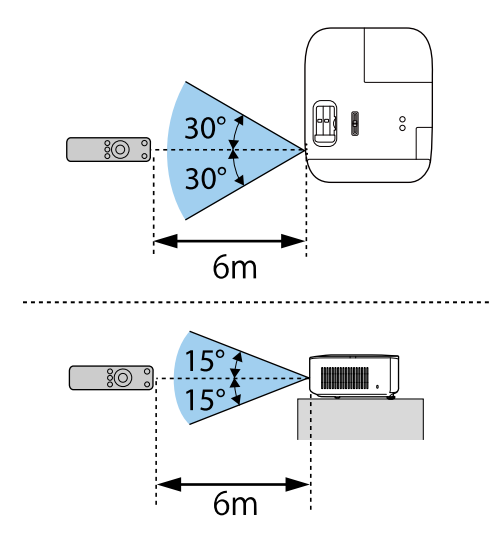

• Verwenden Sie die Fernbedienung nicht bei hellem Leuchtstofföhrenlicht oder direktem Sonnenlicht; an Leuchtstofföhrenlicht oder direktem Sonnenlicht; andernfalls reagiert der Projektor möglicherweise nicht auf die Befehle. Falls Sie die Fernbedienung längere Zeit nicht benutzen, entfernen Sie die Batterien.

## <span id="page-25-0"></span>**Verwendung der Basisfunktionen des Projektors**

Befolgen Sie die Anweisungen in diesen Abschnitten zur Nutzung der Basisfunktionen des Projektors.

#### g **Relevante Links**

- • ["Einschalten des Projektors"](#page-26-0) S.27
- • ["Ausschalten des Projektors"](#page-30-0) S.31
- • ["Auswahl der Sprache für die Projektormenüs"](#page-31-0) S.32
- • ["Projektionsmodi"](#page-32-0) S.33
- • ["Bildposition über Objektivversatz anpassen"](#page-33-0) S.34
- • ["Anpassen der Bildhöhe"](#page-35-0) S.36
- • ["Bildform"](#page-36-0) S.37
- • ["Änderung der Bildgröße mit dem Zoomregler"](#page-40-0) S.41
- • ["Fokussieren des Bildes per Fokusregler"](#page-41-0) S.42
- • ["Auswahl einer Bildquelle"](#page-42-0) S.43
- • ["Bildseitenverhältnis"](#page-43-0) S.44
- • ["Anpassen der Bildqualität \(Farbmodus\)"](#page-45-0) S.46
- • ["Einstellen der Bildqualität"](#page-46-0) S.47
- • ["Anpassen der Bildfarbe"](#page-51-0) S.52
- • ["Einstellungen auf Speicher ablegen und gespeicherte Einstellungen verwenden"](#page-56-0) S.57
- • ["Steuerung der Lautstärke mit den Lautstärketasten"](#page-57-0) S.58
- • ["Änderung des Tonmodus"](#page-58-0) S.59

## **Einschalten des Projektors <sup>27</sup>**

<span id="page-26-0"></span>Schalten Sie zuerst den Projektor und dann den Computer oder das Videogerät ein, den/das Sie nutzen möchten.

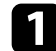

**A** Entfernen Sie die Objektivabdeckung.

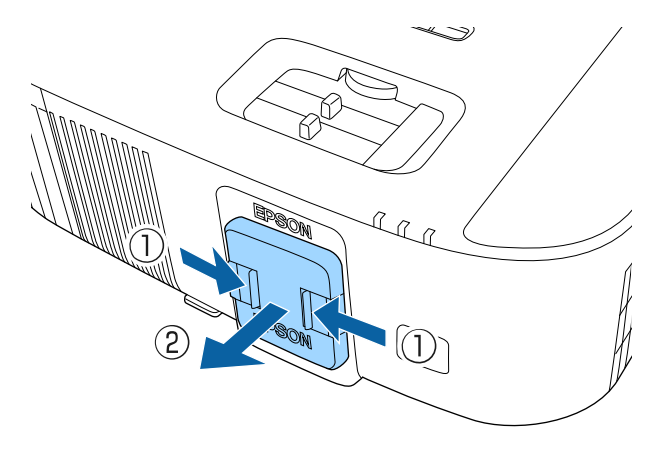

**b** Schließen Sie das Netzkabel an die Netzbuchse des Projektors und an eine Steckdose an.

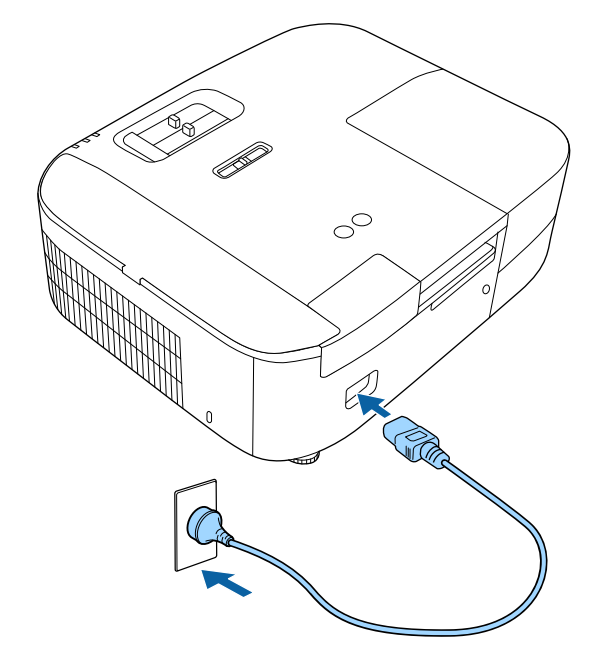

Die Betriebsanzeige des Projektors wird blau. Dies zeigt an, dass der Projektor mit Strom versorgt wird, aber noch nicht eingeschaltet ist (er befindet sich im Standby-Modus).

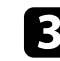

c Drücken Sie zum Einschalten des Projektors die Ein-/Austaste am Projektor oder an der Fernbedienung.

Die Statusanzeige blinkt blau, während sich der Projektor aufwärmt. Sobald der Projektor aufgewärmt ist, blinkt die Statusanzeige nicht mehr und leuchtet blau.

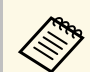

Wenn Sie einen Computer oder ein Videogerät verbinden, schalten Sie zuerst den Projektor und dann den/das verbundene(n) Computer/Videogerät ein, das/den Sie verwenden möchten.

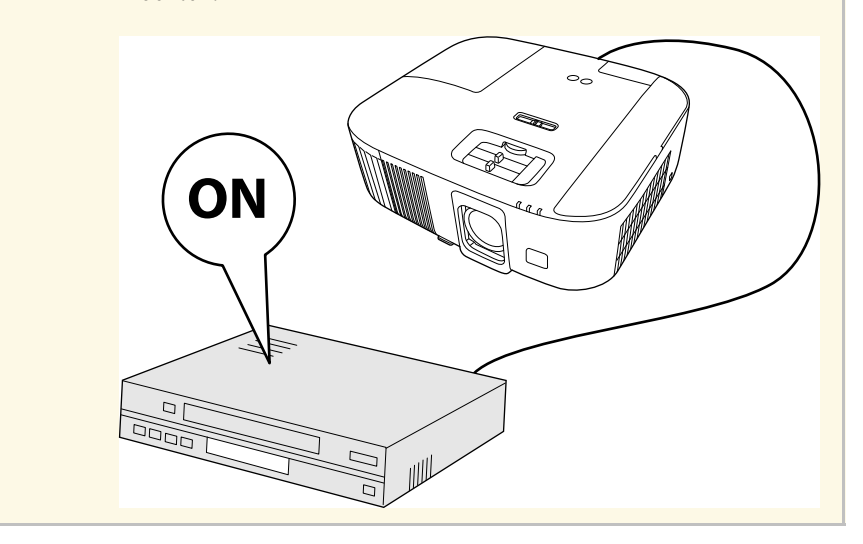

Versuchen Sie Folgendes, falls Sie kein projiziertes Bild sehen.

- Schalten Sie den angeschlossenen Computer bzw. das Videogerät ein.
- Ändern Sie die Bildschirmausgabe vom Computer, wenn Sie einen Notebook-PC verwenden.
- Legen Sie eine DVD oder ein anderes Videomedium ein und drücken Sie die Wiedergabetaste (falls erforderlich).
- Drücken Sie zum Erkennen der Quelle die  $\left(\bigoplus_{i=1}^{n}T_i\right)$  Taste am Projektor oder an der Fernbedienung.

## **Warnung**

- Blicken Sie niemals in das Projektorobjektiv, wenn die Lampe eingeschaltet ist. Dies kann Ihre Augen schädigen und ist besonders für Kinder gefährlich.
- Achten Sie beim Einschalten des Projektors mittels Fernbedienung aus der Ferne darauf, dass niemand in das Objektiv blickt.
- Projizieren Sie Bilder nicht mit angebrachter Objektivabdeckung. Die Objektivabdeckung könnte heiß werden und zu einem Brand oder Verletzungen führen.
- Blockieren Sie während der Projektion das Licht des Projektors nicht mit einem Buch oder mit sonstigen Gegenständen. Wird das Licht des Projektors blockiert, kann der Bereich, auf den das Licht scheint, heiß werden, was den Bereich zum Schmelzen bringen oder ihn entzünden und ein Feuer auslösen kann. Außerdem kann das Objektiv durch das reflektierte Licht überhitzen, was zu einem Defekt des Projektors führen kann. Um die Projektion zu beenden, verwenden Sie bitte die Funktion A/V Stummschalten oder schalten den Projektor aus.
- Als Lichtquelle des Projektors wird eine Quecksilberlampe mit hohem Innendruck verwendet. Falls die Lampe Vibrationen oder Stoßeinwirkungen ausgesetzt wird oder über einen zu langen Zeitraum in Betrieb ist, kann sie zerbrechen oder sie schaltet sich unter Umständen nicht mehr ein. Wenn die Lampe explodiert, können Gase entweichen und es können kleine Glassplitter verspritzt werden, die zu einer Verletzung führen können. Beachten Sie unbedingt die nachfolgenden Anweisungen.
	- Zerlegen Sie die Lampe nicht, beschädigen Sie die Lampe nicht und setzen Sie die Lampe keinen Stoßeinwirkungen aus.
	- Führen Sie das Gesicht nicht nahe an den Projektor, während er in Betrieb ist.
- Besondere Vorsicht ist geboten, wenn der Projektor an einer Decke montiert ist, da beim Entfernen der Lampenabdeckung kleine Glasteile herabfallen können. Wenn Sie den Projektor reinigen oder eigenhändig die Lampe tauschen, lassen Sie bitte äußerste Vorsicht walten, damit solche Glasteile nicht in die Augen oder in den Mund gelangen.
- Falls die Lampe zerbricht, lüften Sie den Bereich umgehend und wenden Sie sich an einen Arzt, falls Glassplitter eingeatmet werden oder in die Augen oder in den Mund gelangen.

## **Einschalten des Projektors <sup>29</sup>**

- 
- a Wenn die Einstellung **Direkt Einschalten** im Projektormenü **Erweitert** auf **Ein** gesetzt ist, schaltet der Projektor sich ein, sobald er angeschlossen wird. Bitte beachten Sie, dass der Projektor sich auch in Fällen wie etwa dem Wiedereinsetzen der Netzversorgung nach einem Stromausfall automatisch einschaltet.
	- s **Erweitert** > **Betrieb** > **Direkt Einschalten**
	- fDieser Projektor bietet eine **Kindersicherung**-Funktion, damit Kinder den Projektor nicht versehentlich einschalten.
	- s **Einstellung** > **Kindersicherung**
	- Wenn Sie den Projektor in Höhen über 1.500 m verwenden, setzen Sie die Einstellung **Höhenlagen-Modus** im Projektormenü **Erweitert** auf **Ein**, damit die interne Temperatur des Projektors entsprechend reguliert wird.
		- s **Erweitert** > **Höhenlagen-Modus**

#### g **Relevante Links**

- • ["Einrichtung von Android TV am Streaming-Medienplayer"](#page-28-1) S.29
- • ["Projektoreinrichtungseinstellungen Erweitert-Menü"](#page-74-0) S.75

### <span id="page-28-0"></span>**Einrichtung von Android TV am Streaming-Medienplayer**

<span id="page-28-1"></span>Wenn Sie den Projektor zum ersten Mal einschalten, müssen Sie den Android TV einrichten.

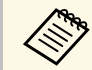

Sie können die jeweiligen Einstellungen auch nach Abschluss der Einstellungen in dem Mei Ersteinrichtung ändern. Ändern Sie die Einstellungen in dem Menü, das bei Betätigung von **Oben rechts am Android TV-**

Startbildschirm angezeigt wird.

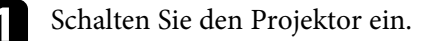

b Halten Sie bei Anzeige des Kopplungsbildschirms die [Enter]-Taste und die Taste  $\bigcirc$  an der Projektor-Fernbedienung gleichzeitig gedrückt, um Fernbedienung und Projektor zu koppeln.

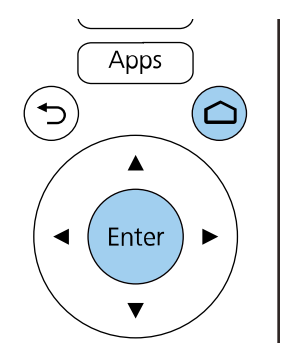

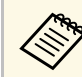

Wenn die Kopplung beginnt, blinkt die Anzeige an der Fernbedienung. Bei Abschluss der Kopplung erlischt die Anzeige.

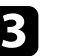

c Wählen Sie bei Anzeige des Sprachauswahlbildschirms die Sprache, die Sie nutzen möchten.

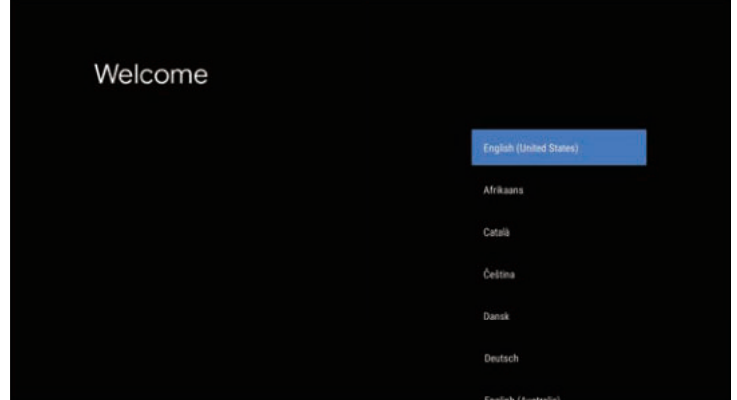

d Wenn der Bildschirm zur WLAN-Einrichtung angezeigt wird, wählen Sie das WLAN-Netzwerk, das Sie nutzen möchten, und befolgen Sie die Bildschirmanweisungen zur Konfiguration der erforderlichen Einstellungen.

- Zur Anzeige von Online-Inhalten ist eine Internetverbindung erforderlich. Achten Sie darauf, dass Sie den WLAN-Dienst nutzen können.
- Der Kunde zeichnet für jegliche Kommunikationsgebühren beim Herunterladen von Apps oder beim Ansehen von Online-Inhalten verantwortlich.

- e Melden Sie sich bei Anzeige des Anmeldebildschirms mit Ihrem Google-Konto an.
	- Sie können verschiedene beliebte Apps und Spiele von Google Play herunterladen, indem Sie sich mit Ihrem Google-Konto anmelden.
	- Zudem können Sie ein Google-Konto an Ihrem Computer oder Smart-Gerät erstellen.

Bei Abschluss der Ersteinrichtung wird der Startbildschirm angezeigt.

<span id="page-30-0"></span>Schalten Sie den Projektor nach Gebrauch aus.

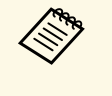

• Schalten Sie diesen Projektor zur Verlängerung der Produktlebenszeit bei Nichtbenutzung aus. Die Lampenlebensdauer variiert je nach gewähltem Modus, Umgebungsbedingungen und Nutzung. Die Helligkeit kann mit der Zeit nachlassen.

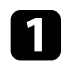

a Drücken Sie die Ein-/Austaste am Projektor oder an der Fernbedienung.

Der Projektor zeigt eine Abschaltbestätigung an.

Möchten Sie den Projektor ausschalten?

Ja : Drücken Sie die (O) Taste Nein: Drücken Sie eine andere Taste

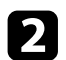

**Drücken Sie die Ein-/Austaste noch einmal. (Wenn Sie das Gerät** eingeschaltet lassen möchten, drücken Sie eine beliebige andere Taste.) Das projizierte Bild verschwindet und die Statusanzeige schaltet sich ab.

Stellen Sie zum Transportieren oder Aufbewahren des Projektors sicher, dass die Statusanzeige am Projektor ausgeschaltet ist; ziehen Sie dann den Netzstecker.

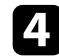

**de Bringen Sie die Objektivabdeckung an.** 

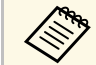

a Durch Auswahl von **Immer** als **USB-Strom**-Einstellung können Sie den Streaming-Medienplayer selbst dann mit Strom versorgen, wenn sich der Projektor im Bereitschaftsmodus befindet. Dadurch können Sie das Gerät früher starten oder bei Bedarf über ein Netzwerk automatisch Aktualisierungen durchführen.

s **Erweitert** > **Betrieb** > **USB-Strom**

#### g **Relevante Links**

• ["Projektoreinrichtungseinstellungen - Erweitert-Menü"](#page-74-0) S.75

<span id="page-31-0"></span>Wenn Sie Projektormenüs und Meldungen in einer anderen Sprache anzeigen möchten, können Sie die **Sprache**-Einstellung ändern.

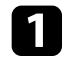

**a** Schalten Sie den Projektor ein.

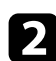

Drücken Sie die <sup>-</sup>Taste der Fernbedienung.

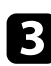

c Wählen Sie das **Erweitert**-Menü und drücken Sie [Enter].

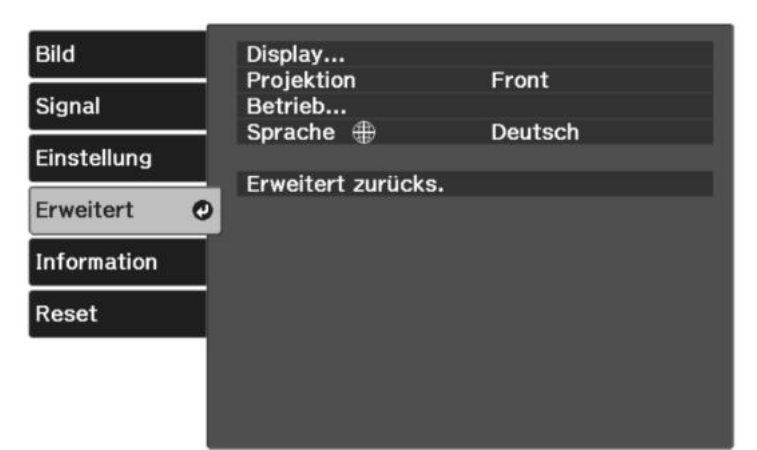

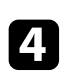

d Wählen Sie die **Sprache**-Einstellung und drücken Sie [Enter].

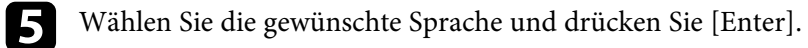

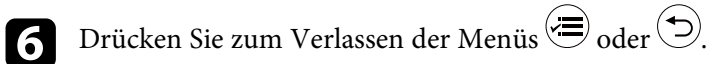

## **Projektionsmodi <sup>33</sup>**

<span id="page-32-0"></span>Je nachdem, wie Sie den Projektor positioniert haben, müssen Sie zur richtigen Bildprojektion möglicherweise den Projektionsmodus ändern.

- **Front** ermöglicht Ihnen die Projektion von einem Tisch von der Vorderseite der Projektionsfläche.
- **Front/Decke** stellt das Bild zur Projektion von einer Decken- oder Wandhalterung auf den Kopf.
- **Rück** dreht das Bild horizontal um, wenn Sie von hinten auf eine durchscheinende Leinwand projizieren.
- **Rück/Decke** dreht das Bild um und stellt es auf den Kopf, wenn Sie von einer Decke oder Wandhalterung von hinten auf eine durchscheinende Leinwand projizieren.

#### **P** Relevante Links

- • ["Änderung des Projektionsmodus über die Menüs"](#page-32-2) S.33
- • ["Projektoraufstellung und Installationsoptionen"](#page-17-4) S.18

## <span id="page-32-2"></span><span id="page-32-1"></span>**Änderung des Projektionsmodus über die Menüs**

Sie können den Projektionsmodus zum vertikalen und/oder horizontalen Umkehren des Bildes über die Projektormenüs ändern.

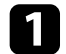

a Schalten Sie den Projektor ein und zeigen Sie ein Bild an.

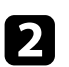

**b Drücken Sie die -Taste der Fernbedienung.** 

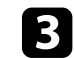

c Wählen Sie das **Erweitert**-Menü und drücken Sie [Enter].

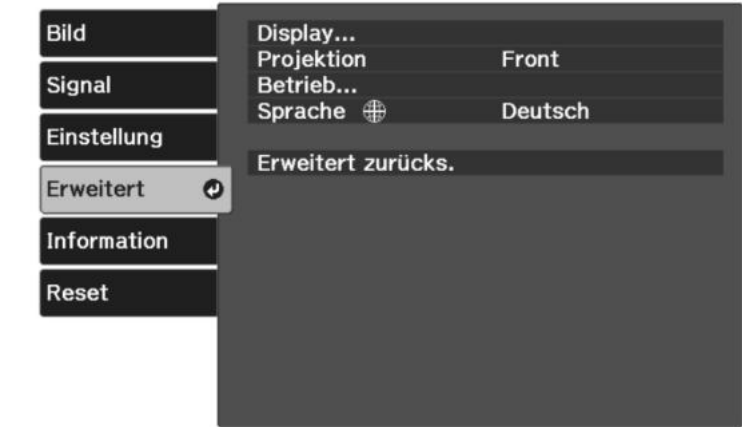

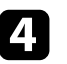

**d.** Wählen Sie Projektion und drücken Sie [Enter].

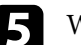

Wählen Sie einen Projektionsmodus und drücken Sie [Enter].

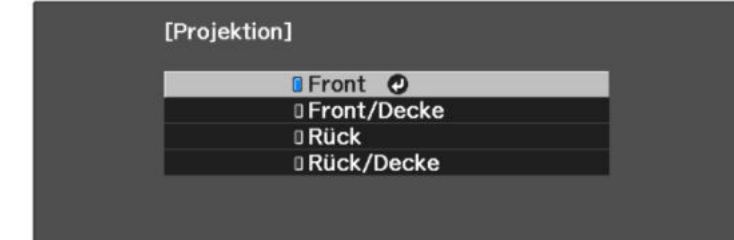

<span id="page-33-0"></span>Falls Sie den Projektor nicht direkt vor der Projektionsfläche installieren können, können Sie die vertikale Position des projizierten Bilds über den Objektivversatz anpassen.

#### **Beachten**

Bei Anpassung der vertikalen Bildposition mit dem Objektivversatz nehmen Sie die Anpassung durch Verschieben des Bildes von unten nach oben vor. Wenn die Anpassung von oben nach unten vornehmen, könnte sich die Bildposition nach der Anpassung leicht nach unten verschieben.

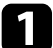

**a** Schalten Sie den Projektor ein und zeigen Sie ein Bild an.

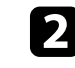

**Drehen Sie die Regler des Objektivversatzes bei Bedarf zur Anpassung** der Position des projizierten Bilds.

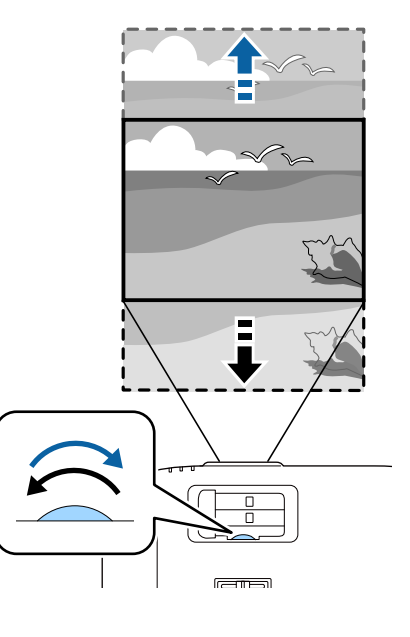

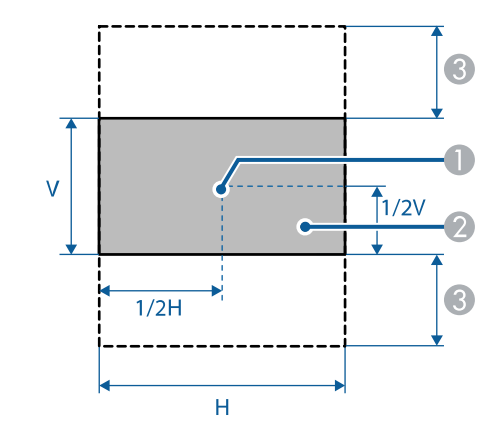

**Objektivmitte** 

B Projiziertes Bild, wenn Objektivversatz nicht verwendet wird

 $\odot$  Maximaler Bereich: V × 60 %

## **Anpassen der Bildhöhe <sup>36</sup>**

<span id="page-35-0"></span>Wenn Sie von einem Tisch oder anderen flachen Untergrund projizieren und das Bild zu hoch oder tief ist, können Sie die Bildhöhe über die einstellbaren Füße des Projektors anpassen.

Je größer der Neigungswinkel ist, desto schwieriger wird es, den Fokus einzustellen. Stellen Sie den Projektor so auf, dass nur ein kleiner Neigungswinkel erforderlich ist.

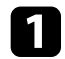

a Schalten Sie den Projektor ein und zeigen Sie ein Bild an.

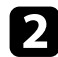

Ziehen Sie zum Anpassen des vorderen Fußes am Fußfreigabehebel und heben Sie die Vorderseite des Projektors an.

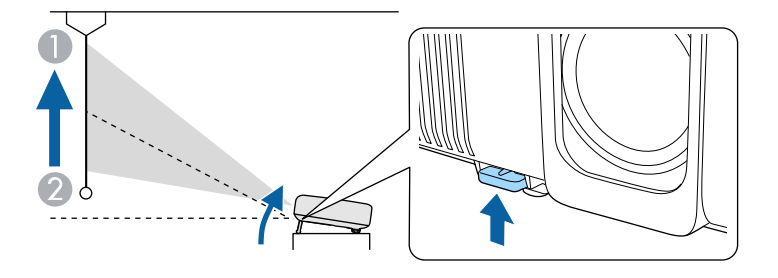

Der Fuß fährt aus dem Projektor heraus.

Sie können die Position um ca. bis zu 10 Grad anpassen.

c Wenn das Bild geneigt ist, drehen Sie zur Angleichung der Höhe an den hinteren Füßen.

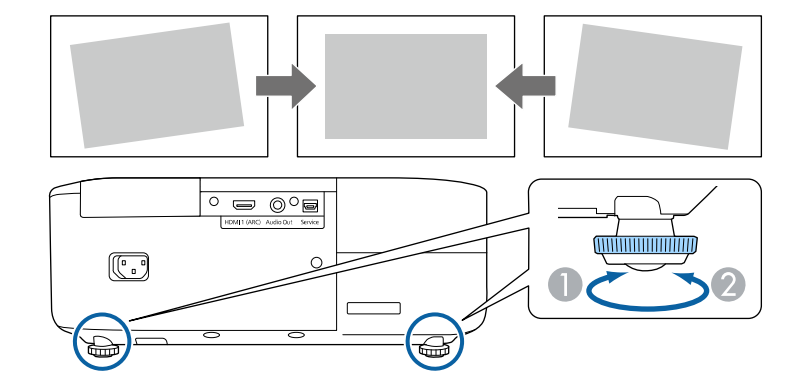

- Hinteren Fuß herausdrehen
- **2** Hinteren Fuß hereindrehen

Falls das projizierte Bild nicht rechteckig angezeigt wird, müssen Sie die Bildform anpassen.

- **P** Relevante Links
- • ["Bildform"](#page-36-0) S.37
Sie können ein gleichmäßiges, rechteckiges Bild projizieren, indem Sie den Projektor ebenerdig direkt vor der Mitte der Projektionsfläche aufstellen. Falls Sie den Projektor in einem Winkel zur Projektionsfläche aufstellen oder nach oben, unten oder zur Seite neigen, müssen Sie möglicherweise die Bildform korrigieren.

<span id="page-36-1"></span>Nach der Korrektur ist Ihr Bild etwas kleiner.

Für optimale Bildqualität sollten Sie die Installationsposition des Projektors zur Erzielung der richtigen Bildgröße und -form anpassen.

#### **P** Relevante Links

- • ["Auto V-Keystone"](#page-36-0) S.37
- • ["Korrektur der Bildform über den horizontalen Trapezkorrektur-](#page-36-1)[Schieberegler"](#page-36-1) S.37
- • ["Korrektur der Bildform über die Trapezkorrektur-Taste"](#page-37-0) S.38
- • ["Korrektur der Bildform mit Quick Corner"](#page-38-0) S.39

### <span id="page-36-0"></span>**Auto V-Keystone**

Wenn der Projektor bewegt oder geneigt wird, korrigiert die **Auto V-Keystone**-Funktion automatisch alle vertikalen Trapezverzerrungen.

**Auto V-Keystone** kann Verzerrungen des projizierten Bildes unter den folgenden Bedingungen korrigieren:

- Der Projektionswinkel ist um etwa 30º nach oben oder nach unten geneigt
- Die **Projektion**-Einstellung ist im **Erweitert**-Menü des Projektors auf **Front** eingestellt

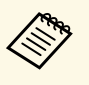

<sup>200</sup><br>
e Wenn Sie die Auto V-Keystone-Funktion nicht verwenden möchten,<br>
stellen Sie die Option Auto V-Keystone im Projektormenii auf Aus stellen Sie die Option **Auto V-Keystone** im Projektormenü auf **Aus**. s **Einstellung** > **Keystone** – **H/V-Keystone** > **Auto V-Keystone**

### g **Relevante Links**

- • ["Projektionsmodi"](#page-32-0) S.33
- • ["Projektoreinrichtungseinstellungen Erweitert-Menü"](#page-74-0) S.75
- • ["Projektorfunktionseinstellungen Einstellung-Menü"](#page-72-0) S.73

### **Korrektur der Bildform über den horizontalen Trapezkorrektur-Schieberegler**

Sie können die Form eines nicht rechteckigen Bildes über den horizontalen Trapezkorrektur-Schieberegler des Projektors korrigieren, beispielsweise wenn der Projektor seitlich des Projektionsbereichs aufgestellt wird.

Sie können effektive Korrekturen vornehmen, wenn der Projektor etwa 30° nach rechts oder links geneigt ist.

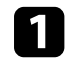

a Schalten Sie den Projektor ein und zeigen Sie ein Bild an.

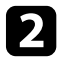

b Verstellen Sie den Schieberegler, bis das Bild ein gleichmäßiges Rechteck formt.

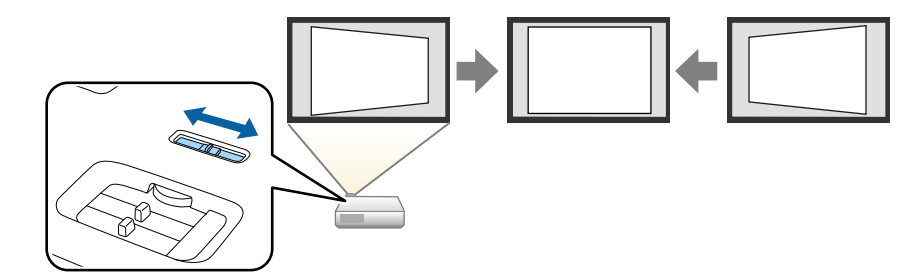

Nach der Korrektur ist Ihr Bild etwas kleiner.

- a Falls der Projektor außerhalb Ihrer Reichweite installiert ist,<br>können Sie die Bildform auch mit Hilfe der  $\overline{\mathbb{C}}$ -Taste der
	- Fernbedienung korrigieren.
	- Zudem können Sie die Bildform im Projektormenü korrigieren.
	- s **Einstellung** > **Keystone** > **H/V-Keystone**

#### **P** Relevante Links

• ["Projektorfunktionseinstellungen – Einstellung-Menü"](#page-72-0) S.73

## **Bildform <sup>38</sup>**

### **Korrektur der Bildform über die Trapezkorrektur-Taste**

<span id="page-37-0"></span>Sie können die Form eines ungleichmäßig rechteckigen Bildes korrigieren. Korrigieren Sie die Verzerrung unabhängig in horizontaler und vertikaler Ausrichtung, indem Sie die Taste $\left(\sum\right)$  an der Fernbedienung nutzen.

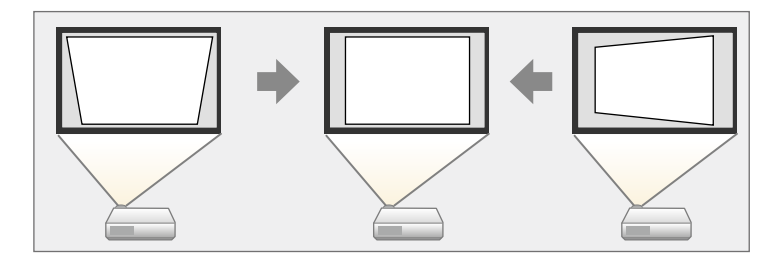

- 
- Sie können die H/V-Keystone-Korrektur nicht mit anderen<br>Methoden zur Bildformkorrektur kombinieren. Methoden zur Bildformkorrektur kombinieren.
	- Sie können Trapezverzerrungen um bis zu 30° nach rechts, links, oben oder unten korrigieren.

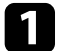

**a** Schalten Sie den Projektor ein und zeigen Sie ein Bild an.

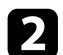

**Drücken Sie die**  $\overleftrightarrow{C}$ **-Taste der Fernbedienung.** 

Die **Keystone**-Anzeige erscheint:

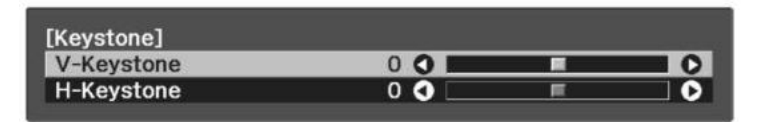

- c Mit den Pfeiltasten an der Fernbedienung können Sie zwischen vertikaler und horizontaler Trapezkorrektur wählen und die Bildform wie erforderlich anpassen.
	- **V-Keystone**

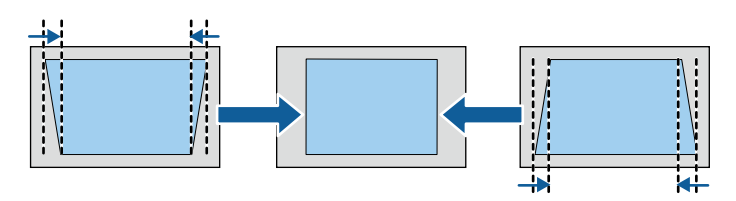

• **H-Keystone**

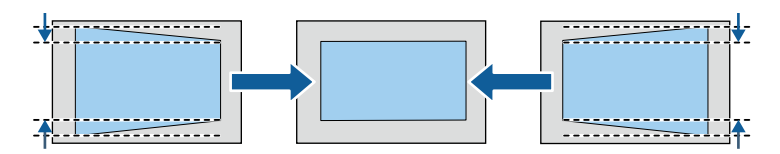

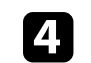

**4.** Wenn Sie fertig sind, drücken Sie  $\bigcirc$ .

Nach der Korrektur ist Ihr Bild etwas kleiner.

## **Bildform <sup>39</sup>**

### <span id="page-38-0"></span>**Korrektur der Bildform mit Quick Corner**

Sie können Form und Größe eines nicht rechteckigen Bildes über die **Quick Corner**-Einstellung des Projektors korrigieren.

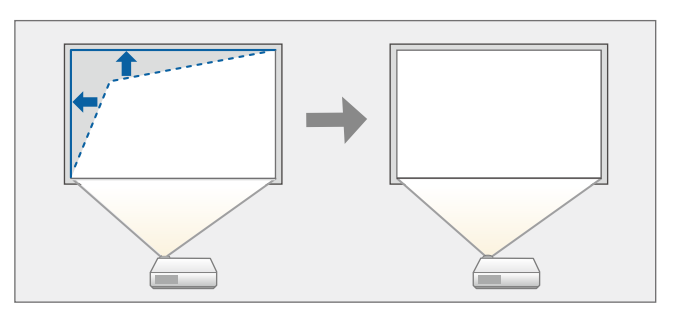

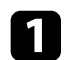

a Schalten Sie den Projektor ein und zeigen Sie ein Bild an.

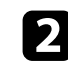

**b Drücken Sie die -Taste der Fernbedienung.** 

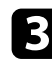

c Wählen Sie das **Einstellung**-Menü und drücken Sie [Enter].

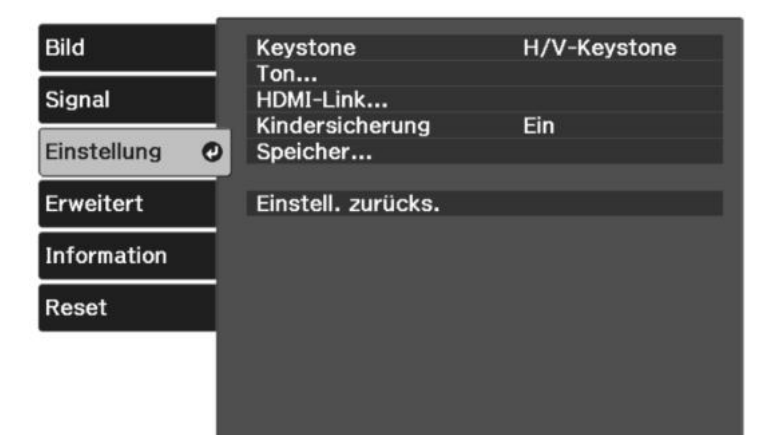

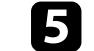

e Wählen Sie **Quick Corner** und drücken Sie [Enter]. Drücken Sie dann bei Bedarf noch einmal [Enter].

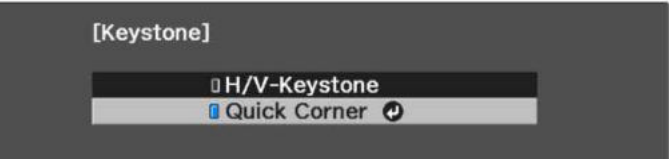

#### Die Bereichsauswahl erscheint.

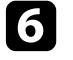

f Wählen Sie mit den Pfeiltasten die Bildecke, die Sie anpassen möchten. Drücken Sie dann [Enter].

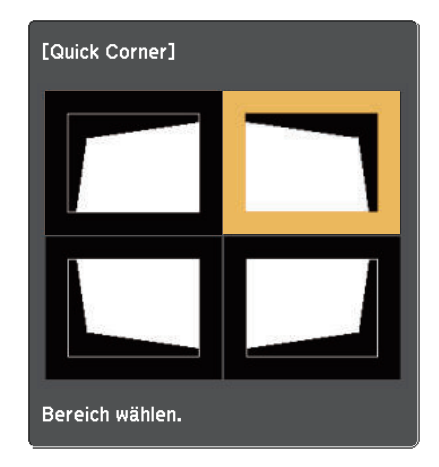

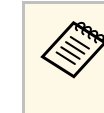

a Halten Sie zum Rücksetzen der Quick Corner-Korrekturen bei eingeblendeter Bereichsauswahl zwei Sekunden lang die (D). Taste gedrückt und wählen Sie dann **Ja**.

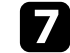

g Drücken Sie die Pfeiltasten zum Anpassen der Bildform.

Drücken Sie zum Zurückkehren zur Bereichsauswahl [Enter].

## **Bildform <sup>40</sup>**

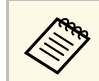

Falls Sie diese Anzeige sehen, können Sie die Form in der durch das graue Dreieck angezeigten Richtung nicht weiter anpassen.

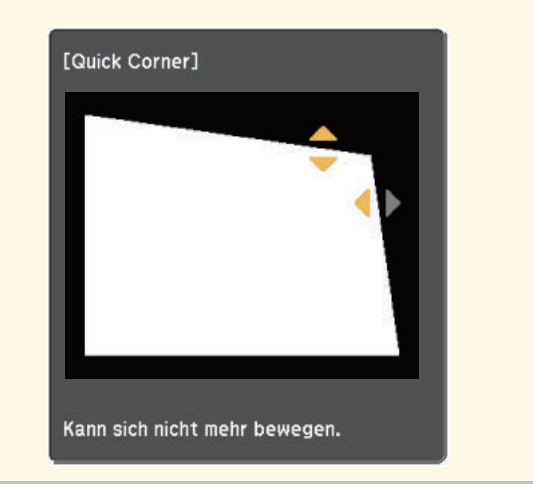

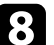

h Wiederholen Sie bei Bedarf die Schritte 6 und 7 zur Anpassung der restlichen Ecken.

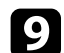

**P** Wenn Sie fertig sind, drücken Sie  $\bigodot$ .

Die **Keystone**-Einstellung ist nun im **Einstellung** -Menü des Projektors auf **Quick Corner** eingestellt. Wenn Sie die '<del>''</del>-Taste an der Fernbedienung das nächste Mal drücken, erscheint die Bereichsauswahl.

### **P** Relevante Links

• ["Projektorfunktionseinstellungen – Einstellung-Menü"](#page-72-0) S.73

Sie können die Bildgröße über den Zoomregler des Projektors ändern.

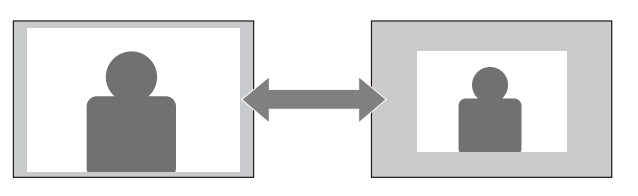

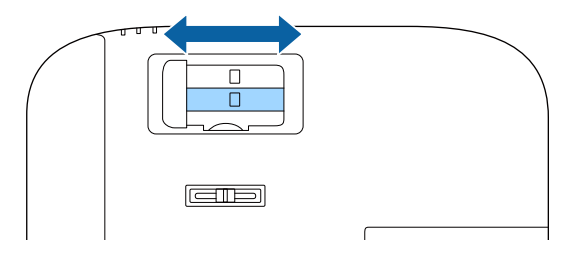

Der Fokus kann mit Hilfe des Fokusreglers des Projektors korrigiert werden.

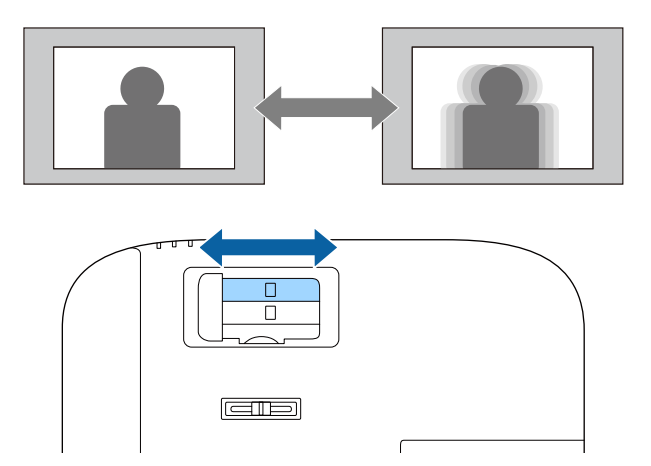

## **Auswahl einer Bildquelle <sup>43</sup>**

Wenn mehrere Bildquellen mit dem Projektor verbunden sind, können Sie von einer Bildquelle zur anderen wechseln.

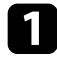

a Stellen Sie sicher, dass die verbundene Bildquelle, die Sie nutzen möchten, eingeschaltet ist.

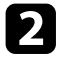

Bei Videobildquellen legen Sie eine DVD oder ein anderes<br>Videomedium ein und drücken die Wiedergabetaste.

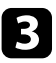

C Drücken Sie die <sup>D</sup>-Taste auf der Fernbedienung, bis Sie das Bild von der gewünschten Quelle sehen.

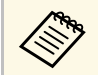

Wenn kein Bildsignal erkannt wird, prüfen Sie die Kabelverbindungen zwischen Projektor und Bildqu Kabelverbindungen zwischen Projektor und Bildquelle.

## **Bildseitenverhältnis <sup>44</sup>**

Der Projektor kann Bilder in verschiedenen Seitenverhältnissen (das Verhältnis zwischen Höhe und Breite) anzeigen, die auch als Bildformat bezeichnet werden. Normalerweise bestimmt das Eingangssignal von Ihrer Videoquelle das Bildformat.

Wenn Sie ein bestimmtes Seitenverhältnis bei einer bestimmten Videoeingangsquelle verwenden möchten, können Sie dieses über das **Signal**-Projektormenü wählen.

#### **P** Relevante Links

- • ["Änderung des Bildformats"](#page-43-0) S.44
- • ["Verfügbare Bildformate"](#page-43-1) S.44
- • ["Eingangssignaleinstellungen Signal-Menü"](#page-70-0) S.71

### <span id="page-43-0"></span>**Änderung des Bildformats**

Sie können das Bildformat des angezeigten Bildes ändern.

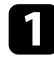

**a Schalten Sie den Projektor ein und zeigen Sie ein Bild an.** 

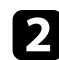

b Drücken Sie die -Taste der Fernbedienung.

<span id="page-43-1"></span>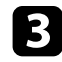

c Wählen Sie das **Signal**-Menü und drücken Sie [Enter].

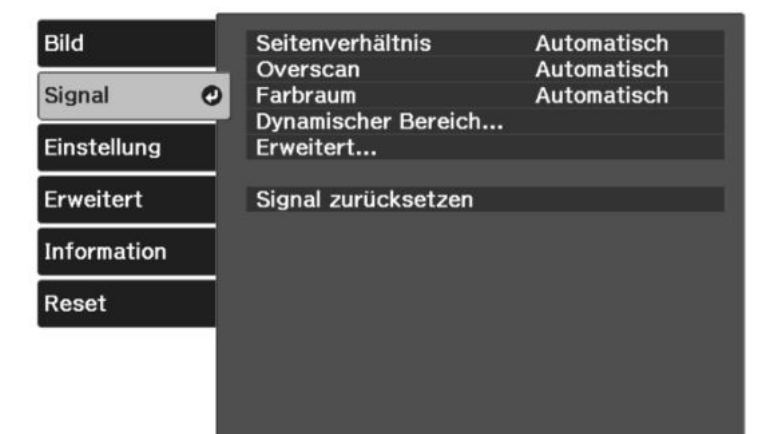

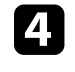

d Wählen Sie **Seitenverhältnis** und drücken Sie [Enter].

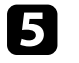

e Wählen Sie eines der verfügbaren Seitenverhältnisse für Ihr Eingangssignal und drücken Sie [Enter].

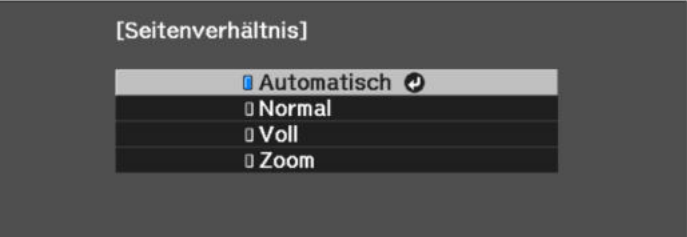

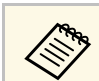

Das verfügbare Seitenverhältnis variiert je nach Eingangssignal.

#### **P** Relevante Links

• ["Eingangssignaleinstellungen - Signal-Menü"](#page-70-0) S.71

### **Verfügbare Bildformate**

Sie können je nach Eingangssignal von Ihrer Bildquelle folgende Bildformate wählen.

## **Bildseitenverhältnis <sup>45</sup>**

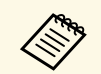

• Beachten Sie, dass Sie mit der Verwendung der<br>Seitenverhältnisfunktion des Projektors zur Verkleinerung, Vergrößerung oder Aufteilung des projizierten Bildes für kommerzielle Zwecke oder öffentliche Vorführungen nach geltendem Urheberrecht möglicherweise die Urheberrechte des Urheberrechtsinhabers an diesem Bild verletzen.

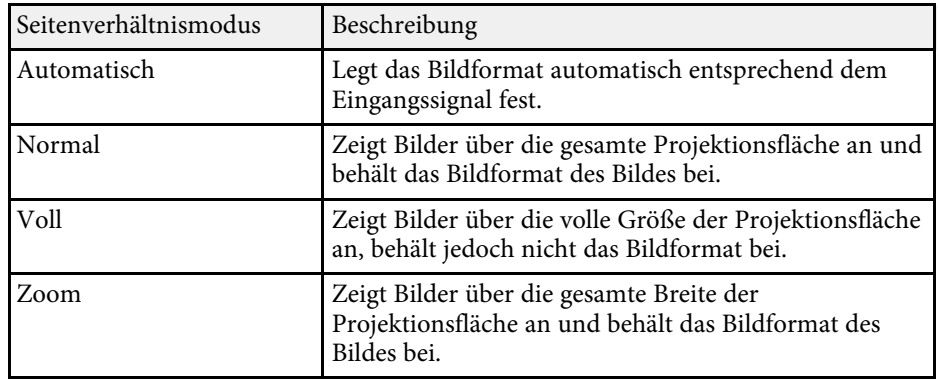

Der Projektor bietet verschiedene Farbmodi zur Bereitstellung optimaler Helligkeits-, Kontrast- und Farbwerte für eine Vielzahl von Betrachtungsumgebungen und Bildtypen. Sie können den auf Ihr Bild und Ihre Umgebung abgestimmten Modus wählen oder mit den verfügbaren Modi experimentieren.

#### **P** Relevante Links

- • ["Änderung des Farbmodus"](#page-45-0) S.46
- • ["Verfügbare Farbmodi"](#page-45-1) S.46

### <span id="page-45-0"></span>**Änderung des Farbmodus**

Sie können den Farbmodus des Projektors zur Optimierung des Bildes für Ihre Betrachtungsumgebung über die Fernbedienung ändern.

<span id="page-45-1"></span>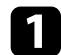

**a Schalten Sie den Projektor ein und zeigen Sie ein Bild an.** 

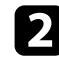

**b** Drücken Sie die <sup>------</sup>Taste der Fernbedienung.

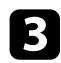

c Wählen Sie das **Bild**-Menü und drücken Sie [Enter].

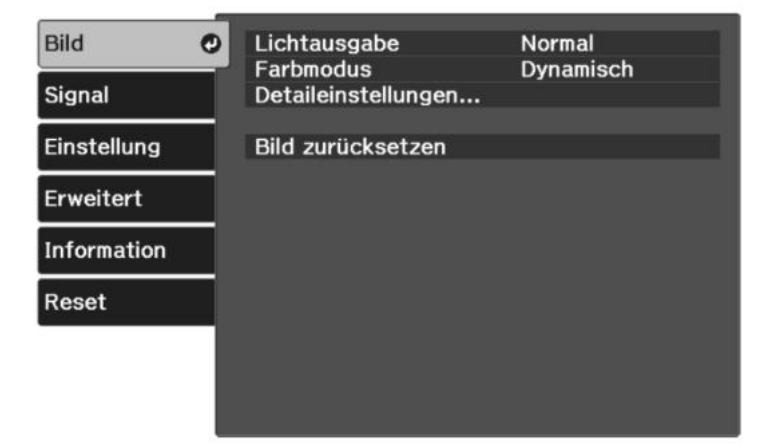

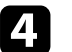

Wählen Sie Farbmodus und drücken Sie [Enter].

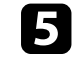

e Wählen Sie den gewünschten Farbmodus aus der Liste und drücken Sie [Enter].

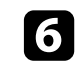

**f** Drücken Sie zum Verlassen der Menüs der O.

### g **Relevante Links**

• ["Bildqualitätseinstellungen - Bild-Menü"](#page-68-0) S.69

## **Verfügbare Farbmodi**

Sie können den Projektor je nach Umgebung und Bildtypen auf die Nutzung dieser Farbmodi einstellen.

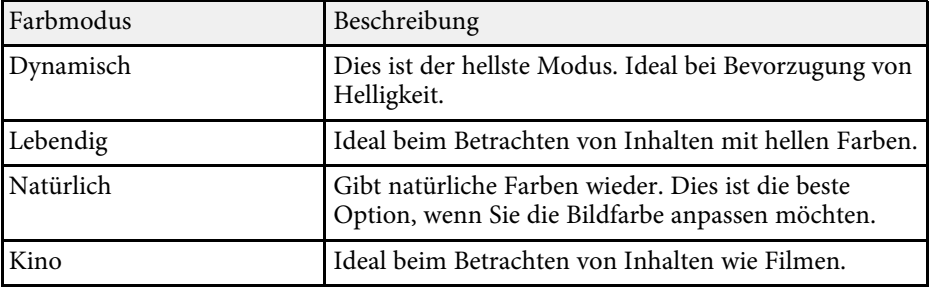

<span id="page-46-2"></span>Sie können verschiedene Aspekte der Qualität Ihrer projizierten Bilder feineinstellen.

#### g **Relevante Links**

- • ["Anpassen der Schärfe"](#page-46-0) S.47
- • ["Anpassung der Bildauflösung \(Bildoptimierung\)"](#page-46-1) S.47
- • ["Einstellung der Frame Interpolation"](#page-48-0) S.49
- • ["Anpassen von Szenen-adapt. Gamma"](#page-49-0) S.50
- • ["Anpassen der Projektorlampenhelligkeit"](#page-49-1) S.50
- • ["Einstellung der automatischen Blende"](#page-50-0) S.51

### <span id="page-46-0"></span>**Anpassen der Schärfe**

Sie können verschiedene Aspekte der Qualität Ihrer projizierten Bilder feineinstellen.

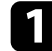

a Schalten Sie den Projektor ein und zeigen Sie ein Bild an.

<span id="page-46-1"></span>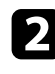

b Drücken Sie die -Taste der Fernbedienung.

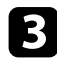

c Wählen Sie das **Bild**-Menü und drücken Sie [Enter].

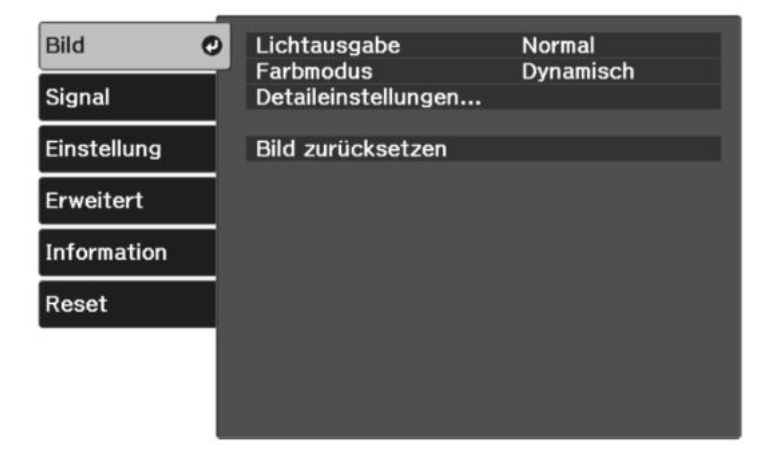

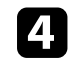

d Wählen Sie **Detaileinstellungen** <sup>&</sup>gt; **Schärfe** und drücken Sie [Enter].

e Passen Sie mit der Rechts- oder Linkstaste den Umriss des Bildes an.

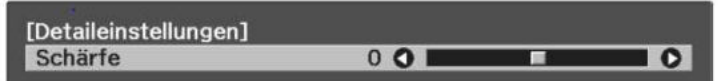

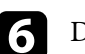

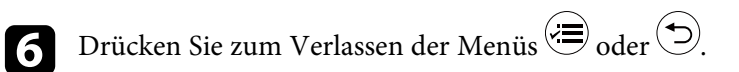

### g **Relevante Links**

• ["Bildqualitätseinstellungen - Bild-Menü"](#page-68-0) S.69

### **Anpassung der Bildauflösung (Bildoptimierung)**

Sie können die Auflösung des Bildes so einstellen, dass ein klares Bild mit betonten und greifbar wirkenden Strukturen wiedergegeben wird. Die verfügbaren Einstellungen hängen von der aktuell ausgewählten Eingangsquelle ab.

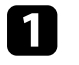

Schalten Sie den Projektor ein und schalten Sie zu der gewünschten Bildquelle.

**b Drücken Sie die -Taste der Fernbedienung.** 

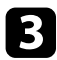

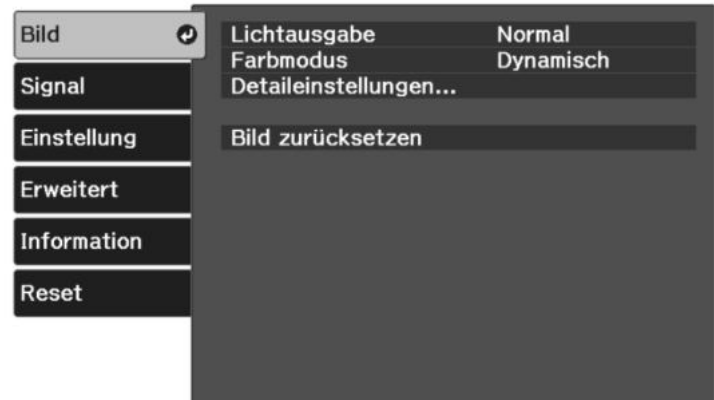

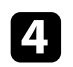

d Wählen Sie **Detaileinstellungen** <sup>&</sup>gt; **Bildoptimierung** und drücken Sie [Enter].

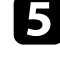

e Wählen Sie das Element, das Sie anpassen möchten, und drücken Sie [Enter].

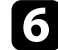

f Passen Sie jede Einstellung wie erforderlich an.

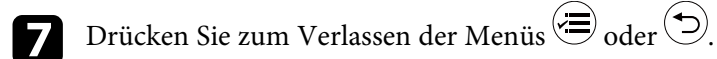

#### **P** Relevante Links

- • ["Bildoptimierungsoptionen"](#page-47-0) S.48
- • ["Bildqualitätseinstellungen Bild-Menü"](#page-68-0) S.69

### <span id="page-47-0"></span>**Bildoptimierungsoptionen**

Sie können folgende Optionen im Menü **Bildoptimierung** anpassen.

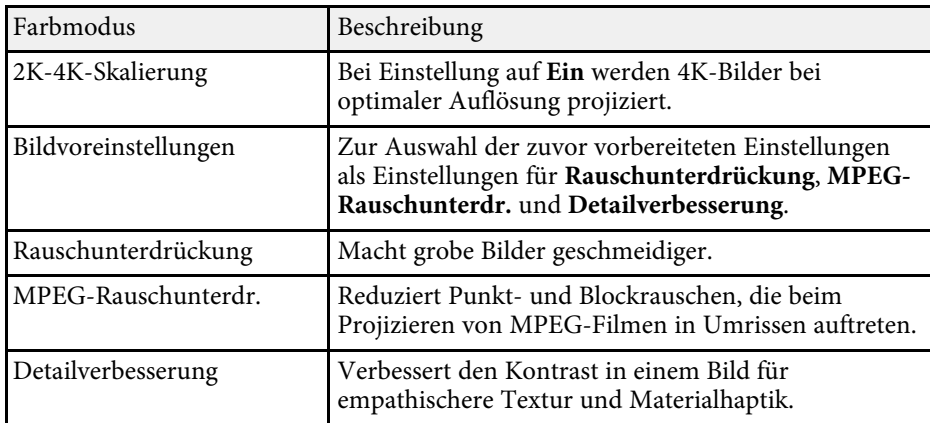

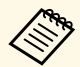

**a • Rauschunterdrückung** und MPEG-Rauschunterdr. sind verfügbar, wenn:

- **Bildverarbeitung** ist auf **Fein** eingestellt.
	- s **Signal** > **Erweitert** > **Bildverarbeitung**
- **Bildvoreinstellungen** ist auf eine andere Option eingestellt als **Aus**.
- 4K-Signale werden nicht eingegeben.
- 21:9-Signale (2560 × 1080) werden nicht eingegeben.
- **Detailverbesserung** ist verfügbar, wenn **Bildvoreinstellungen** auf eine andere Option als **Aus** eingestellt ist.

## **Einstellen der Bildqualität <sup>49</sup>**

### <span id="page-48-0"></span>**Einstellung der Frame Interpolation**

Über die Projektorfunktion **Frame Interpolation** können Videos mit schnellen Bewegungen geglättet werden, indem aufeinanderfolgende Einzelbilder verglichen und ein Zwischenbild zwischen diesen eingefügt wird.

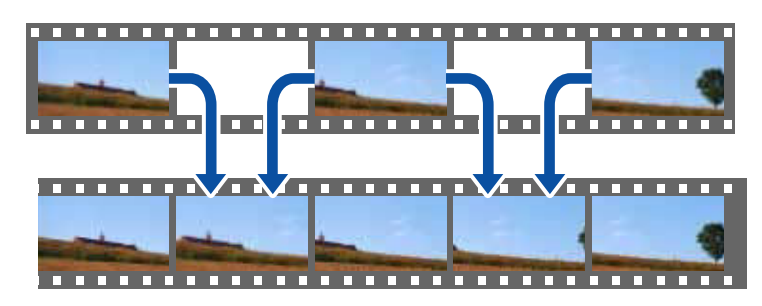

Frame Interpolation ist unter diesen Bedingungen verfügbar:

- **Bildverarbeitung** ist auf **Fein** eingestellt.
- s **Signal** > **Erweitert** > **Bildverarbeitung**
- **Bildvoreinstellungen** ist auf eine andere Option eingestellt als **Aus**.
- s **Bild** > **Detaileinstellungen** > **Bildoptimierung** > **Bildvoreinstellungen**
- 4K-Signale werden nicht eingegeben.
- **2K-4K-Skalierung** ist auf **Aus** eingestellt (Sie können **Ein** wählen, wenn 1080p-24-Hz-Signale nicht eingegeben werden.)
- s **Bild** > **Detaileinstellungen** > **Bildoptimierung** > **2K-4K-Skalierung**
- **a** Schalten Sie den Projektor ein und schalten Sie zu der gewünschten Bildquelle.

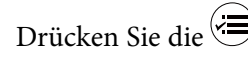

**b Drücken Sie die -Taste der Fernbedienung.** 

c Wählen Sie das **Bild**-Menü und drücken Sie [Enter].

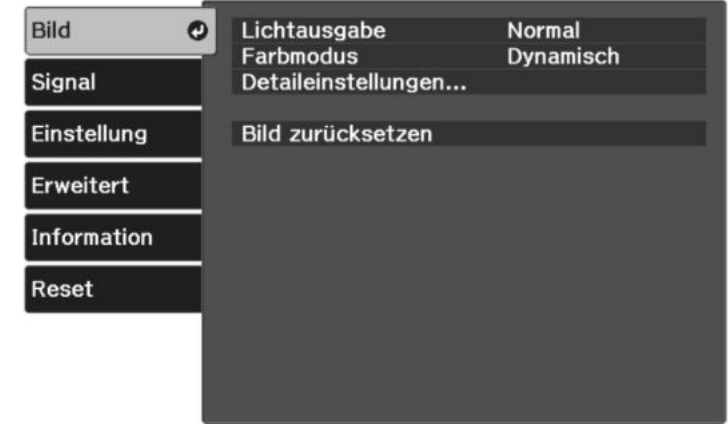

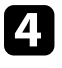

d Wählen Sie **Detaileinstellungen** <sup>&</sup>gt; **Frame Interpolation** und drücken Sie [Enter].

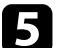

Wählen Sie die Stufe der Interpolation und drücken Sie [Enter].

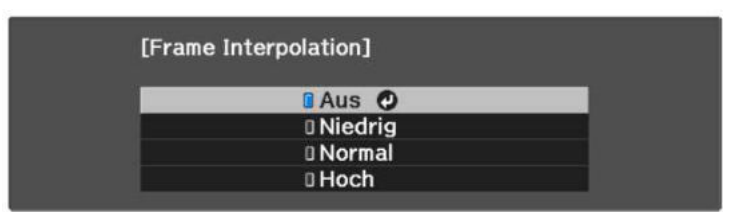

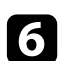

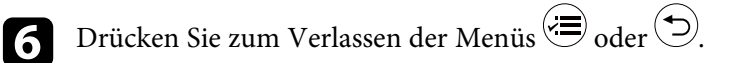

#### g **Relevante Links**

• ["Bildqualitätseinstellungen - Bild-Menü"](#page-68-0) S.69

## **Einstellen der Bildqualität <sup>50</sup>**

### <span id="page-49-0"></span>**Anpassen von Szenen-adapt. Gamma**

Sie können die Färbung entsprechend der Szene anpassen und ein lebendigeres Bild erzielen, indem Sie die Einstellung **Szenen-adapt. Gamma** anpassen.

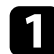

Schalten Sie den Projektor ein und zeigen Sie ein Bild an.

<span id="page-49-1"></span>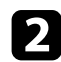

b Drücken Sie die -Taste der Fernbedienung.

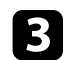

c Wählen Sie das **Bild**-Menü und drücken Sie [Enter].

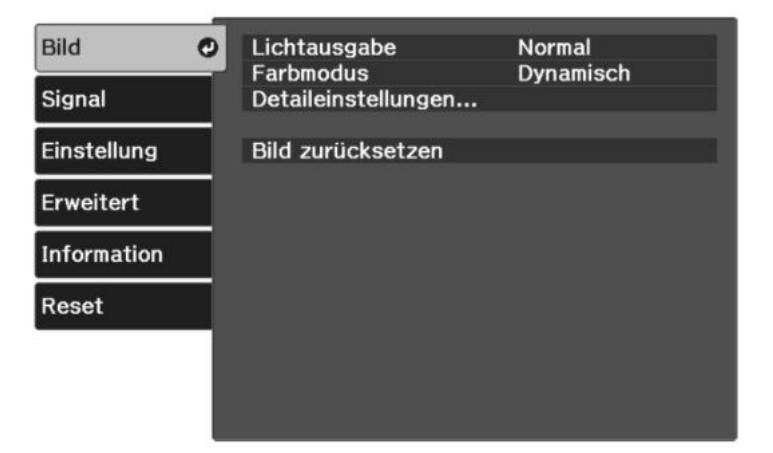

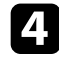

d Wählen Sie **Detaileinstellungen** <sup>&</sup>gt; **Szenen-adapt. Gamma** und drücken Sie [Enter].

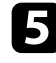

**Example 3** Passen Sie mit der Links- oder Rechtstaste den Farbton an. Wählen Sie höhere Werte zur Verbesserung des Kontrasts.

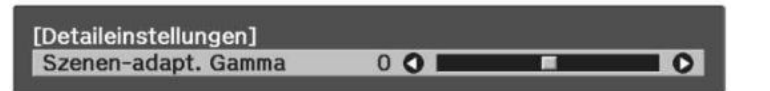

 $\bigodot$  Drücken Sie zum Verlassen der Menüs  $\bigcircled{{\bf P}}$ oder  $\bigcircled{{\bf P}}$ .

#### g **Relevante Links**

• ["Bildqualitätseinstellungen - Bild-Menü"](#page-68-0) S.69

### **Anpassen der Projektorlampenhelligkeit**

Sie können die Helligkeit der Projektorlampe anpassen.

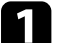

a Schalten Sie den Projektor ein und zeigen Sie ein Bild an.

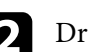

Drücken Sie die <sup>(25)</sup>-Taste der Fernbedienung.

c Wählen Sie das **Bild**-Menü und drücken Sie [Enter].

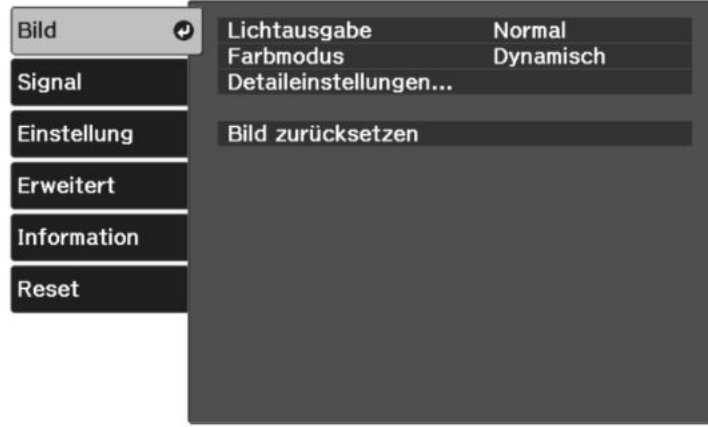

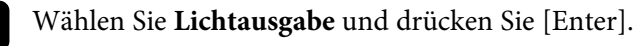

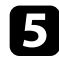

Wählen Sie eine Helligkeitsstufe und drücken Sie [Enter].

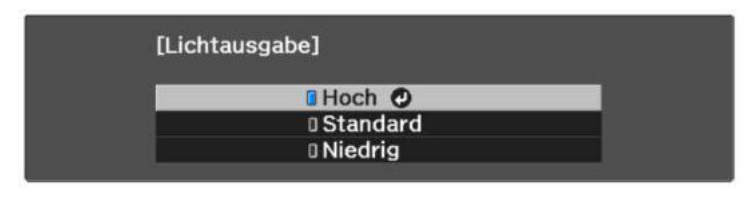

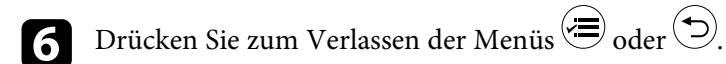

#### **P** Relevante Links

• ["Bildqualitätseinstellungen - Bild-Menü"](#page-68-0) S.69

### <span id="page-50-0"></span>**Einstellung der automatischen Blende**

Sie können **Adaptive IRIS-Blende** zur automatischen Optimierung des Bildes basierend auf der Bildhelligkeit einschalten.

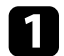

a Schalten Sie den Projektor ein und schalten Sie zu der gewünschten Bildquelle.

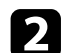

b Drücken Sie die -Taste der Fernbedienung.

Wählen Sie das Bild-Menü und drücken Sie [Enter].

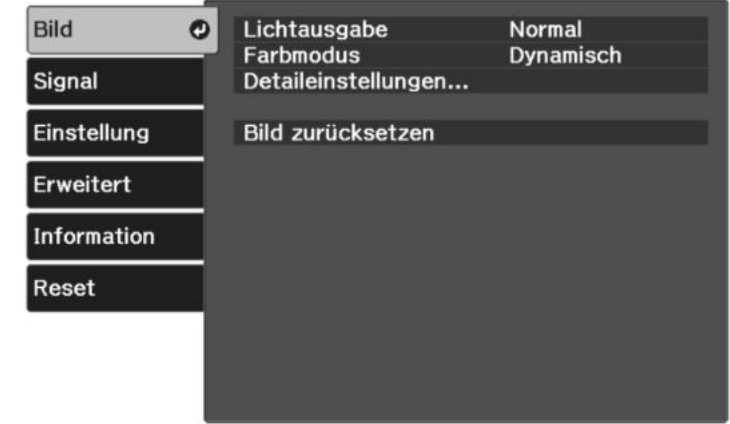

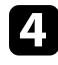

d Wählen Sie **Detaileinstellungen** <sup>&</sup>gt; **Adaptive IRIS-Blende** und drücken Sie [Enter].

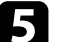

Wählen Sie eine der folgenden Optionen und drücken Sie [Enter]:

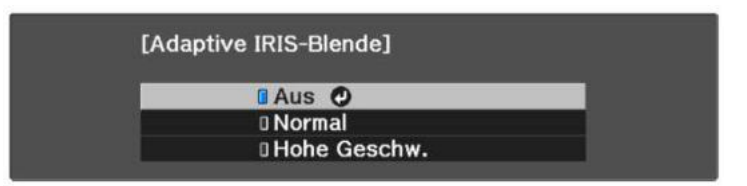

- **Normal** dient der Standardhelligkeitsanpassung.
- **Hohe Geschw.** passt die Helligkeit an, sobald sich die Szene ändert.

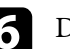

 $\bullet$  Drücken Sie zum Verlassen der Menüs  $\circledast$  oder  $\odot$ .

#### **P** Relevante Links

• ["Bildqualitätseinstellungen - Bild-Menü"](#page-68-0) S.69

<span id="page-51-2"></span>Sie können verschiedene Aspekte der Darstellung von Farben in Ihren projizierten Bildern feineinstellen.

#### **P** Relevante Links

- • ["Anpassen der Farbtemperatur"](#page-51-0) S.52
- • ["Anpassen von RGB-Versatz und -Verstärkung"](#page-51-1) S.52
- • ["Anpassen von Schattierung, Sättigung und Helligkeit"](#page-52-0) S.53
- • ["Anpassen des Gamma-Wertes"](#page-53-0) S.54

### <span id="page-51-0"></span>**Anpassen der Farbtemperatur**

Sie können bei einem bläulichen oder rötlichen Bild den gesamten Farbton einstellen, indem Sie die Einstellung **Farbtemperatur** anpassen.

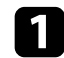

**a** Schalten Sie den Projektor ein und zeigen Sie ein Bild an.

b Drücken Sie die -Taste der Fernbedienung.

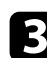

<span id="page-51-1"></span>c Wählen Sie das **Bild**-Menü und drücken Sie [Enter].

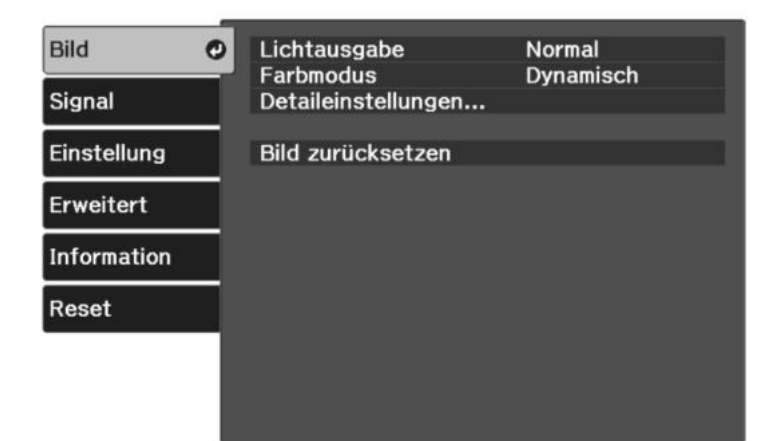

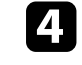

d Wählen Sie **Detaileinstellungen** <sup>&</sup>gt; **Weißabgleich** <sup>&</sup>gt; **Farbtemperatur** und drücken Sie [Enter].

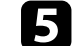

Passen Sie mit der Links- oder Rechtstaste den Farbton des Bildes an.

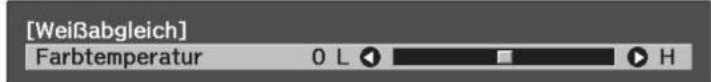

Höhere Werte färben das Bild bläulich, geringere Werte färben das Bild rötlich.

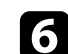

**f** Drücken Sie zum Verlassen der Menüs  $\circledast$  oder  $\circledast$ .

### **P** Relevante Links

• ["Bildqualitätseinstellungen - Bild-Menü"](#page-68-0) S.69

### **Anpassen von RGB-Versatz und -Verstärkung**

Sie können die Helligkeit dunkler und heller Bereiche durch Konfiguration der **Offset**- und **Gain**-Einstellungen für individuelle Bildfarben anpassen.

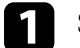

a Schalten Sie den Projektor ein und zeigen Sie ein Bild an.

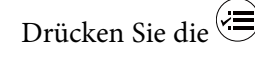

**Drücken Sie die -Taste der Fernbedienung.** 

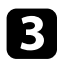

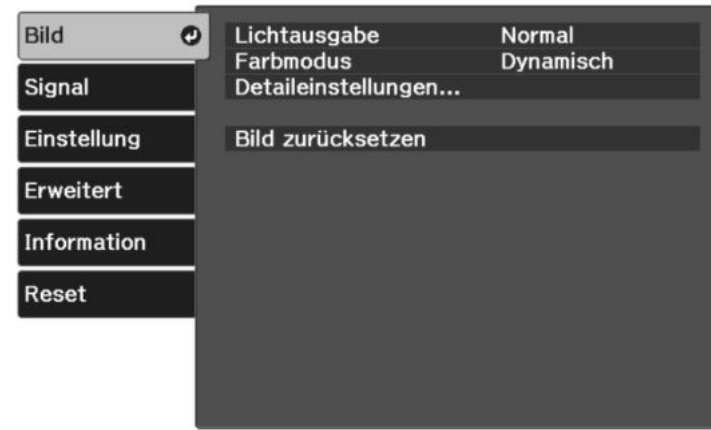

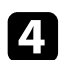

d Wählen Sie **Detaileinstellungen** <sup>&</sup>gt; **Weißabgleich** <sup>&</sup>gt; **Benutzerdef.** und drücken Sie [Enter].

e Führen Sie folgende Schritte wie erforderlich bei R (Rot), G (Grün), B (Blau) aus:

- Passen Sie zur Festlegung der Helligkeit dunkler Bereiche die **Offset**-Einstellung an.
- Passen Sie zur Festlegung der Helligkeit heller Bereiche die **Gain**-Einstellung an.

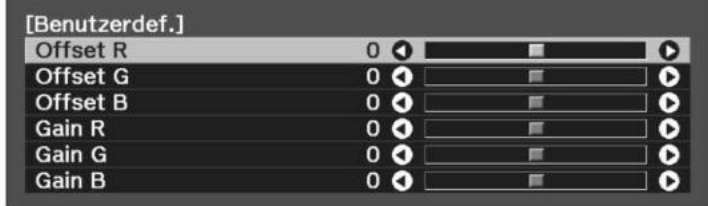

Höhere Werte machen das Bild heller, geringere Werte machen das Bild dunkler.

In der **Offset**-Einstellung kommen die Schattierungen bei dunklen Bereichen lebendiger zum Vorschein, wenn Sie einen hohen Wert wählen. Wenn Sie einen niedrigen Wert wählen, erscheint das Bild satter, doch die Schattierungen dunkler Bereiche sind schwieriger zu unterscheiden.

In der **Gain**-Einstellung werden helle Bereiche weißer und Schattierungen gehen verloren, wenn Sie einen hohen Wert wählen. Wenn Sie einen niedrigen Wert wählen, treten helle Bereiche lebendiger zum Vorschein.

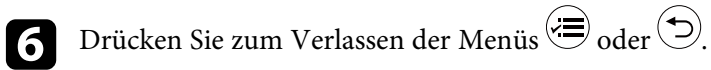

#### **P** Relevante Links

• ["Bildqualitätseinstellungen - Bild-Menü"](#page-68-0) S.69

### **Anpassen von Schattierung, Sättigung und Helligkeit**

Sie können **Schattierung**, **Sättigung** und **Helligkeit** für individuelle Bildfarben anpassen.

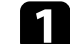

a Schalten Sie den Projektor ein und zeigen Sie ein Bild an.

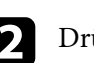

b Drücken Sie die -Taste der Fernbedienung.

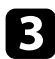

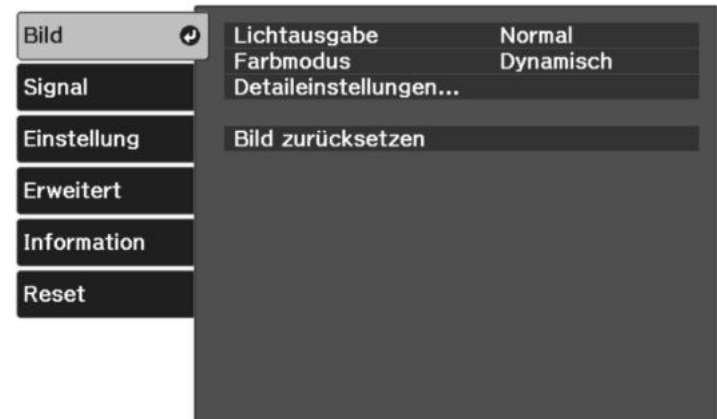

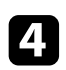

d Wählen Sie **Detaileinstellungen** <sup>&</sup>gt; **RGBCMY** und drücken Sie [Enter].

<span id="page-53-0"></span>Wählen Sie die anzupassende Farbe und drücken Sie [Enter].

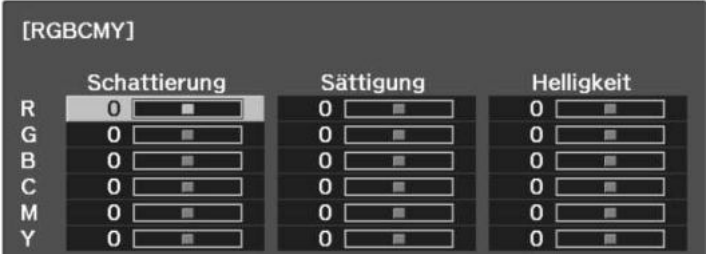

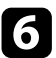

f Führen Sie folgende Schritte wie erforderlich für jede Einstellung aus:

- Passen Sie zur Festlegung des Gesamtfarbtons, bläulich grünlich rötlich, die **Schattierung**-Einstellung an.
- Passen Sie zur Festlegung der Gesamtlebendigkeit von Farben die **Sättigung**-Einstellung an.

• Passen Sie zur Festlegung der Gesamthelligkeit von Farben die **Helligkeit**-Einstellung an.

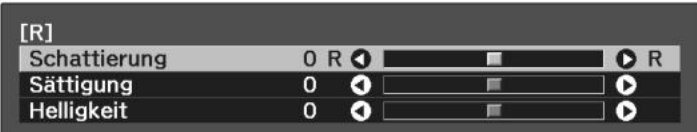

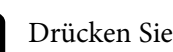

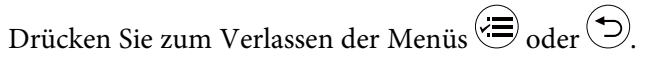

#### **P** Relevante Links

• ["Bildqualitätseinstellungen - Bild-Menü"](#page-68-0) S.69

### **Anpassen des Gamma-Wertes**

Über die **Gamma**-Einstellung können Sie Farbabweichungen der von unterschiedlichen Bildquellen projizierten Bilder korrigieren.

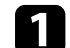

Schalten Sie den Projektor ein und zeigen Sie ein Bild an.

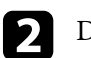

**Drücken Sie die -Taste der Fernbedienung.** 

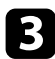

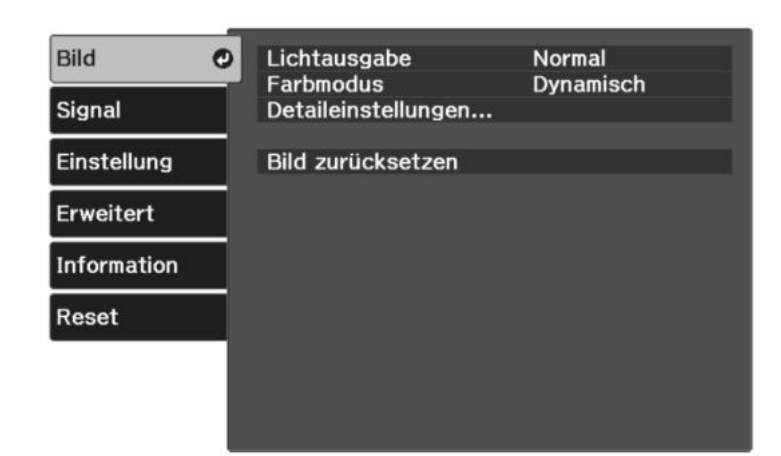

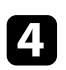

d Wählen Sie **Detaileinstellungen** <sup>&</sup>gt; **Gamma** und drücken Sie [Enter].

Wählen Sie den Korrekturwert und passen Sie ihn an.

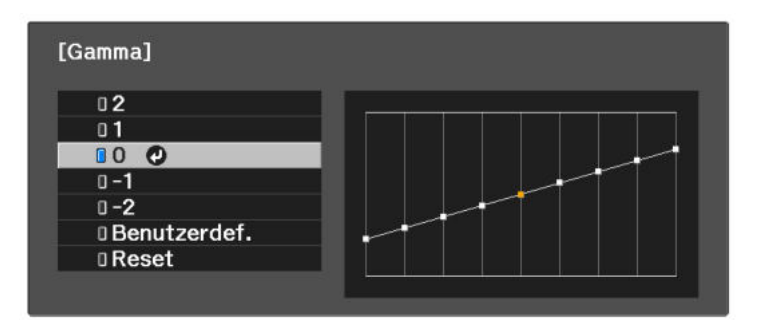

Durch Auswahl eines kleineren Wertes können Sie die Gesamthelligkeit des Bildes reduzieren, damit es schärfer dargestellt wird. Durch

Auswahl eines größeren Wertes werden dunklere Bildbereiche heller, während jedoch die Farbsättigung in helleren Bereichen abnimmt.

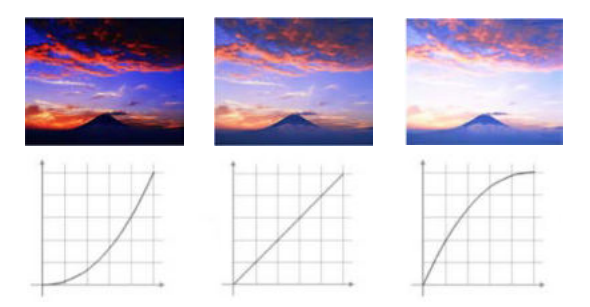

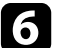

f Wenn Sie feinere Anpassungen vornehmen möchten, wählen Sie **Benutzerdef.** und drücken Sie [Enter].

Wählen Sie mit der Links- oder Rechtstaste in der Gamma-Grafik den Farbton, den Sie anpassen möchten. Passen Sie dann mit der Aufwärtsoder Abwärtstaste den Wert an und drücken Sie [Enter].

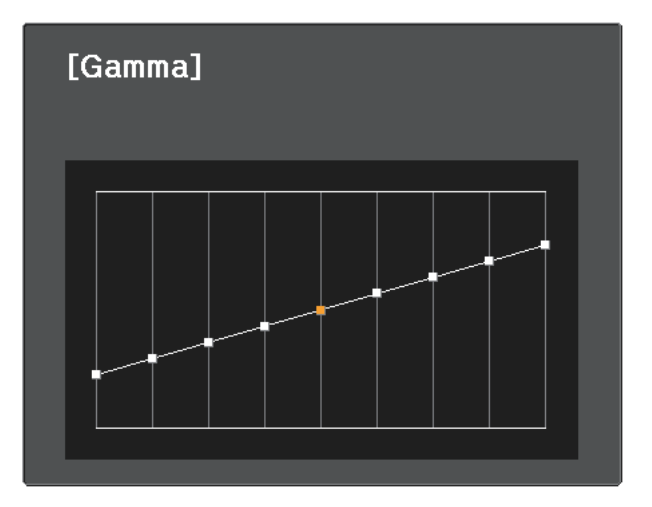

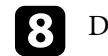

**h Drücken Sie zum Verlassen der Menüs der O.** 

### g **Relevante Links**

• ["Bildqualitätseinstellungen - Bild-Menü"](#page-68-0) S.69

Sie können angepasste **Bild**-Einstellungen für Ihre Videoeingänge speichern und dann gespeicherte Einstellungen wählen, wann immer Sie diese nutzen möchten.

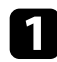

**a Schalten Sie den Projektor ein und zeigen Sie ein Bild an.** 

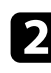

Drücken Sie die <sup>-</sup>Taste der Fernbedienung.

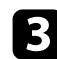

c Wählen Sie das **Einstellung**-Menü und drücken Sie [Enter].

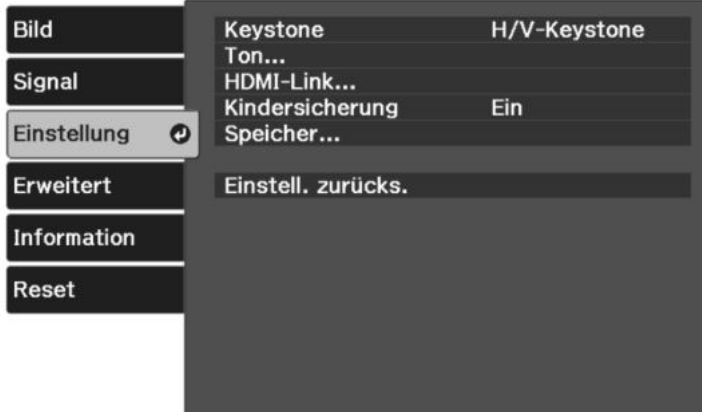

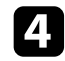

Wählen Sie Speicher und drücken Sie [Enter].

### Wählen Sie eine der folgenden Optionen:

- **Speicherabruf** ermöglicht Ihnen das Überschreiben Ihrer aktuellen **Bild**-Menüeinstellungen mit gespeicherten Einstellungen.
- **Speichereingabe** ermöglicht Ihnen die Speicherung Ihrer aktuellen **Bild**-Menüeinstellungen im Speicher (es sind 10 Speichereinträge mit verschiedenen Namen verfügbar).

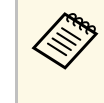

Ein Speichername, der bereits verwendet wurde, wird durch eine blaue Markierung angezeigt. Durch Speichern auf einem zuvor gespeicherten Speicherstand werden die Einstellungen durch Ihre aktuellen Einstellungen überschrieben.

- **Speicher löschen** ermöglicht Ihnen die Löschung der ausgewählten Speichereinstellungen.
- **Speicher umbenennen** ermöglicht Ihnen die Umbenennung eines Speicherstands.

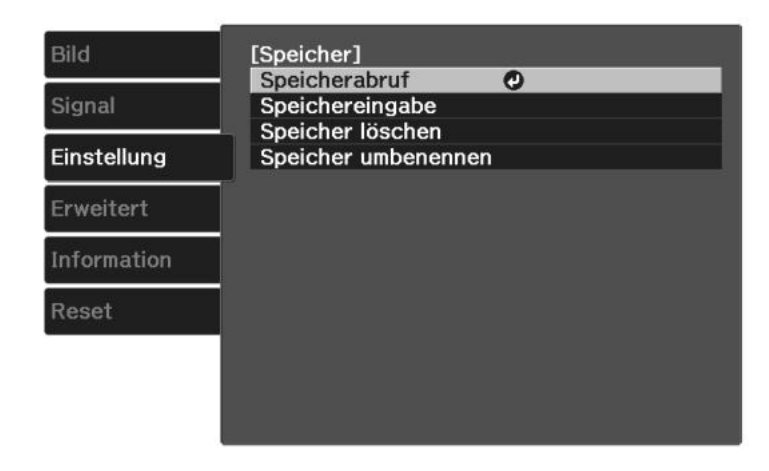

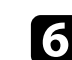

**f** Drücken Sie zum Verlassen der Menüs  $\circledast$  oder  $\circledast$ .

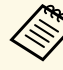

- Der gespeicherte Farbmodus wird rechts neben dem Speichernamen angezeigt.
- Wählen Sie zum Löschen aller abgelegten Speicherstände **Speicher-Rückstellung** im **Rücksetzen**-Menü des Projektors.

#### **P** Relevante Links

• ["Projektorfunktionseinstellungen – Einstellung-Menü"](#page-72-0) S.73

## **Steuerung der Lautstärke mit den Lautstärketasten <sup>58</sup>**

Die Lautstärketasten steuern das interne Lautsprechersystem des Projektors.

Sie können auch die Lautstärke beliebiger externer Lautsprecher steuern, die Sie an den Projektor angeschlossen haben.

Sie müssen die Lautstärke bei jeder einzelnen verbundenen Eingangsquelle separat anpassen.

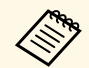

a • Zur Anpassung der Lautstärke des angeschlossenen Audio- /Videosystems setzen Sie die **HDMI-Link**-Einstellung im **Einstellung**-Menü des Projektors auf **Ein** und die **Audio-Ausgangsgerät**-Einstellung auf **AV-System**.

- s **Einstellung** > **HDMI-Link** > **HDMI-Link**
- s **Einstellung** > **HDMI-Link** > **Audio-Ausgangsgerät**

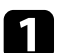

**a** Schalten Sie den Projektor ein und starten Sie eine Präsentation.

**Drücken Sie zum Erhöhen oder Verringern der Lautstärke wie** dargestellt die Tasten  $\circled{1}$  oder  $\circled{1}$  an der Fernbedienung. Eine Lautstärkeleiste wird angezeigt.

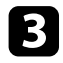

Stellen Sie die Lautstärke für eine Eingangsquelle auf eine bestimmte Stufe ein, indem Sie **Lautst.** im **Einstellung**-Menü des Projektors wählen.

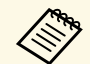

Wenn Sie die Lautstärke Ihres Streaming-Medienplayers über die Fernbedienung für den Streaming-Medienplayer auf die niedrigste Fernbedienung für den Streaming-Medienplayer auf die niedrigste Stufe eingestellt haben, können Sie die Lautstärke über die Fernbedienung für den Projektor nicht erhöhen. Erhöhen Sie die Lautstärke über die Fernbedienung für den Streaming-Medienplayer und passen Sie die Lautstärke dann erneut über die Fernbedienung für den Projektor an.

## **Vorsicht**

Beginnen Sie eine Präsentation nicht bei einer hohen Lautstärkeeinstellung. Plötzliche laute Geräusche können das Gehör schädigen.

Achten Sie vor dem Ausschalten des Geräts immer darauf, die Lautstärke zu verringern, damit Sie diese dann nach dem erneuten Einschalten schrittweise wieder erhöhen können.

#### g **Relevante Links**

• ["Projektorfunktionseinstellungen – Einstellung-Menü"](#page-72-0) S.73

## **Änderung des Tonmodus <sup>59</sup>**

Der Projektor bietet verschiedene Tonmodi zur Bereitstellung optimalen Tons für eine Vielzahl von Bildtypen.

Sie können den auf Ihr Bild abgestimmten Modus wählen oder mit den verfügbaren Modi experimentieren.

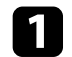

**a** Schalten Sie den Projektor ein und starten Sie ein Video.

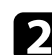

**b Drücken Sie die -Taste der Fernbedienung.** 

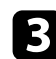

c Wählen Sie das **Einstellung**-Menü und drücken Sie [Enter].

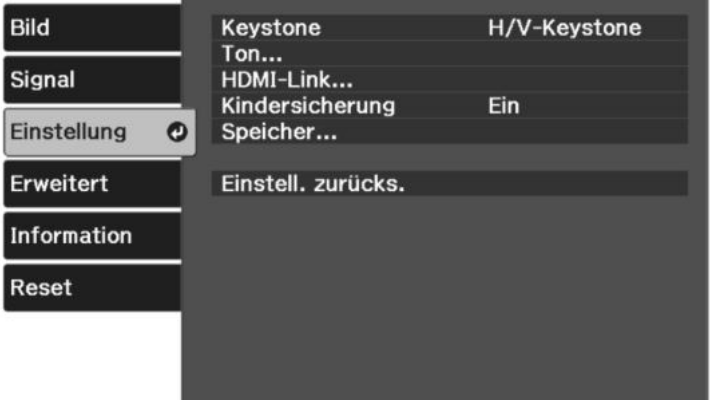

<span id="page-58-0"></span>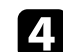

Wählen Sie **Ton** > **Tonmodus** und drücken Sie [Enter].

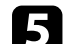

Wählen Sie Ihren Tonmodus und drücken Sie [Enter].

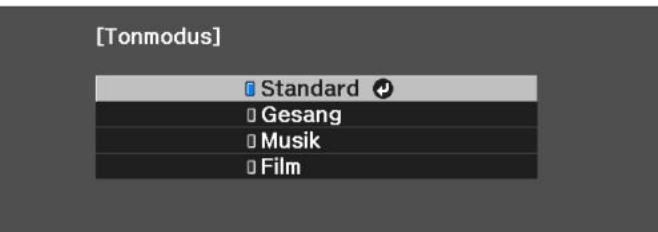

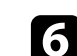

 $\bigodot$  Drücken Sie zum Verlassen der Menüs  $\bigcircled{=}$  oder  $\bigcirc$ .

#### **P** Relevante Links

- • ["Verfügbare Tonmodi"](#page-58-0) S.59
- • ["Projektorfunktionseinstellungen Einstellung-Menü"](#page-72-0) S.73

### **Verfügbare Tonmodi**

Sie können den Projektor je nach Eingangsquelle auf die Nutzung dieser Tonmodi einstellen:

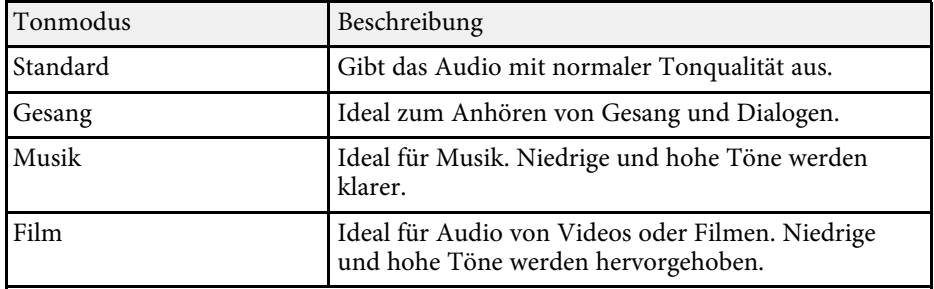

# **Anpassen der Projektorfunktionen**

Befolgen Sie die Anweisungen in diesen Abschnitten zur Nutzung der Einstellfunktionen Ihres Projektors.

### **\*\*** Relevante Links

- • ["HDMI-Link-Funktionen"](#page-60-0) S.61
- • ["Vorübergehendes Abschalten von Bild und Ton \(A/V Mute\)"](#page-63-0) S.64
- • ["Projektorsicherheitsfunktionen"](#page-64-0) S.65

## **HDMI-Link-Funktionen <sup>61</sup>**

<span id="page-60-0"></span>Wenn eine Audio-/Videoquelle, die den HDMI-CEC-Standard erfüllt, an den HDMI-Anschluss des Projektors angeschlossen wird, können Sie bestimmte Funktionen des verbundenen Geräts über die Fernbedienung des Projektors steuern.

#### g **Relevante Links**

• ["Verbundene Geräte über HDMI-Link-Funktionen bedienen"](#page-60-1) S.61

### **Verbundene Geräte über HDMI-Link-Funktionen bedienen**

<span id="page-60-1"></span>Sie können das verbundene Gerät, das für HDMI-Link verfügbar ist, wählen und das ausgewählte Gerät über die HDMI-Link-Funktionen steuern.

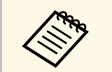

- Sie müssen auch das verbundene Gerät konfigurieren. Weitere Informationen finden Sie in der Dal Informationen finden Sie in der Dokumentation des Geräts.
	- Es kann sein, dass einige angeschlossene Geräte nur teilweise oder gar nicht richtig funktionieren, obwohl sie den HDMI-CEC-Standard erfüllen. Weitere Informationen finden Sie in der Dokumentation des Geräts.
	- Verwenden Sie ein Kabel, das den HDMI-Standard unterstützt.

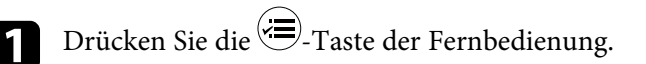

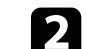

b Wählen Sie das **Einstellung**-Menü und drücken Sie [Enter].

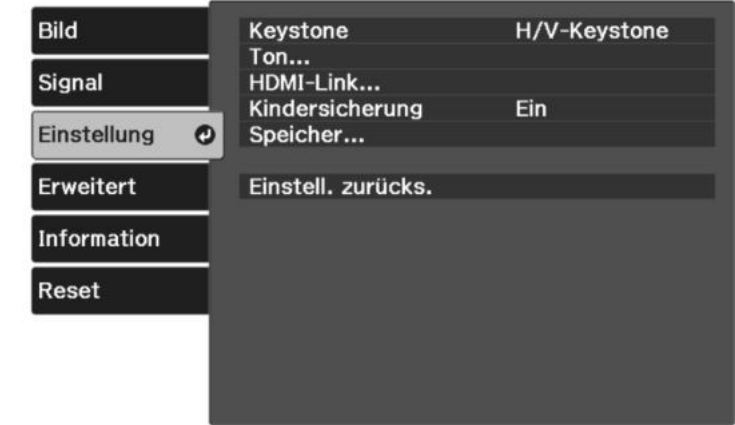

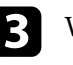

c Wählen Sie **HDMI-Link** und drücken Sie [Enter].

d Wählen Sie bei **HDMI-Link** die Option **Ein** und drücken Sie [Enter].

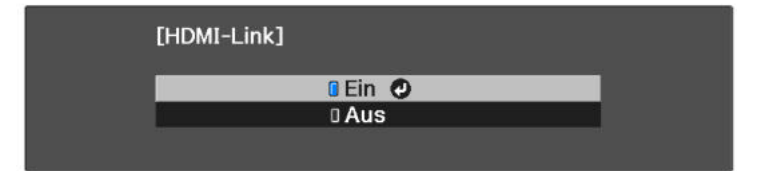

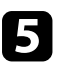

e Wählen Sie **Geräteanschlüsse** und drücken Sie [Enter]. Sie sehen die Geräteanschlüsse-Liste.

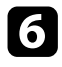

f Wählen Sie das Gerät, das Sie steuern und von dem Sie das Bild projizieren möchten, und drücken Sie [Enter].

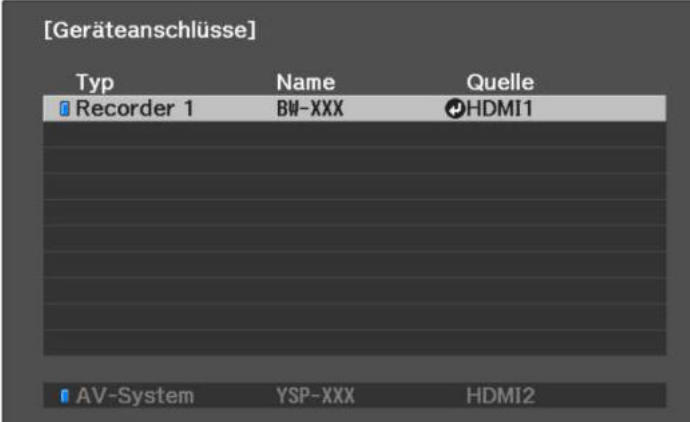

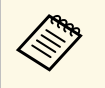

 $\bullet$  • Ein verbundenes Gerät wird blau gekennzeichnet.

• Der Gerätename bleibt leer, falls er nicht abgerufen werden kann.

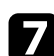

Wählen Sie mit  $\bigcirc$  die erforderlichen HDMI-Link-Optionen.

- **Audio-Ausgangsgerät** ermöglicht Ihnen die Auswahl, ob Ton von den internen Lautsprechern oder einem angeschlossenen Audio- /Videosystem ausgegeben werden soll.
- **Einschalt-Link** ermöglicht Ihnen die Festlegung, was bei Einschalten des Projektors oder des verbundenen Geräts geschehen soll. Wählen Sie **PJ -> Gerät** oder **Bidirektional**, damit sich das verbundene Gerät einschaltet, sobald der Projektor eingeschaltet wird. Wählen Sie **Gerät -> PJ** oder **Bidirektional**, damit sich der Projektor einschaltet, sobald das verbundene Gerät eingeschaltet wird.
- **Ausschalt-Link** ermöglicht Ihnen die Festlegung, ob die verbundenen Geräte bei Ausschaltung des Projektors ebenfalls ausgeschaltet werden sollen.

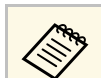

- **Ausschalt-Link** funktioniert nur, wenn die CEC-Power-<br>Link-Eunktion des angeschlossenen Geräts aktiviert ist Link-Funktion des angeschlossenen Geräts aktiviert ist.
	- Beachten Sie, dass sich das angeschlossene Gerät je nach Status (z. B. wenn es gerade aufnimmt) ggf. nicht ausschaltet.

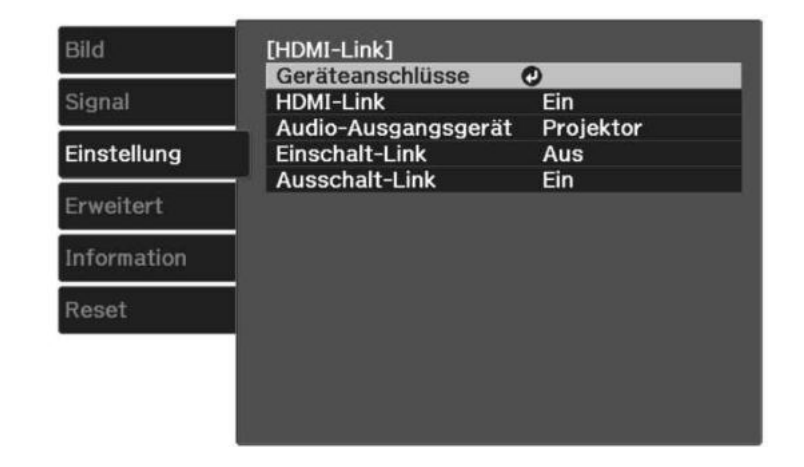

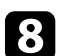

 $\bullet$  Drücken Sie zum Verlassen der Menüs  $\circledR$  oder  $\circledR$ .

Sie können das verbundene Gerät über die Fernbedienung des Projektors steuern, bspw. die Wiedergabe starten/stoppen oder die Lautstärke anpassen.

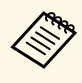

a Achten Sie darauf, die folgenden Einstellungen zu verwenden, wenn Sie mit dem Projektor verbundene intelligente Lautsprecher nutzen, damit die Lautsprecher reibungslos funktionieren.

- **HDMI-Link**: **Ein**
- **Einschalt-Link**: **Bidirektional** oder **Gerät -> PJ**
- **Ausschalt-Link**: **Ein**
- **USB-Strom**: **Immer**
	- s **Erweitert** > **Betrieb** > **USB-Strom**

### g **Relevante Links**

• ["Projektorfunktionseinstellungen – Einstellung-Menü"](#page-72-0) S.73

<span id="page-63-0"></span>Sie können das projizierte Bild und den Ton vorübergehend abschalten. Bild und Ton laufen jedoch weiter; Sie können die Projektion also nicht an dem Punkt fortsetzen, an dem sie gestoppt wurde.

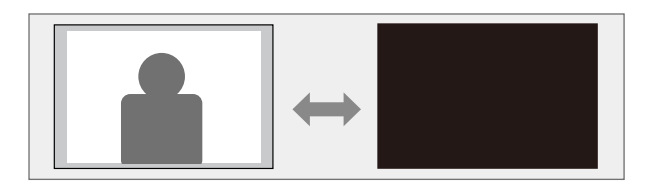

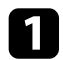

**a** Drücken Sie die **D**-Taste der Fernbedienung. Projiziertes Bild und Ton werden unterbrochen.

Sie können Bild und Ton wieder aktivieren, indem Sie noch einmal drücken.

## **Projektorsicherheitsfunktionen <sup>65</sup>**

<span id="page-64-0"></span>Sie können Ihren Projektor zur Abschreckung vor Diebstahl bzw. zur Verhinderung unerwünschter Nutzung durch das Einrichten folgender Sicherheitsfunktionen schützen:

- Kindersicherung zur Deaktivierung der Ein-/Austaste am Projektor, damit Kinder den Projektor nicht einschalten können.
- Sicherheitskabel sichern den Projektor physisch an Ort und Stelle.

#### g **Relevante Links**

- • ["Verwendung der Kindersicherung"](#page-64-1) S.65
- • ["Installation eines Sicherheitskabels"](#page-64-2) S.65

### <span id="page-64-1"></span>**Verwendung der Kindersicherung**

Mit der Funktion Kindersicherung können Sie Kinder daran hindern, den Projektor ohne Aufsicht durch einen Erwachsenen einzuschalten. Da die Fernbedienung jedoch weiterhin benutzbar ist, müssen Sie diese außer Reichweite von Kindern aufbewahren.

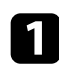

Drücken Sie die <sup>(=</sup>)-Taste der Fernbedienung.

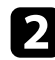

<span id="page-64-2"></span>b Wählen Sie das **Einstellung**-Menü und drücken Sie [Enter].

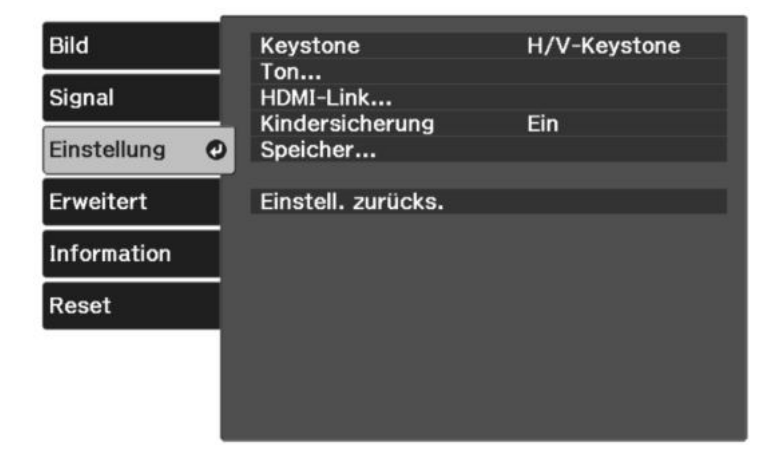

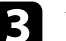

c Wählen Sie **Ein** als **Kindersicherung**-Einstellung.

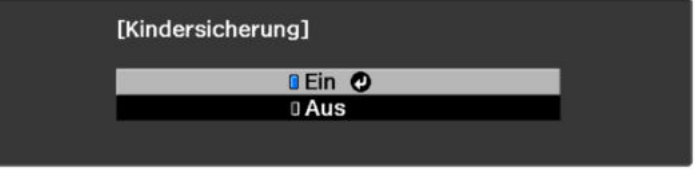

- Zum Einschalten des Projektors müssen sie die Ein-/Austaste länger als drei Sekunden gedrückt halten.
	- **Kindersicherung** verhindert nicht, dass sich der Projektor bei Anschließen des Netzkabels einschaltet, wenn die **Direkt Einschalten**-Einstellung im **Erweitert**-Menü des Projektors auf **Ein** gesetzt ist.
	- s **Erweitert** > **Betrieb** > **Direkt Einschalten**

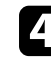

d Wählen Sie bei Anzeige einer Bestätigungsaufforderung.**Ja** und drücken Sie [Enter].

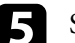

e Starten Sie den Projektor zur Übernahme der **Kindersicherung** neu.

#### **P** Relevante Links

• ["Projektorfunktionseinstellungen – Einstellung-Menü"](#page-72-0) S.73

### **Installation eines Sicherheitskabels**

Sie können den Sicherheitssteckplatz am Projektor zur Anbringung eines Kensington MicroSaver-Sicherheitssystems verwenden.

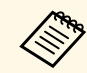

a Weitere Informationen zum MicroSaver-Sicherheitssystem finden Sie unter [http://www.kensington.com/.](http://www.kensington.com/)

# **Anpassen von Menüeinstellungen**

Befolgen Sie die Anweisungen in diesen Abschnitten zum Aufrufen des Projektormenüsystems und zum Ändern von Projektoreinstellungen.

#### **P** Relevante Links

- • ["Verwendung der Projektormenüs"](#page-66-0) S.67
- • ["Virtuelle Tastatur verwenden"](#page-67-0) S.68
- • ["Bildqualitätseinstellungen Bild-Menü"](#page-68-0) S.69
- • ["Eingangssignaleinstellungen Signal-Menü"](#page-70-0) S.71
- • ["Projektorfunktionseinstellungen Einstellung-Menü"](#page-72-0) S.73
- • ["Projektoreinrichtungseinstellungen Erweitert-Menü"](#page-74-0) S.75
- • ["Projektorinformationsanzeige Information-Menü"](#page-76-0) S.77
- • ["Projektorrücksetzungsoptionen Reset-Menü"](#page-78-0) S.79

<span id="page-66-0"></span>Sie können über die Projektormenüs die Einstellungen zur Steuerung der Arbeitsweise Ihres Projektors anpassen. Der Projektor zeigt die Menüs auf der Projektionsfläche.

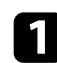

**a** Drücken Sie die <sup>(=</sup>)-Taste der Fernbedienung.

Das Menü erscheint und zeigt die **Bild**-Menüeinstellungen.

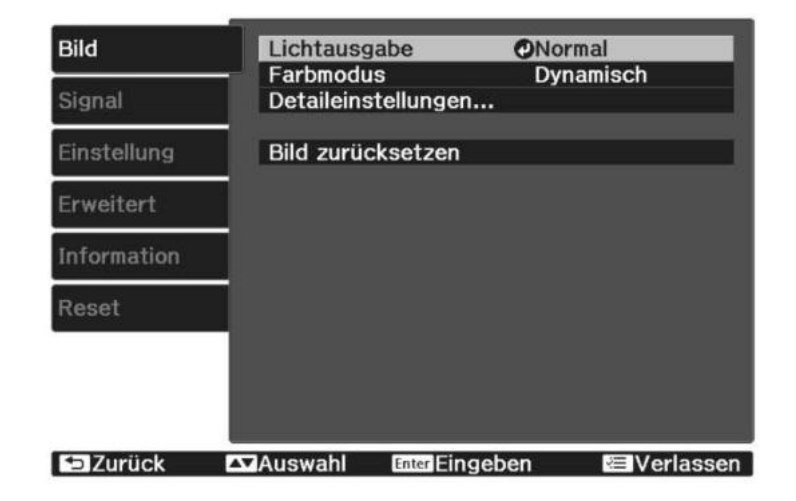

- **Drücken Sie die Aufwärts-/Abwärtstaste zum Durchlaufen der links** aufgelisteten Menüs. Die Einstellungen für die jeweiligen Menüs werden rechts angezeigt.
- 

c Drücken Sie zum Ändern der Einstellungen im angezeigten Menü [Enter].

d Drücken Sie zum Bewegen durch die Einstellungen die Aufwärts- /Abwärtstaste.

```
e Ändern Sie die Einstellungen mit den im unteren Bereich des Menüs
     angezeigten Tasten.
```
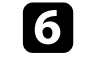

f Wählen Sie zum Rücksetzen aller Menüeinstellungen auf ihre Standardwerte **Reset**.

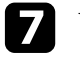

g Wenn Sie mit dem Ändern der Einstellungen in einem Menü fertig sind, drücken Sie  $\odot$ .

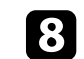

 $\bullet$  Drücken Sie zum Verlassen der Menüs  $\circledast$  oder  $\circledast$ .

<span id="page-67-0"></span>Sie können die virtuelle Tastatur zur Eingabe von Buchstaben und Ziffern einblenden.

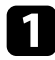

a Markieren Sie mit den Pfeiltasten der Fernbedienung die gewünschte Ziffer bzw. den gewünschten Buchstaben und drücken Sie [Enter].

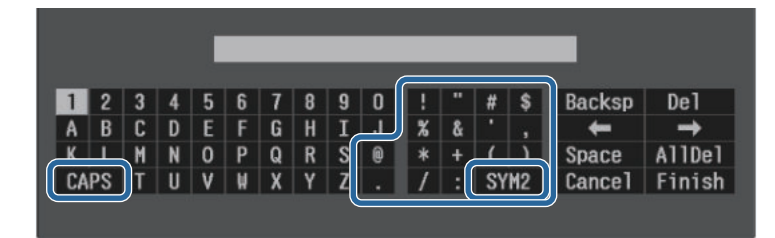

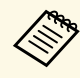

Jedes Mal, wenn Sie die CAPS-Taste wählen, wechseln die Ruchstaben zwischen Groß- und Kleinschreibung. Jedes M Buchstaben zwischen Groß- und Kleinschreibung. Jedes Mal, wenn Sie die **SYM1/2**-Taste wählen, ändern sich die umrahmten Symbole.

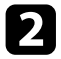

b Wählen Sie nach der Texteingabe zum Bestätigen **Finish** auf der virtuellen Tastatur. Wählen Sie zum Abbrechen der Texteingabe **Cancel**.

#### **P** Relevante Links

• ["Verfügbarer Text bei Verwendung der virtuellen Tastatur"](#page-67-1) S.68

### **Verfügbarer Text bei Verwendung der virtuellen Tastatur**

<span id="page-67-1"></span>Sie können den folgenden Text mithilfe der virtuellen Tastatur eingeben.

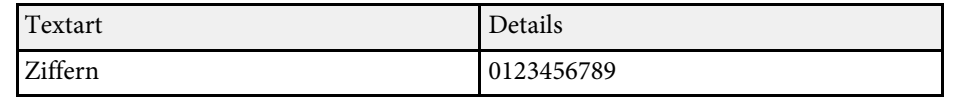

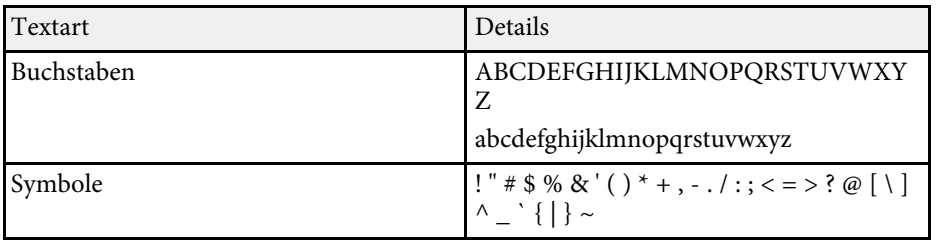

<span id="page-68-0"></span>Über die Einstellungen im **Bild**-Menü können Sie die Bildqualität der aktuell verwendeten Eingangsquelle anpassen. Die verfügbaren Einstellungen hängen von der aktuell ausgewählten Eingangsquelle ab.

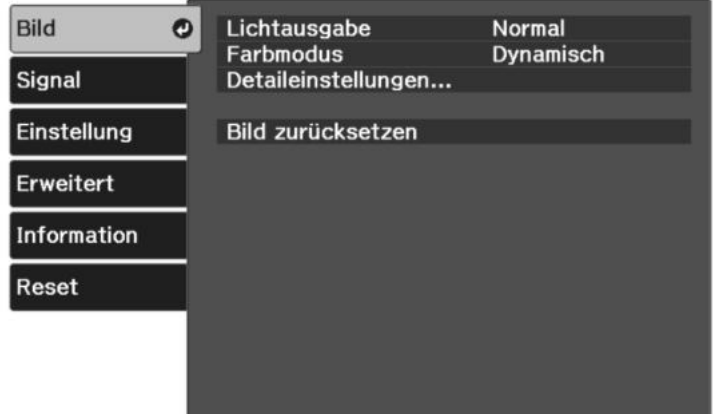

Stellen Sie zum Ändern der Einstellungen für eine Eingangsquelle sicher, dass die Quelle angeschlossen ist; wählen Sie dann diese Quelle.

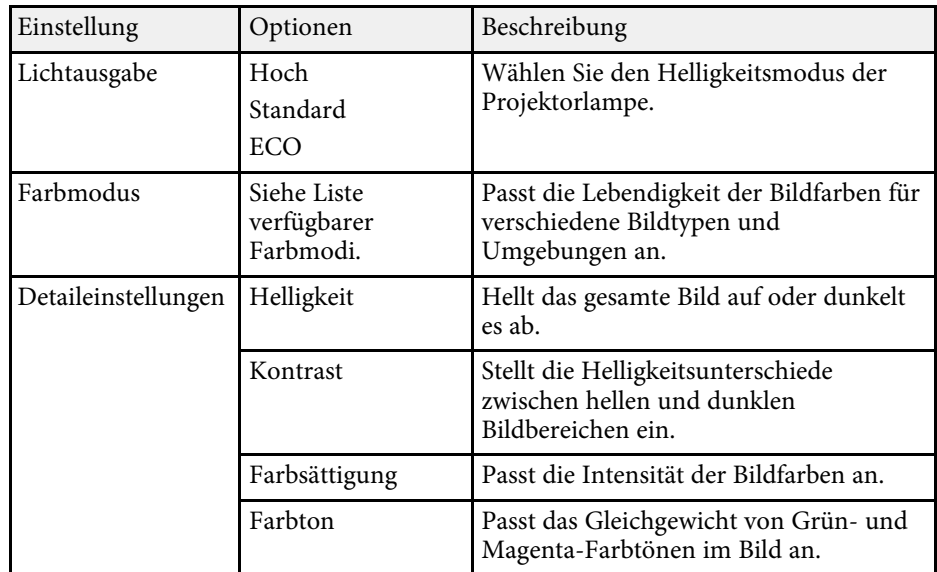

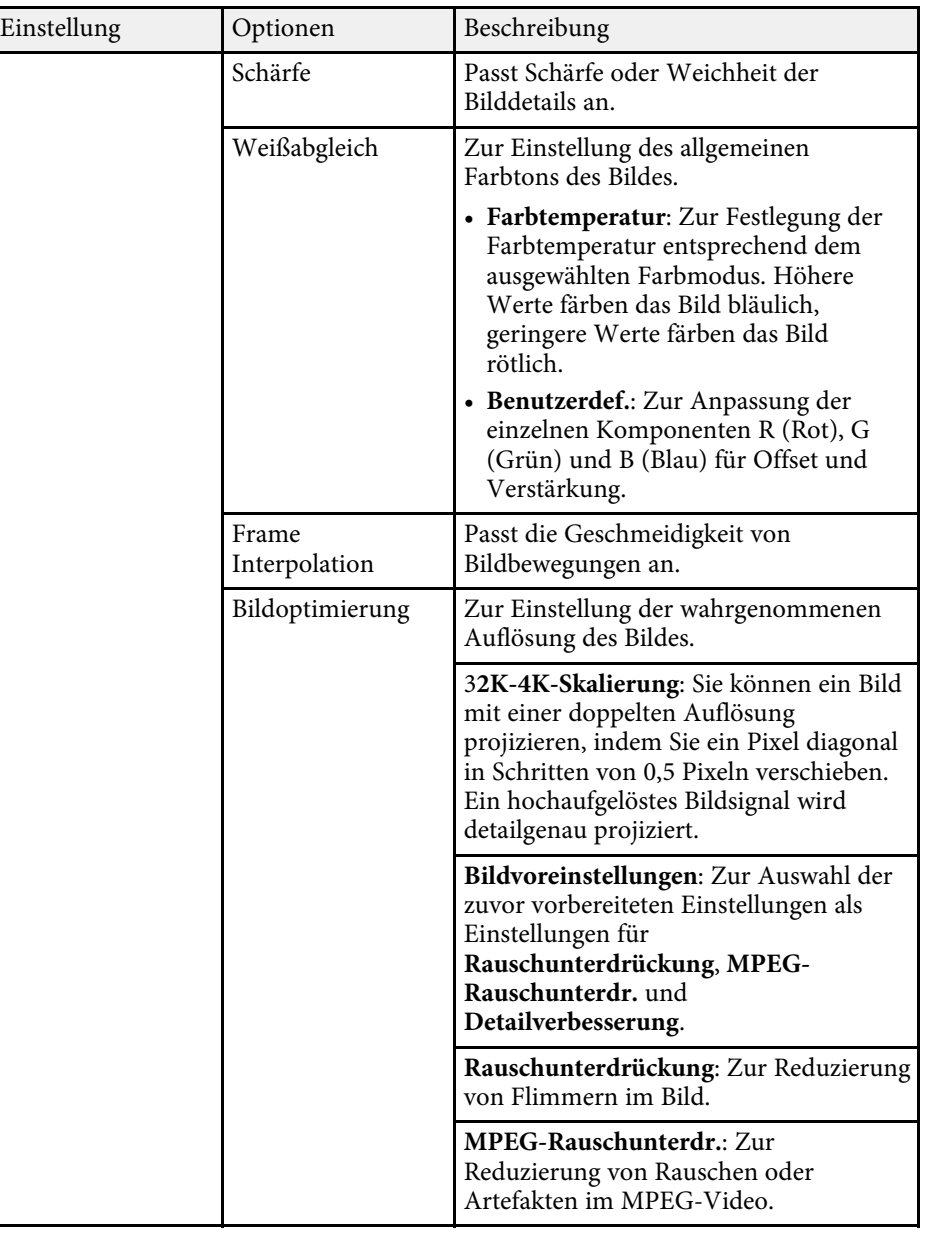

# **Bildqualitätseinstellungen - Bild-Menü <sup>70</sup>**

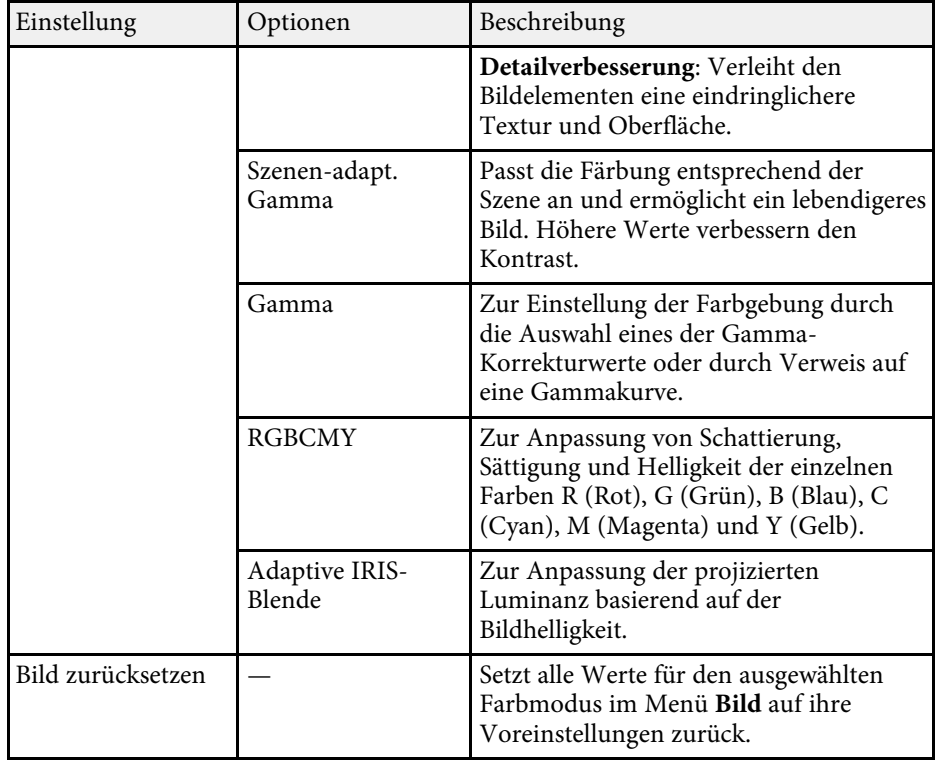

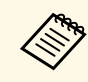

a Die **Helligkeit**-Einstellung wirkt sich nicht auf die Lampenhelligkeit aus. Nutzen Sie zum Ändern des Lampenhelligkeitsmodus die **Lichtausgabe**-Einstellung.

### g **Relevante Links**

- • ["Verfügbare Farbmodi"](#page-45-1) S.46
- • ["Einstellen der Bildqualität"](#page-46-2) S.47
- • ["Anpassen der Bildfarbe"](#page-51-2) S.52

<span id="page-70-0"></span>Normalerweise erkennt der Projektor die Eingangssignaleinstellungen automatisch und optimiert sie. Falls Sie die Einstellungen anpassen müssen, können Sie dazu das **Signal**-Menü verwenden. Die verfügbaren Einstellungen hängen von der aktuell ausgewählten Eingangsquelle ab.

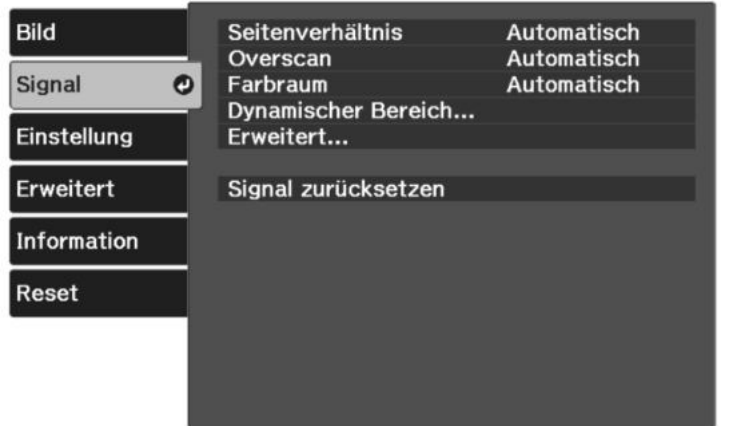

Stellen Sie zum Ändern der Einstellungen für eine Eingangsquelle sicher, dass die Quelle angeschlossen ist; wählen Sie dann diese Quelle.

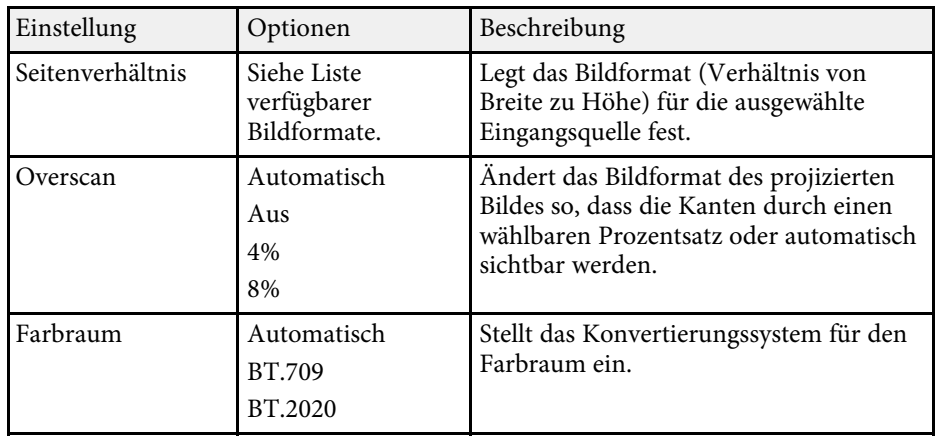

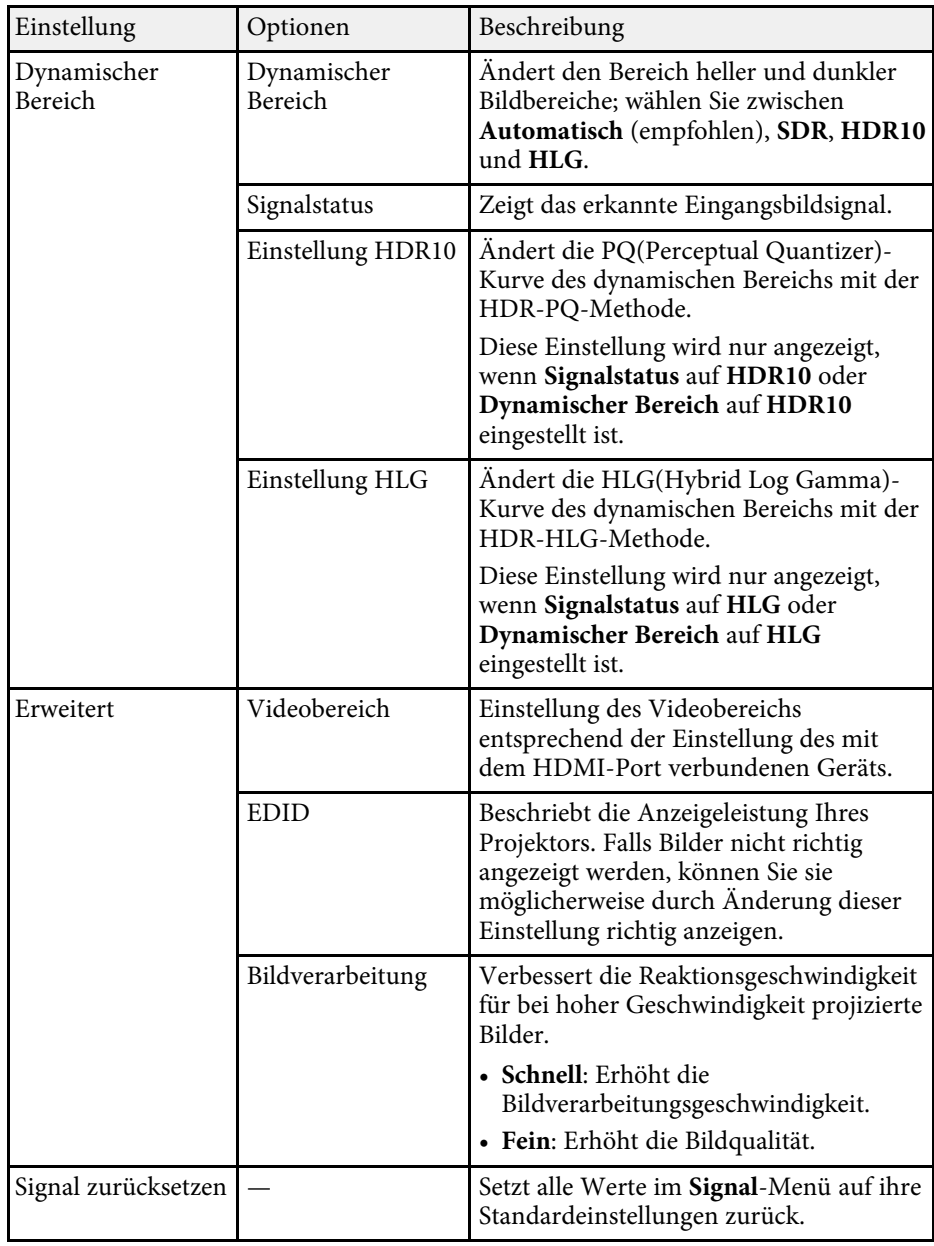

# **Eingangssignaleinstellungen - Signal-Menü <sup>72</sup>**

### g **Relevante Links**

• ["Verfügbare Bildformate"](#page-43-1) S.44
<span id="page-72-0"></span>Optionen im **Einstellung**-Menü ermöglichen Ihnen die Anpassung verschiedener Projektorfunktionen.

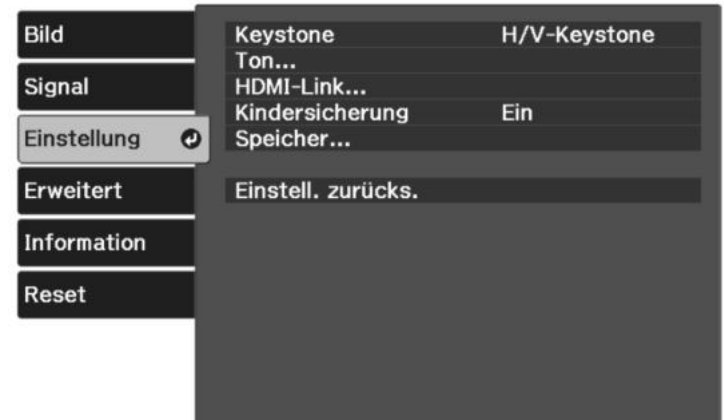

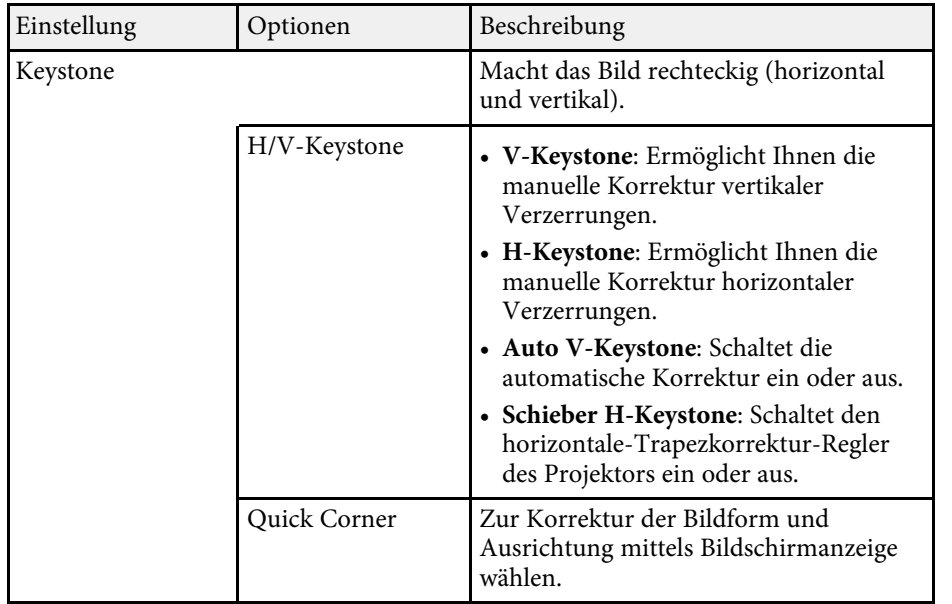

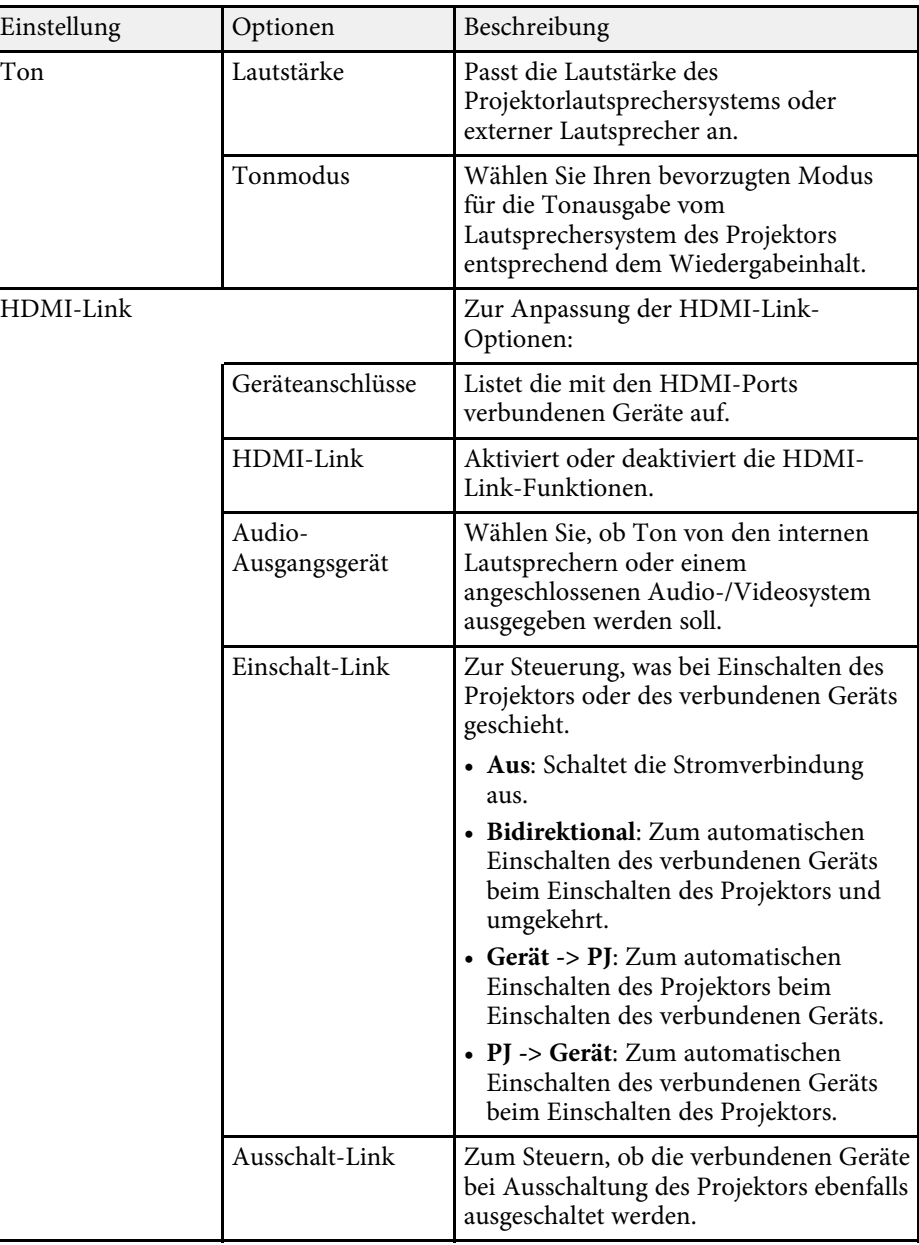

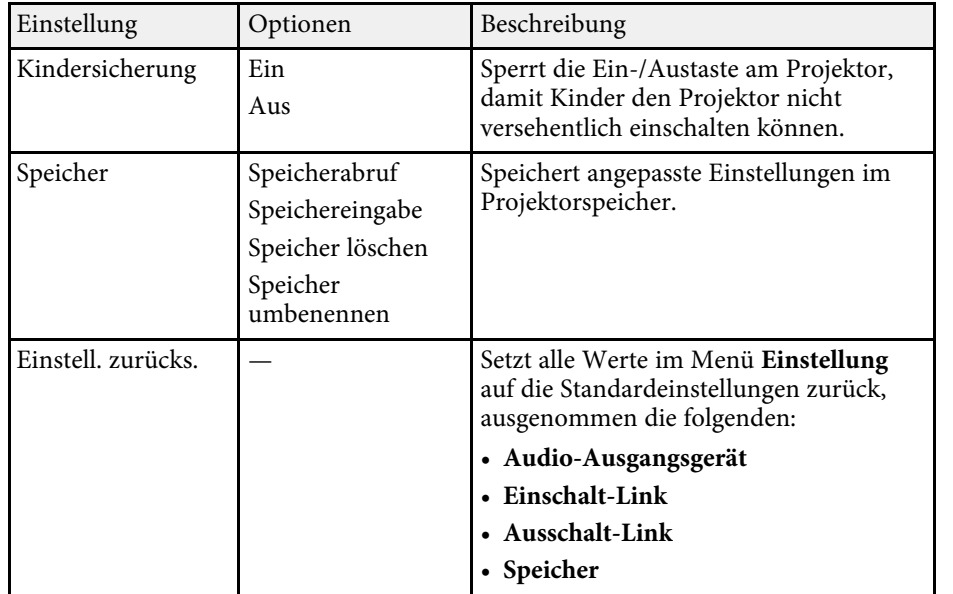

<span id="page-74-0"></span>Einstellungen im **Erweitert**-Menü ermöglichen Ihnen die Anpassung verschiedener Projektoreinrichtungsfunktionen.

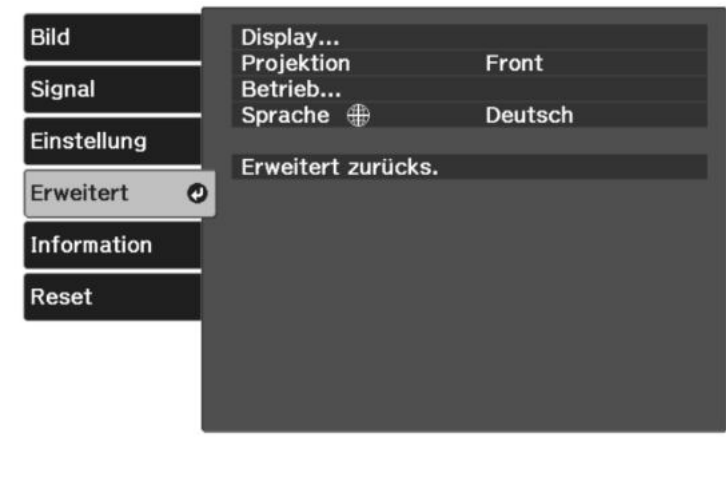

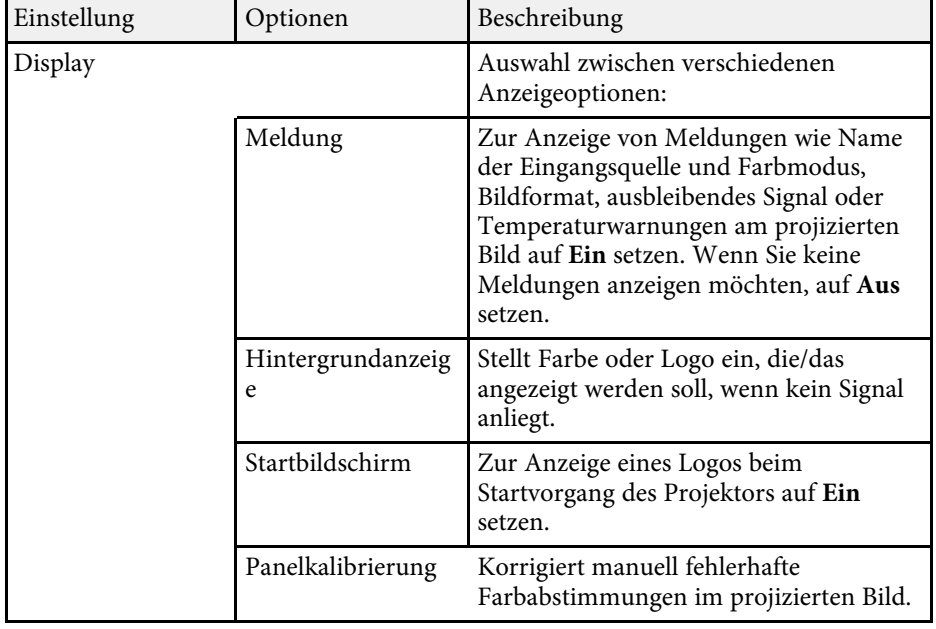

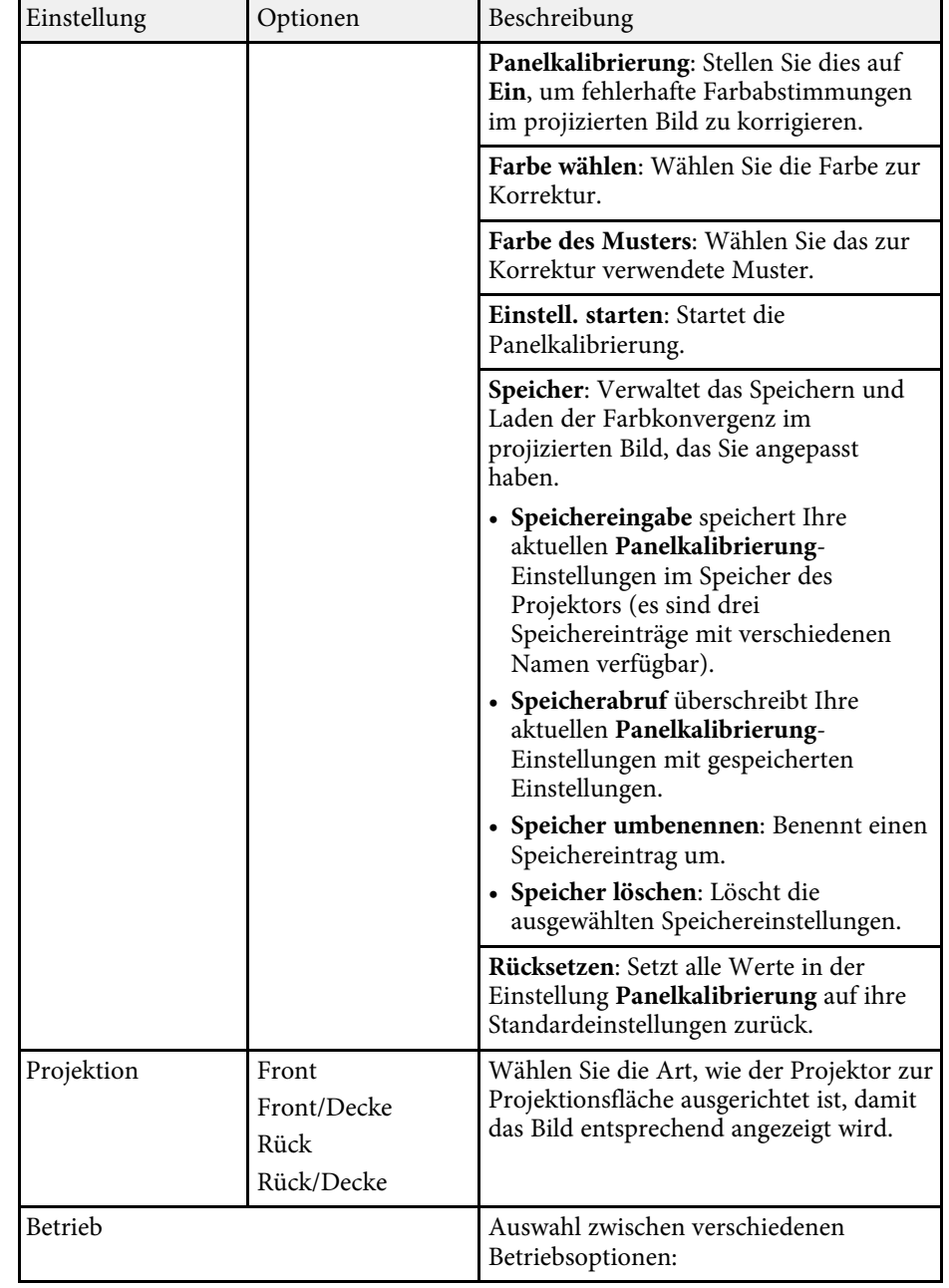

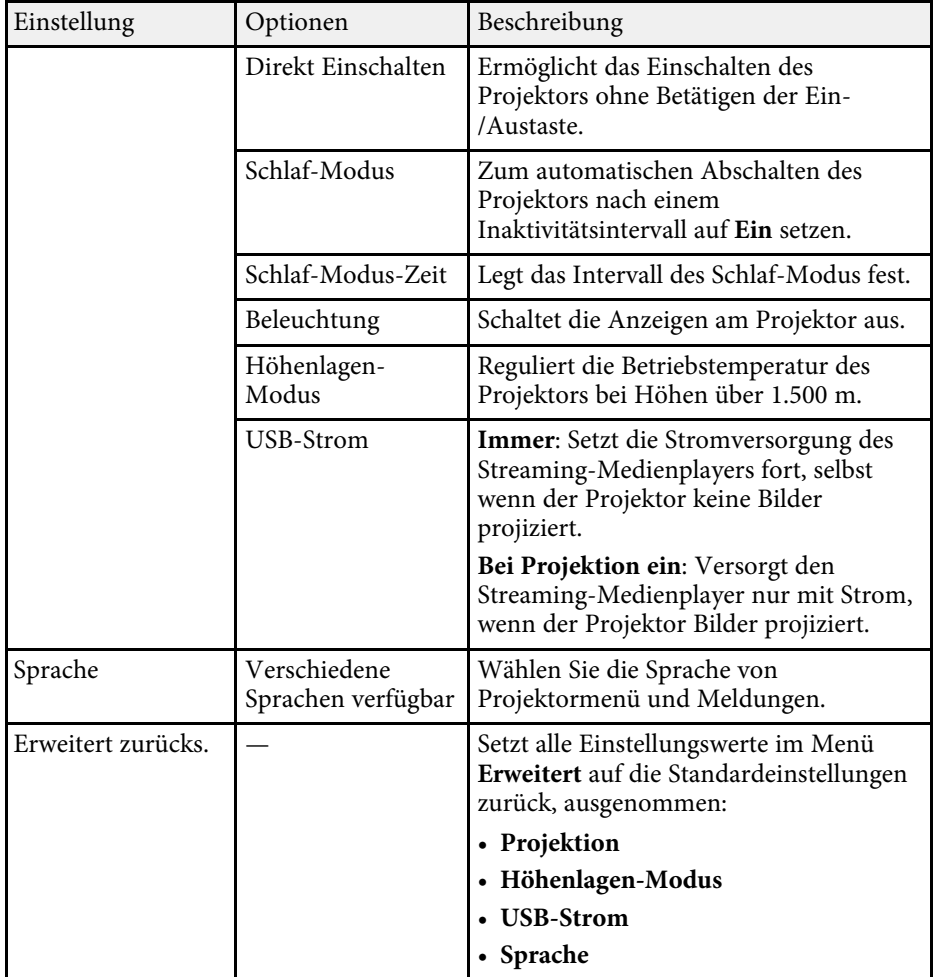

<span id="page-76-0"></span>Sie können Informationen über den Projektor sowie die Version anzeigen, indem Sie das **Information**-Menü aufrufen. Sie können jedoch keine Einstellungen im Menü ändern.

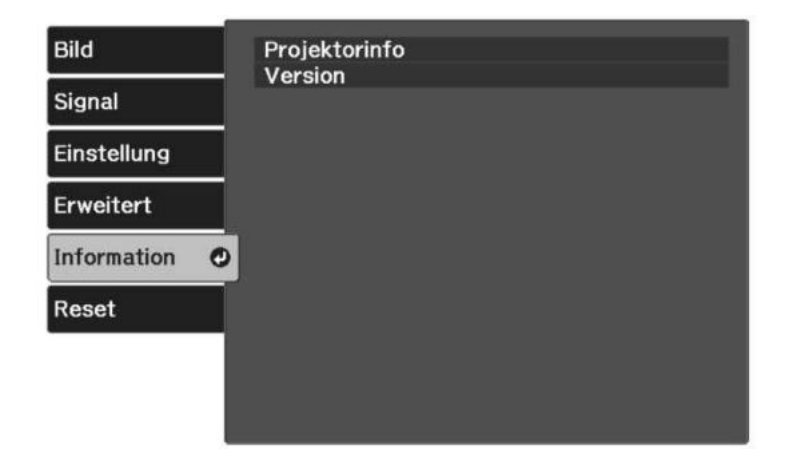

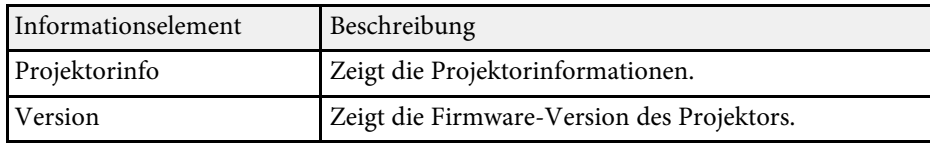

### **P** Relevante Links

• ["Information-Menü - Projektorinfo-Menü"](#page-76-0) S.77

# **Information-Menü - Projektorinfo-Menü**

Sie können Informationen über den Projektor und Eingangsquellen anzeigen, indem Sie das **Projektorinfo**-Menü im **Information**-Menü des Projektors aufrufen.

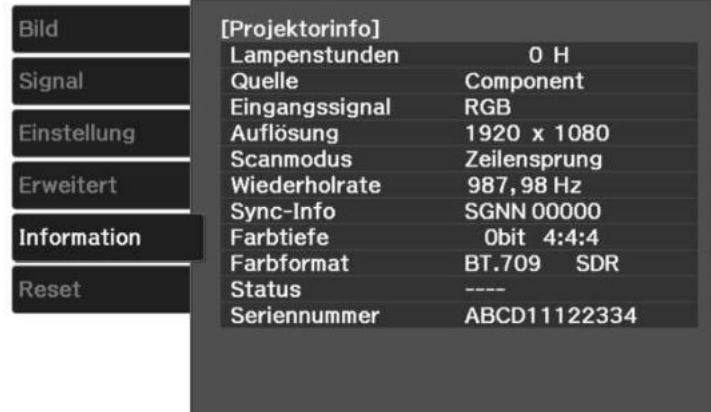

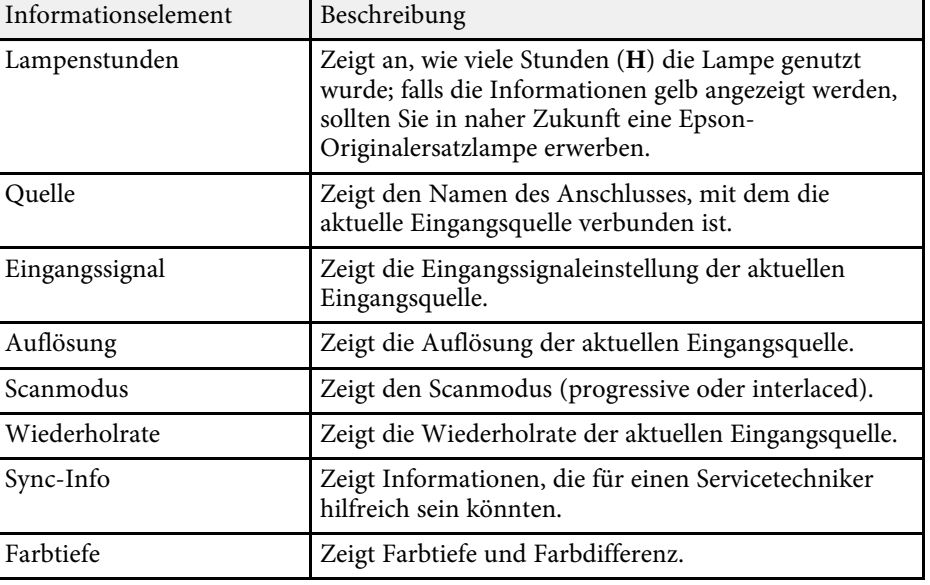

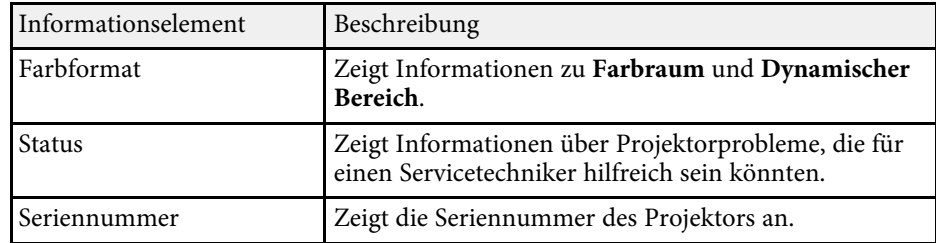

# <span id="page-78-0"></span>**Projektorrücksetzungsoptionen - Reset-Menü <sup>79</sup>**

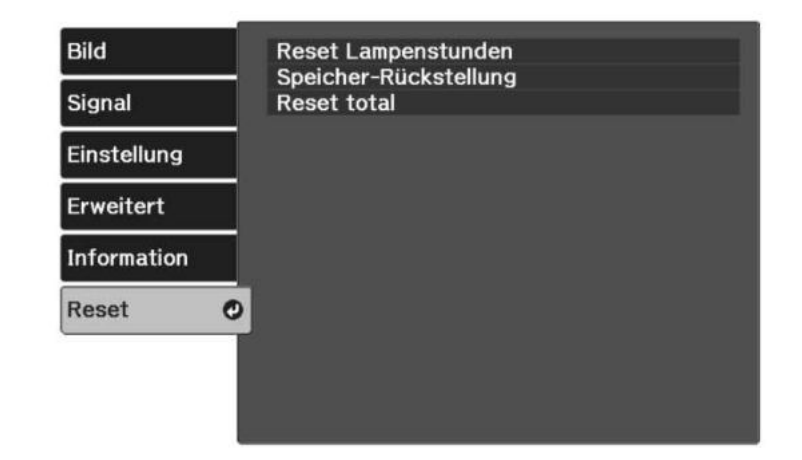

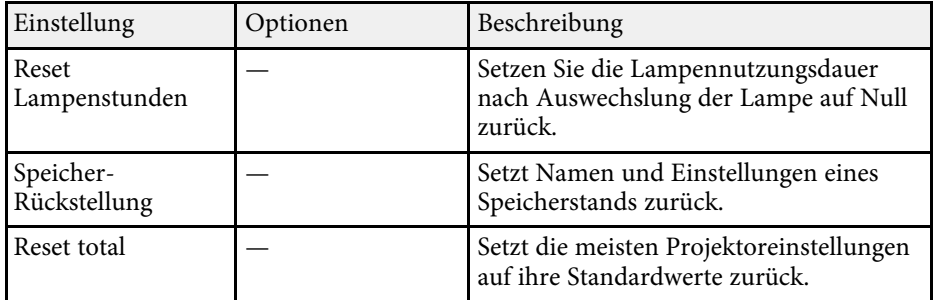

Folgende Einstellungen werden bei der **Reset total**-Option nicht zurückgesetzt:

- Speicher
- Panelkalibrierung
- Sprache

# **Wartung des Projektors**

Befolgen Sie die Anweisungen in diesen Abschnitten zur Wartung Ihres Projektors.

## **P** Relevante Links

- • ["Wartung des Projektors"](#page-80-0) S.81
- • ["Reinigen des Objektivs"](#page-81-0) S.82
- • ["Reinigung des Projektorgehäuses"](#page-82-0) S.83
- • ["Wartung von Luftfilter und Belüftungsöffnungen"](#page-83-0) S.84
- • ["Wartung der Projektorlampe"](#page-85-0) S.86
- • ["Verbinden eines Streaming-Medienplayers"](#page-89-0) S.90
- • ["Anpassen der Farbkonvergenz \(Panelkalibrierung\)"](#page-92-0) S.93

<span id="page-80-0"></span>Möglicherweise müssen Sie das Projektorobjektiv regelmäßig reinigen; reinigen Sie außerdem Luftfilter und Belüftungsöffnungen, damit der Projektor nicht aufgrund blockierter Belüftung überhitzt.

Die einzigen Teile, die Sie ersetzen dürfen, sind Lampe, Luftfilter und Fernbedienungsbatterien. Falls andere Teile ersetzt werden müssen, wenden Sie sich an Epson oder einen autorisierten Epson-Dienstleister.

# **Warnung**

Bevor Sie einen Teil des Projektors reinigen, schalten Sie ihn ab und ziehen das Netzkabel. Öffnen Sie niemals Abdeckungen am Projektor, sofern nicht spezifisch in dieser Anleitung erklärt. Gefährliche elektrische Spannung im Projektor kann schwere Verletzungen verursachen.

# **Reinigen des Objektivs <sup>82</sup>**

<span id="page-81-0"></span>Reinigen Sie das Projektorobjektiv regelmäßig oder wann immer Sie Staub oder Schlieren auf der Oberfläche bemerken.

- Entfernen Sie Staub und Schlieren, indem Sie das Objektiv vorsichtig mi t einem sauberen und trockenen Reinigungstuch abwischen.
- Falls das Objektiv staubig ist, entfernen Sie den Staub mit einem Blasebalg und wischen Sie dann das Objektiv ab.

# **Warnung**

- Schalten Sie den Projektor vor der Reinigung des Objektivs ab und ziehen Sie das Netzkabel.
- Verwenden Sie keine Sprays mit entflammbaren Gasen wie Druckluftsprays zum Entstauben. Die vom Projektor erzeugte Hitze kann einen Brand verursachen.

#### **Beachten**

- Wischen Sie das Objektiv nicht direkt nach der Abschaltung des Projektors ab. Andernfalls kann das Objektiv beschädigt werden.
- Reinigen Sie das Objektiv nicht mit aggressiven Materialien und setzen Sie das Objektiv keinen Stößen aus; andernfalls kann es beschädigt werden.

# **Reinigung des Projektorgehäuses <sup>83</sup>**

<span id="page-82-0"></span>Schalten Sie den Projektor vor der Reinigung des Projektorgehäuses ab un d ziehen Sie das Netzkabel.

- Verwenden Sie zum Entfernen von Staub und Schmutz ein weiches, trockenes, flusenfreies Tuch.
- Hartnäckigen Schmutz entfernen Sie mit einem weichen, mit Wasser und milder Seife angefeuchteten Tuch. Sprühen Sie Flüssigkeiten nicht direkt auf den Projektor.

#### **Beachten**

Verwenden Sie zur Reinigung des Projektorgehäuses kein Wachs, Alkohol, Benzin, Farbverdünner oder andere Chemikalien. Diese können das Gehäuse beschädigen. Verwenden Sie keine Druckluftdosen; Gase können brennbare Reste hinterlassen.

<span id="page-83-0"></span>Zur Pflege Ihres Projektors ist regelmäßige Filterwartung wichtig. Wenn sich Staub am Luftfilter ansammelt, kann die interne Temperatur des Projektors ansteigen. Dies kann Probleme mit dem Betrieb verursachen und die Lebensdauer der optischen Engine verkürzen. Es wird empfohlen, den Luftfilter mindestens einmal alle 3 Monate zu reinigen. Reinigen Sie ihn häufiger, wenn der Projektor in einer besonders staubigen Umgebung eingesetzt wird.

### **P** Relevante Links

- • ["Reinigung der Luftfilter und Zuluftöffnungen"](#page-83-1) S.84
- • ["Austausch des Luftfilters"](#page-83-2) S.84

# <span id="page-83-1"></span>**Reinigung der Luftfilter und Zuluftöffnungen**

Sie müssen die Luftfilter im Projektor in folgenden Situationen reinigen:

- Filter oder Belüftungsöffnungen werden staubig.
- Die Temp-Anzeige des Projektors leuchtet oder blinkt orange.

<span id="page-83-2"></span>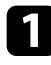

Schalten Sie den Projektor aus und ziehen Sie das Netzkabel.

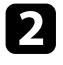

**b** Entfernen Sie den Staub sorgfältig mit einem Staubsauger oder einer Bürste.

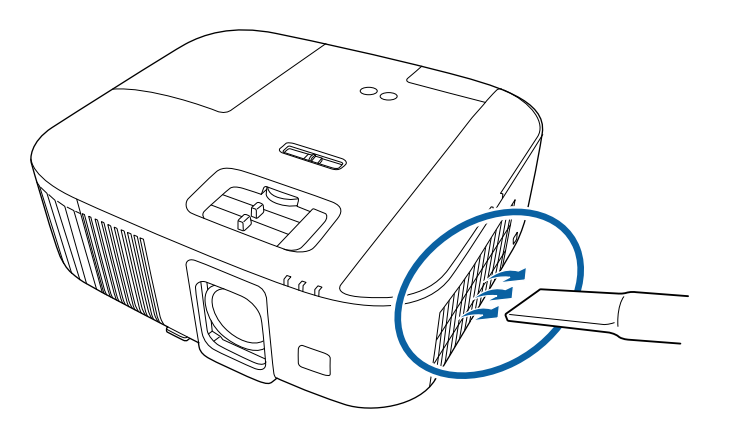

### **Beachten**

- Wenn Sie den Streaming-Medienplayer nicht verbunden haben, trennen Sie das HDMI-Kabel und das USB-Stromkabel vom Projektor. Andernfalls könnten bei der Reinigung des Luftfilters die Anschlüsse der Kabel staubig werden, was eine Fehlfunktion zur Folge haben kann.
- Spülen Sie den Luftfilter nicht in Wasser ab; verwenden Sie zur Reinigung keine Reinigungs- oder Lösungsmittel.
- Saugen Sie den Luftfilter nicht ab. Andernfalls könnte der Filter beschädigt werden.
- Verwenden Sie keine Druckluftdosen. Die Gase können brennbare Reste hinterlassen bzw. Staub und Schmutz in die optischen Komponenten oder andere empfindliche Bereiche des Projektors drücken.
- Falls sich Staub nur schwer entfernen lässt oder der Luftfilter beschädigt ist, ersetzen Sie ihn.

# **Austausch des Luftfilters**

Sie müssen den Luftfilter in folgenden Situationen ersetzen:

• Der Luftfilter ist beschädigt.

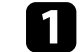

Schalten Sie den Projektor aus und ziehen Sie das Netzkabel.

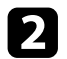

Die Abdeckung des Luftfilters öffnen.

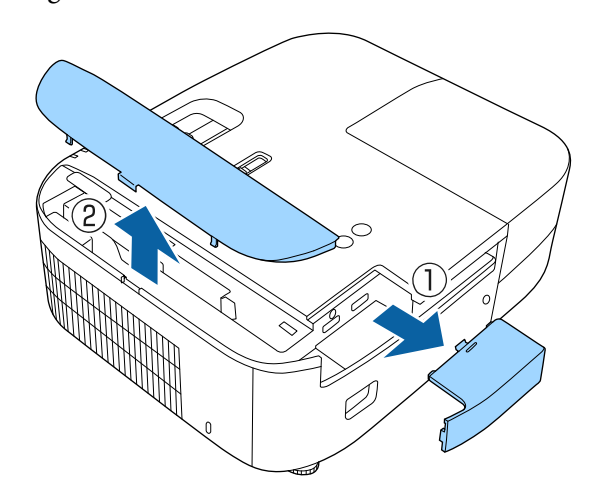

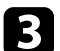

c Ziehen Sie den Luftfilter aus dem Projektor.

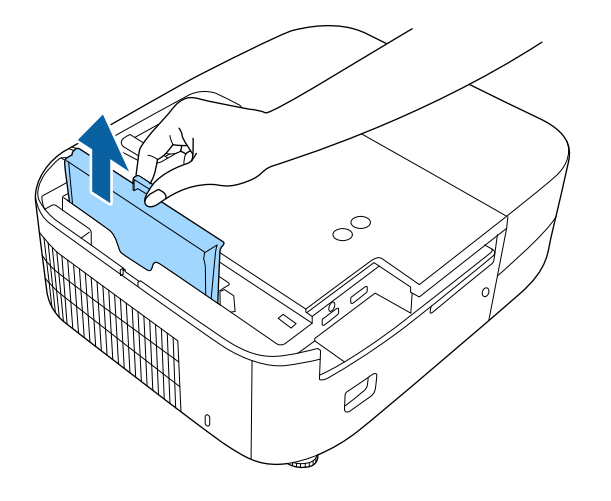

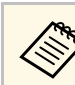

Entsorgen Sie benutzte Luftfilter entsprechend den örtlichen Richtlinien.

- Filterrahmen: ABS
- Filter: Polyurethanschaum

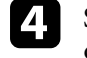

d Setzen Sie den neuen Luftfilter wie gezeigt im Projektor ein und drücken Sie ihn hinunter, bis er mit einem Klick einrastet.

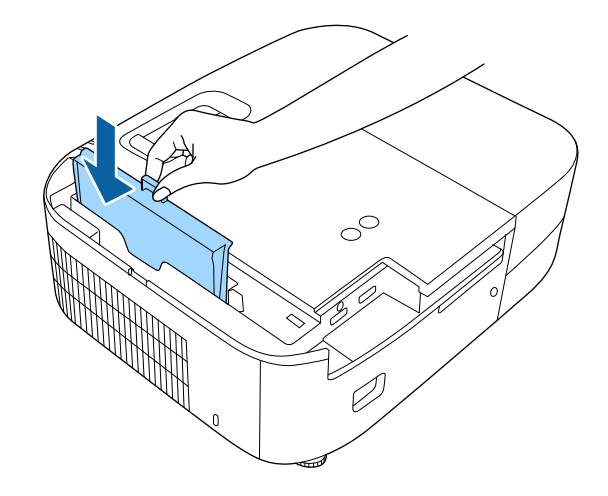

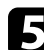

Schließen Sie die Abdeckung des Luftfilters.

#### **P** Relevante Links

• ["Ersatzteile"](#page-107-0) S.108

# **Wartung der Projektorlampe <sup>86</sup>**

<span id="page-85-0"></span>Der Projektor überwacht die Anzahl der Lampenbetriebsstunden und zeigt diese Information im Menüsystem des Projektors an.

Ersetzen Sie die Lampe in folgenden Situationen so bald wie möglich:

- Das projizierte Bild wird dunkler oder die Qualität nimmt ab
- <span id="page-85-1"></span>• Wenn Sie den Projektor einschalten, wird eine Meldung angezeigt, in der Sie aufgefordert werden, die Lampe zu tauschen (die Meldung wird 100 Stunden vor dem erwarteten Ende der Lampenlebensdauer eingeblendet und 30 Sekunden lang angezeigt)

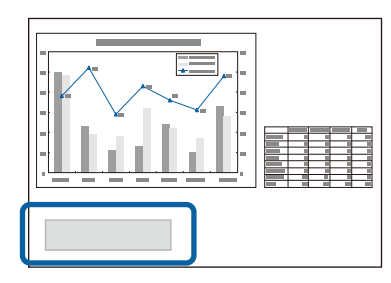

• Die Power-Anzeige des Projektors blinkt blau, und seine Lamp-Anzeige blinkt orange.

### **Beachten**

- Nach Ablauf dieser Betriebsdauer nimmt die Gefahr eines Lampenbruchs zu. Ersetzen Sie die Lampe deshalb so schnell wie möglich, nachdem die entsprechende Meldung angezeigt wird, selbst wenn Sie noch funktioniert.
- Bitte vermeiden Sie es, das Gerät wiederholt aus- und unverzüglich wieder einzuschalten. Wenn der Projektor häufig ein- und ausgeschaltet wird, kann die Lebensdauer der Lampen verringert werden.
- Je nach Art der Lampe oder Verwendungsart kann diese dunkler werden oder ganz ausfallen, bevor die Warnung erscheint. Daher sollten Sie immer ein Lampenteil bereithalten.
- Wir empfehlen die Verwendung von Epson-Original-Ersatzlampen. Der Einsatz von Nicht-Originallampen kann sich auf Projektionsqualität und Sicherheit auswirken. Schäden und Fehlfunktionen aufgrund der Verwendung von Nicht-Originallampen werden möglicherweise nicht durch die Epson-Garantie abgedeckt.

#### g **Relevante Links**

- • ["Wechseln der Lampe"](#page-85-1) S.86
- • ["Rücksetzen des Lampentimers"](#page-88-0) S.89
- • ["Technische Daten des Projektors"](#page-111-0) S.112
- • ["Status der Projektoranzeige"](#page-96-0) S.97

## **Wechseln der Lampe**

Sie können die Lampe ersetzen, wenn der Projektor auf einem Tisch steht oder an der Decke montiert ist.

# **Warnung**

- Lassen Sie die Lampe zur Vermeidung von Verletzungen vor dem Austauschen vollständig abkühlen.
- Zerlegen Sie die Lampe nicht und bauen Sie nicht um. Bei Einbau einer zerlegten oder umgebauten Lampe besteht die Gefahr von Bränden, Stromschlägen sowie anderen Beschädigungen und Verletzungen.
- 

a Schalten Sie den Projektor aus und ziehen Sie das Netzkabel.

- Lassen Sie die Projektorlampe mindestens eine Stunde abkühlen.
- Lösen Sie die Schraube der Lampenfachabdeckung mit dem mit der Ersetzlampe gelieferten Schraubendreher.

# **Wartung der Projektorlampe <sup>87</sup>**

# **Warnung**

Beim Austauschen der Lampe besteht die Möglichkeit, dass diese birst. Ist der Projektor an der Decke aufgehängt, sollten Sie für den Lampentausch immer davon ausgehen, dass die Lampe zerbrochen ist. Stehen Sie daher seitlich von der Lampenabdeckung und nicht darunter. Nehmen Sie die Lampenabdeckung vorsichtig ab. Seien Sie beim Entfernen der Lampenabdeckung vorsichtig, da Glassplitter herausfallen und Verletzungen verursachen könnten. Sollten Glassplitter in Ihre Augen oder Ihren Mund gelangen, wenden Sie sich sofort an einen Arzt.

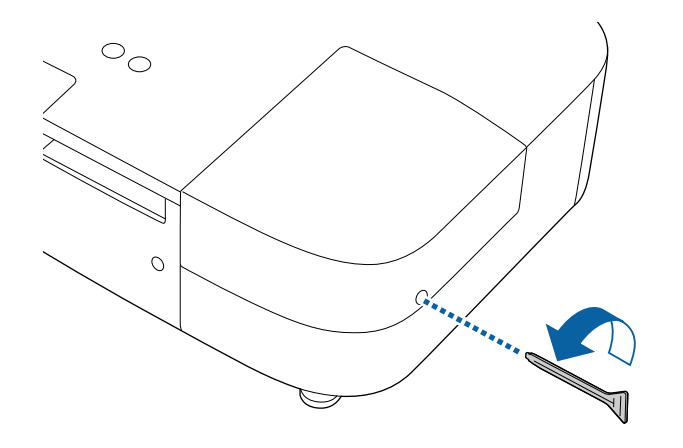

4 Schieben Sie die Lampenfachabdeckung heraus und heben Sie sie ab.

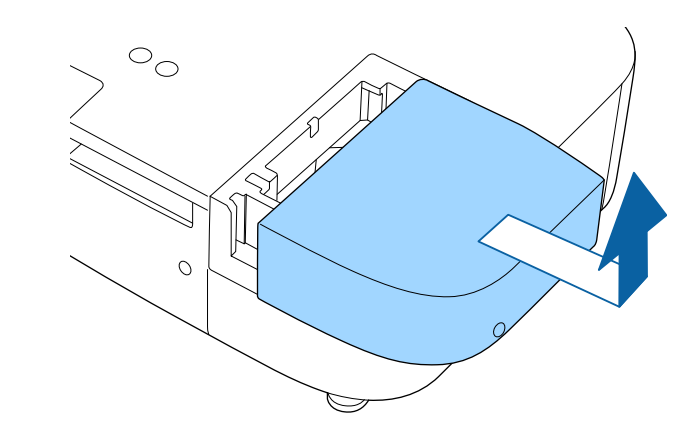

e Lösen Sie die Schrauben, die Lampe am Projektor befestigen. Die Schrauben kommen nicht vollständig heraus.

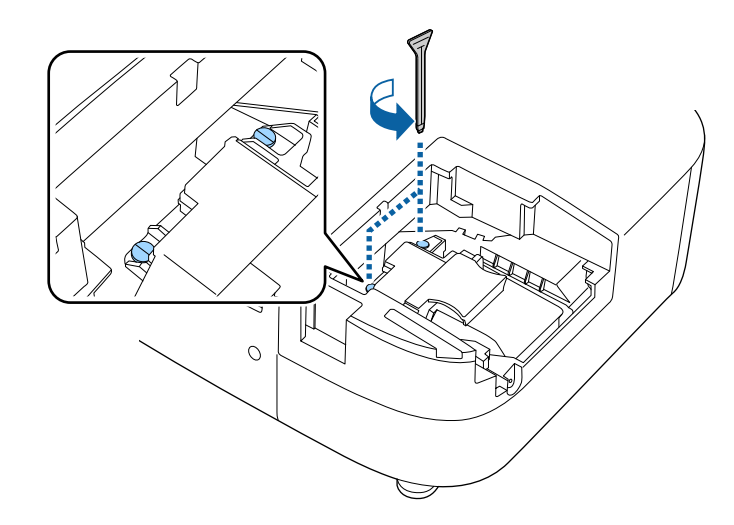

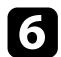

f Erfassen Sie den erhöhten Teil der Lampe und entfernen Sie.

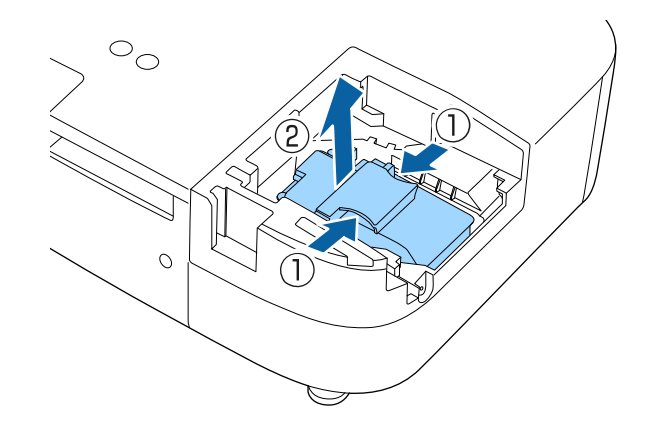

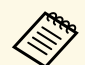

- Falls Sie beim Entfernen der Lampe bemerken, dass diese Risse aufweist, wenden Sie sich an Epson.
	- Die Lampe(n) in diesem Produkt enthält/enthalten Quecksilber (Hg). Prüfen Sie örtliche Gesetze und Richtlinien bezüglich Entsorgung oder Recycling. Werfen Sie sie nicht in den Hausmüll.

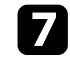

g Setzen Sie die neue Lampe vorsichtig in den Projektor ein. Falls sie nicht problemlos passt, prüfen Sie bitte die Ausrichtung.

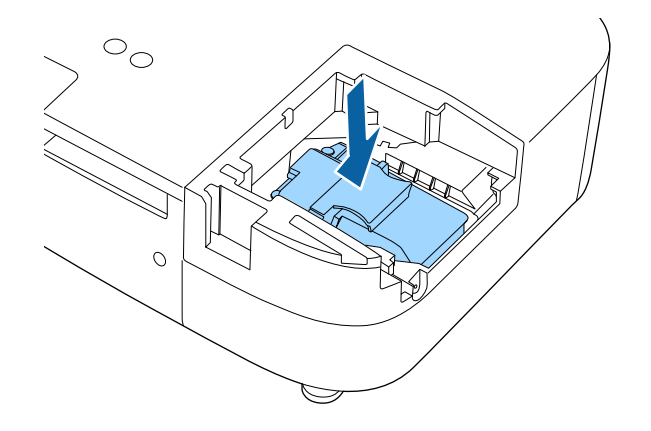

### **Beachten**

Berühren Sie zur Vermeidung eines vorzeitigen Lampenausfalls keine Glasteile der Lampenbaugruppe.

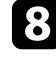

h Drücken Sie die Lampe fest hinein und ziehen Sie die Schrauben zur Sicherung fest.

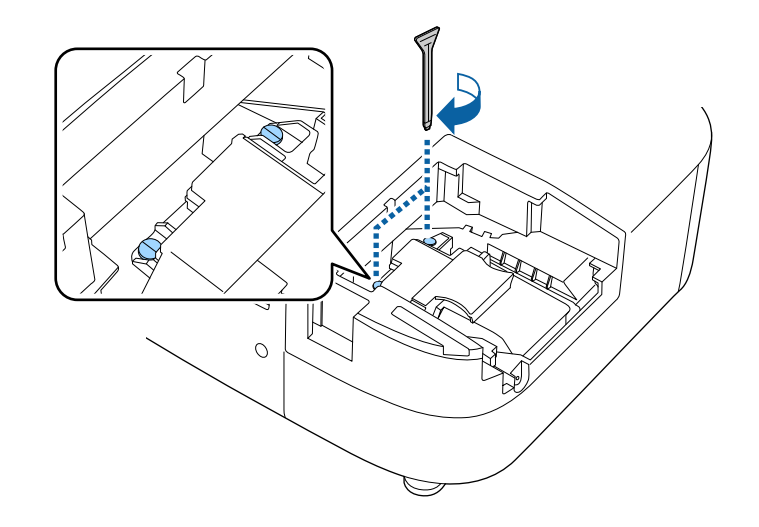

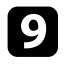

i Bringen Sie die Lampenfachabdeckung wieder an und ziehen Sie die Schraube zur Sicherung fest.

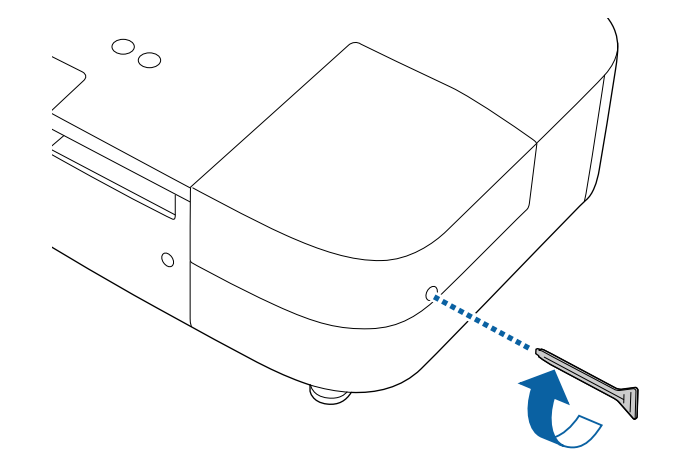

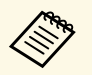

- a Vergewissern Sie sich, dass die Lampenfachabdeckung sicher angebracht ist, andernfalls schaltet sich die Lampe nicht ein.
	- Bringen Sie die Lampenfachabdeckung nicht mit zu viel Kraft an und vergewissern Sie sich, dass die Lampenfachabdeckung nicht verformt ist.

Setzen Sie den Lampentimer zur Überwachung der Nutzungsdauer der neuen Lampe auf Null zurück.

### **P** Relevante Links

• ["Ersatzteile"](#page-107-0) S.108

# <span id="page-88-0"></span>**Rücksetzen des Lampentimers**

Sie müssen den Lampentimer nach Austauschen der Projektorlampe zurücksetzen, damit die Lampenaustauschmeldung nicht mehr erscheint und die Nutzungsdauer der neuen Lampe richtig überwacht wird.

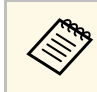

a Setzen Sie den Lampentimer nicht zurück, wenn Sie die Lampe nicht ersetzt haben, da dies zu falschen Informationen bezüglich der Lampennutzung führt.

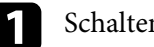

Schalten Sie den Projektor ein.

**b** Drücken Sie die <sup>(=</sup>)-Taste, wählen Sie das Reset-Menü und drücken Sie [Enter].

c Wählen Sie **Reset Lampenstunden** und drücken Sie [Enter].

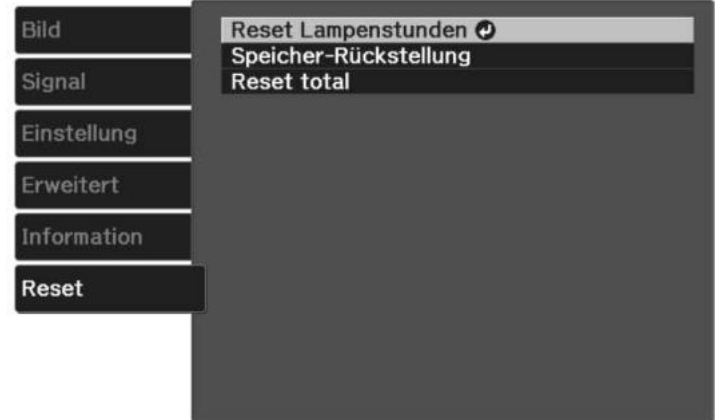

Sie werden gefragt, ob Sie die Lampenstunden zurücksetzen möchten.

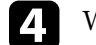

Wählen Sie **Ja** und drücken Sie [Enter].

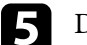

**Example 2018** Drücken Sie zum Verlassen der Menüs  $\circledR$  oder  $\circledR$ .

# **Verbinden eines Streaming-Medienplayers <sup>90</sup>**

<span id="page-89-0"></span>Befolgen Sie die nachstehenden Schritte zur Trennung des im Projektor installierten Streaming-Medienplayers von Epson (ELPAP12).

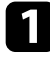

a Entfernen Sie die rückseitige Abdeckung und Luftfilterabdeckung vom Projektor.

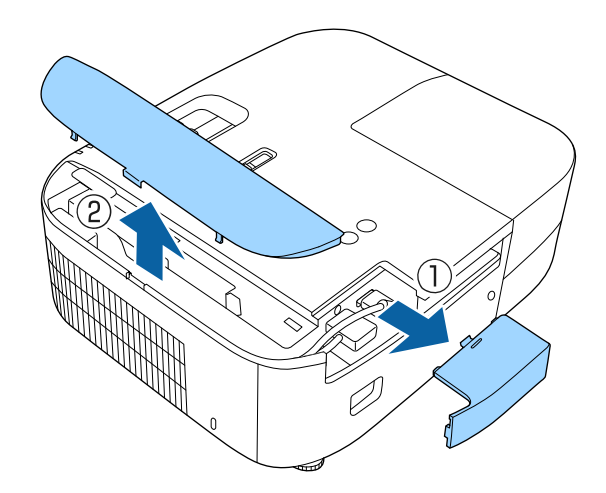

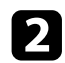

Ziehen Sie den Streaming-Medienplayer heraus.

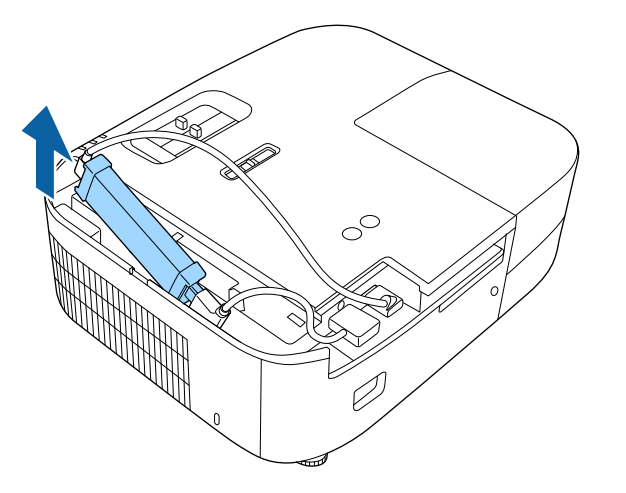

c Trennen Sie HDMI-Kabel und USB-Stromkabel.

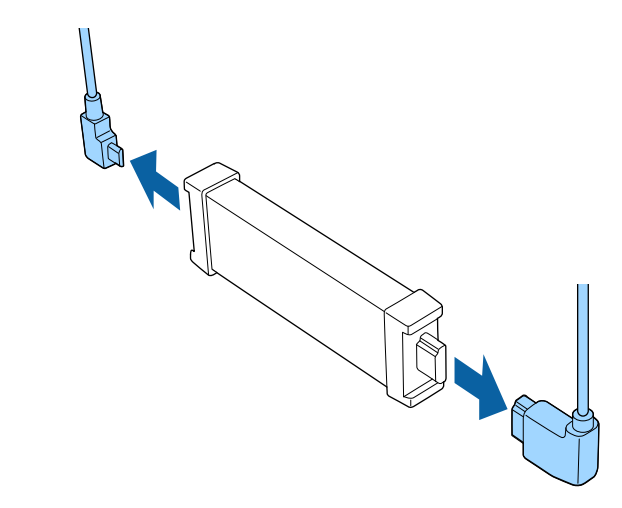

### **Beachten**

Wenn Sie den Streaming-Medienplayer nicht verbunden haben, trennen Sie das HDMI-Kabel und das USB-Stromkabel vom Projektor. Andernfalls könnten die Anschlüsse der Kabel staubig werden, was eine Fehlfunktion zur Folge haben kann.

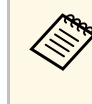

Wenn der integrierte Streaming-Medienplayer zur Reparatur eingesendet wird, ist er bei der Rückgabe möglicherweise zurückgesetzt. Achten Sie darauf, Kontoinformationen für Ihre Online-Dienste zu speichern, bevor Sie ihn zur Reparatur einsenden.

### **\*** Relevante Links

- • ["Fernbedienung für Streaming-Medienplayer"](#page-90-0) S.91
- • ["Kopplung der Fernbedienung für den Streaming-Medienplayer"](#page-91-0) S.92

# <span id="page-90-0"></span>**Fernbedienung für Streaming-Medienplayer**

Mit dieser Fernbedienung können Sie den Streaming-Medienplayer von Epson (ELPAP12) bedienen, wenn er mit einer anderen Videoquelle als diesem Projektor verbunden ist.

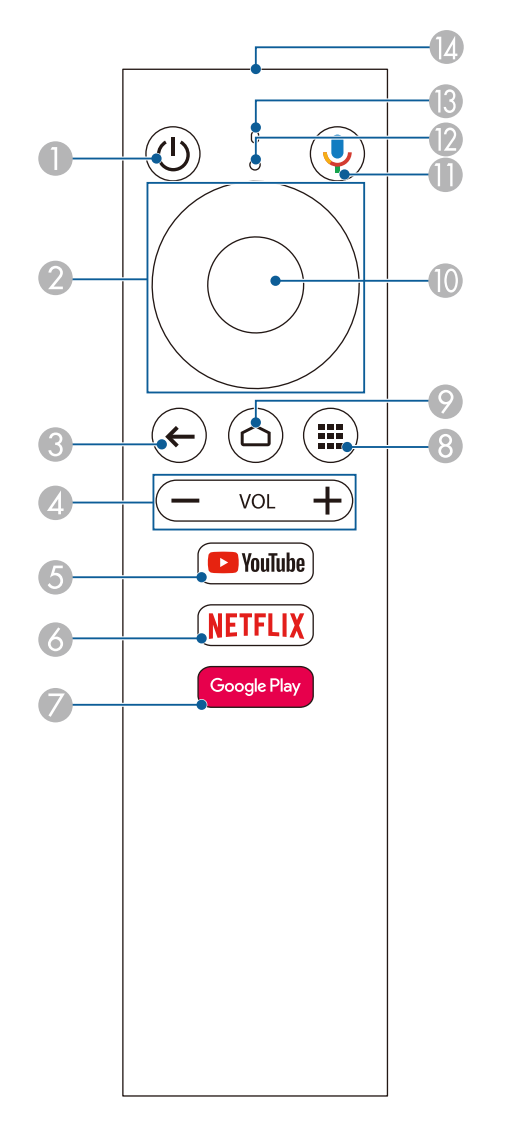

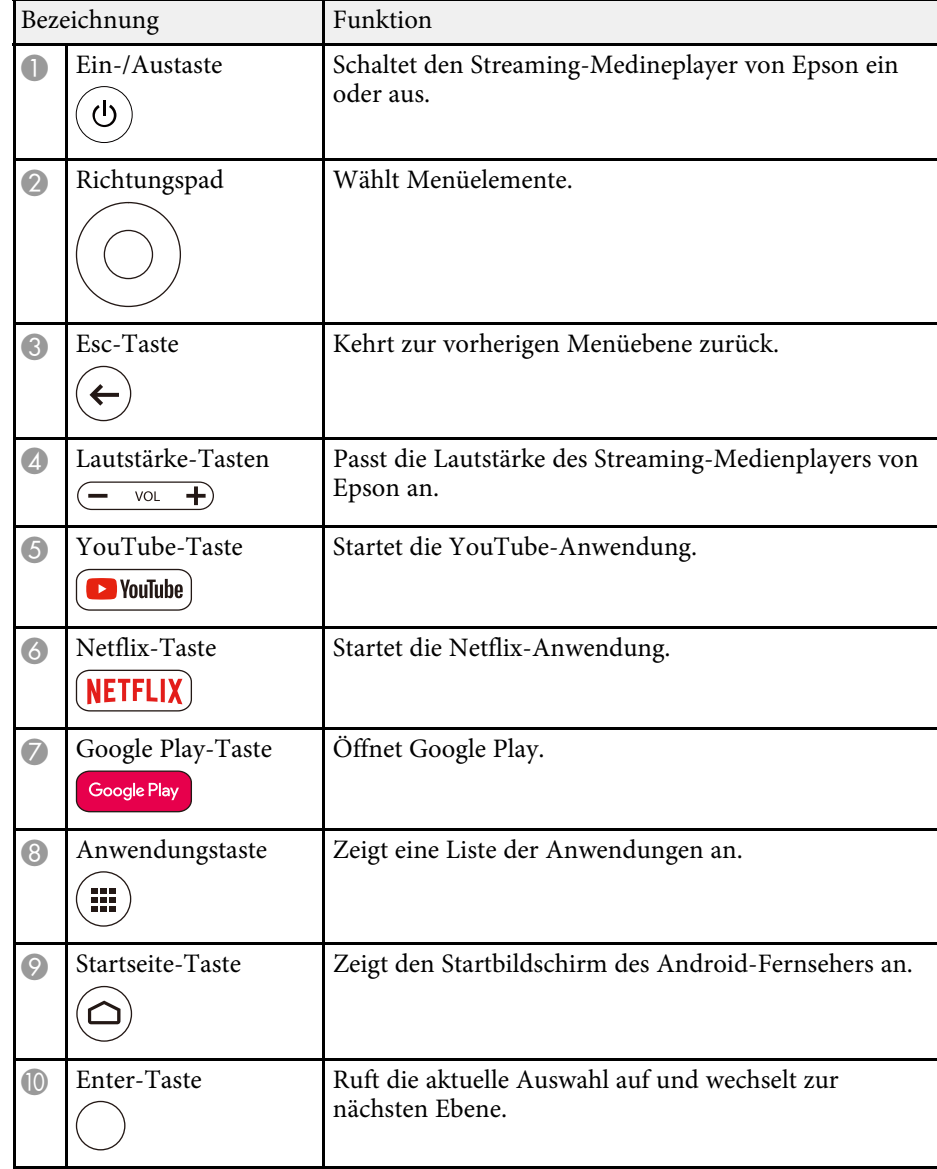

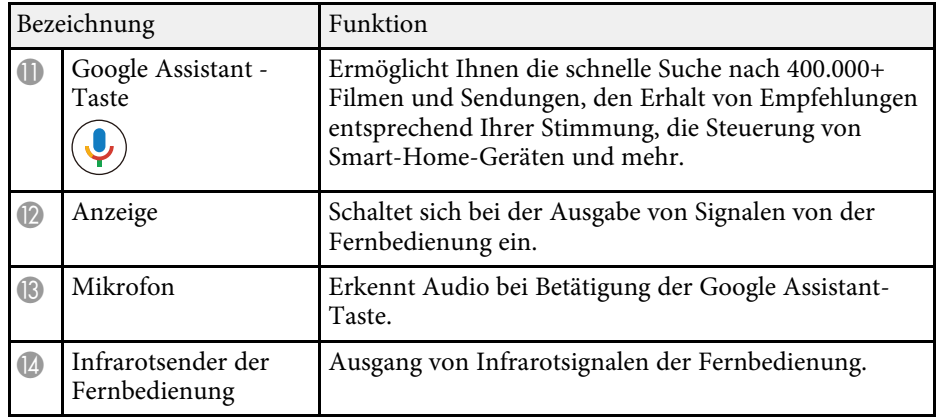

# **Kopplung der Fernbedienung für den Streaming-Medienplayer**

<span id="page-91-0"></span>Wenn Sie den Streaming-Medienplayer von Epson (ELPAP12) mit einem anderen Videogerät als diesem Projektor verbinden, befolgen Sie die nachstehenden Schritte zur Kopplung der Fernbedienung für den Streaming-Medienplayer mit dem ELPAP12.

a Drücken Sie zum Öffnen des Android TV-Startbildschirms die Taste  $\textcircled{c}$  an der Projektorfernbedienung.

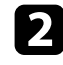

b Wählen Sie über die Projektorfernbedienung rechts oben am Android TV-Startbildschirm > **Fernbedienung und Zubehör** > **Zubehör hinzufügen**.

c Drücken Sie zum Aufrufen des Kopplungsmodus die Taste [Enter] und die Taste  $\blacksquare$  an der Fernbedienung für den Streaming-Medienplayer gleichzeitig.

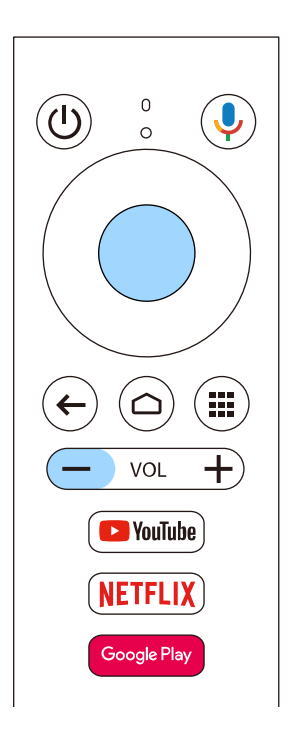

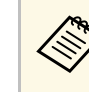

Wenn die Kopplung beginnt, blinkt die Anzeige an der<br>Fernbedienung für den Streaming-Medienplayer. Bei Abschluss der Kopplung erlischt die Anzeige.

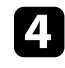

Wählen Sie zur Durchführung der Kopplung den am Bildschirm angezeigten Eintrag **EPSON ATV REMOTE** mit der Fernbedienung für den Streaming-Medienplayer.

<span id="page-92-0"></span>Sie können die Panelkalibrierung verwenden, um die Farbkonvergenz (den Abgleich der roten und blauen Farben) im projizierten Bild anzupassen. Sie können die Pixel horizontal und vertikal in einem Bereich von ± 3 Pixeln in Schritten von 0,125 Pixeln anpassen.

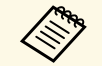

• Sie können nur die Rot- oder Blau-Farbkonvergenz anpassen. Grün<br>ist das Standard-Farbpanel. Es kann nicht angepasst werden. ist das Standard-Farbpanel. Es kann nicht angepasst werden.

- Nach Durchführung der Panelkalibrierung kann sich die Bildqualität verschlechtern.
- Bilder für Pixel, die über den Rand der projizierten Anzeige hinausgehen, werden nicht angezeigt.

Drücken Sie die <sup>-</sup>Taste an der Fernbedienung, wählen Sie das **Erweitert**-Menü und drücken Sie dann [Enter].

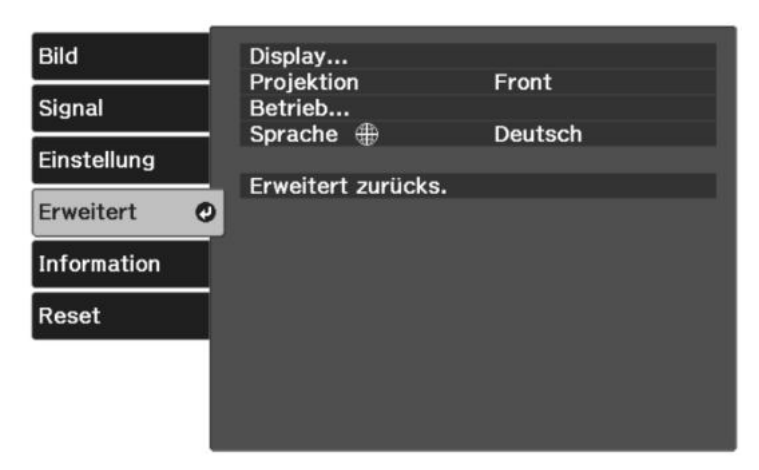

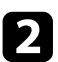

b Wählen Sie **Display** <sup>&</sup>gt; **Panelkalibrierung** und drücken Sie [Enter].

c Wählen Sie **Panelkalibrierung** und setzen Sie es auf **Ein**.

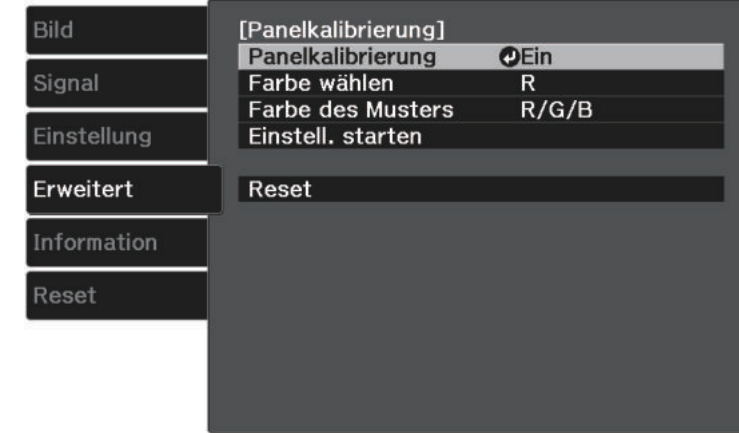

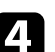

d Wählen Sie **Farbe wählen** und dann eine der folgenden Optionen:

- **R** zur Anpassung der Rot-Farbkonvergenz.
- **B** zur Anpassung der Blau-Farbkonvergenz.
- 

e Wählen Sie **Farbe des Musters** und dann die bei der Anpassung angezeigte Rasterfarbe. Die verfügbare Farbe variiert je nach Einstellung bei **Farbe wählen**.

- **R/G/B** zur Anzeige der Rasterfarbe in Weiß.
- **R/G** zur Anzeige der Rasterfarbe in Gelb.
- **G/B** zur Anzeige der Rasterfarbe in Cyan.
- f Wählen Sie **Einstell. starten** und drücken Sie [Enter].

Wählen Sie eine der folgenden Optionen:

- Wählen Sie zum Anpassen des gesamten Panels auf einmal und zum Aufrufen des nächsten Schrittes **Gesamtes Fenster verschieben**.
- Wählen Sie zum Anpassen aller Ecken des Panels auf einmal und zum Fortfahren mit Schritt 10 **Vier Ecken anpassen**.

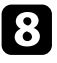

h Passen Sie die unter **Farbe wählen** ausgewählte Farbkalibrierung mit den Pfeiltasten an der Fernbedienung an und drücken Sie dann [Enter].

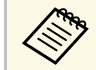

a Die Anpassung wirkt sich auf die Rasterlinien in der gesamten Projektionsfläche aus.

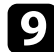

**C** Wählen Sie eine der folgenden Optionen:

- Wählen Sie zur Feinabstimmung Ihrer Anpassungen **Vier Ecken anpassen** .
- Wählen Sie zum Fertigstellen der Anpassung **Verlassen** .

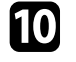

j Passen Sie die Farbkalibrierung der durch das orangefarbene Kästchen hervorgehobenen Ecke mit den Pfeiltasten an der Fernbedienung an und drücken Sie dann [Enter].

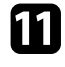

k Drücken Sie bei Abschluss der Anpassung jeder Ecke [Enter].

## Wählen Sie eine der folgenden Optionen:

- Falls Ihr Projektor eine weitere Panelkalibrierung benötigt, wählen Sie **Kreuzungspunkt wählen und einstellen**. Heben Sie mit den Pfeiltasten an der Fernbedienung die Ecke eines falsch kalibrierten Kästchens hervor, drücken Sie [Enter], nehmen Sie die erforderlichen Anpassungen vor und drücken Sie dann noch einmal [Enter]. Wiederholen Sie diesen Schritt wie erforderlich bei den anderen Schnittpunkten.
- Wählen Sie zum Fertigstellen der Anpassung **Verlassen** .

m Wenn Sie die Farbkonvergenz in dem von Ihnen angepassten projizierten Bild speichern möchten, wählen Sie **Speicher** > **Speichereingabe** .

# **Problemlösung**

Prüfen Sie die Lösungsvorschläge in diesen Abschnitten, falls Probleme mit der Benutzung des Projektors auftreten.

### **P** Relevante Links

- • ["Projektionsprobleme"](#page-95-0) S.96
- • ["Status der Projektoranzeige"](#page-96-0) S.97
- • ["Lösung von Problemen bei der Ein-/Abschaltung des Projektors"](#page-98-0) S.99
- • ["Lösung von Bildproblemen"](#page-99-0) S.100
- • ["Lösung von Tonproblemen"](#page-103-0) S.104
- • ["Probleme mit der Steuerung per Fernbedienung lösen"](#page-104-0) S.105
- • ["Problemlösung zu HDMI-Link"](#page-105-0) S.106

# **Projektionsprobleme <sup>96</sup>**

<span id="page-95-0"></span>Falls der Projektor nicht richtig funktioniert, schalten Sie ihn aus, ziehen Sie den Netzstecker, schließen Sie ihn wieder an und schalten Sie das Gerät ein.

Falls dies das Problem nicht löst, prüfen Sie Folgendes:

- Möglicherweise weisen die Anzeigen am Projektor auf das Problem hin.
- Die Lösungsansätze in dieser Anleitung können Ihnen bei der Behebung vieler Probleme helfen.

Falls keine der vorgeschlagenen Lösungen hilft, wenden Sie sich für technischen Support an Epson.

<span id="page-96-0"></span>Die Anzeigen am Projektor zeigen den Projektorstatus und informieren Sie, wenn ein Problem auftritt. Prüfen Sie Status und Farbe der Anzeigen; beachten Sie dann zur Lösungsfindung die folgende Tabelle.

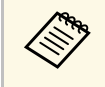

Falls die Anzeigen ein nicht in der nachstehenden Tabelle aufgelistetes<br>Muster zeigen, schalten Sie den Projektor aus, ziehen Sie das Netzkabel und wenden Sie sich an Epson.

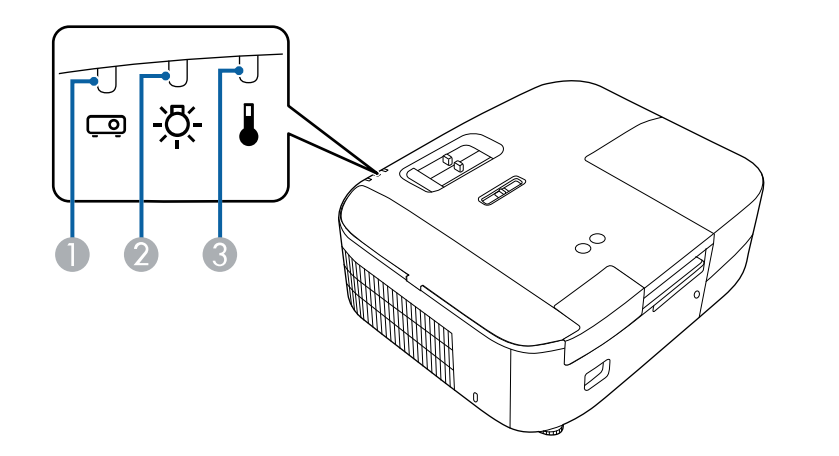

- **Statusanzeige**
- <sup>2</sup> Lampenanzeige
- **C** Temperaturanzeige

#### **Projektorstatus**

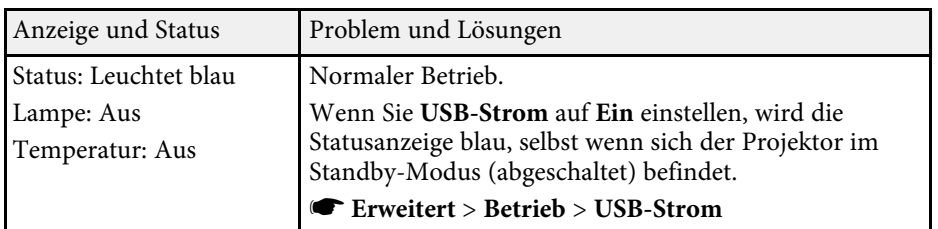

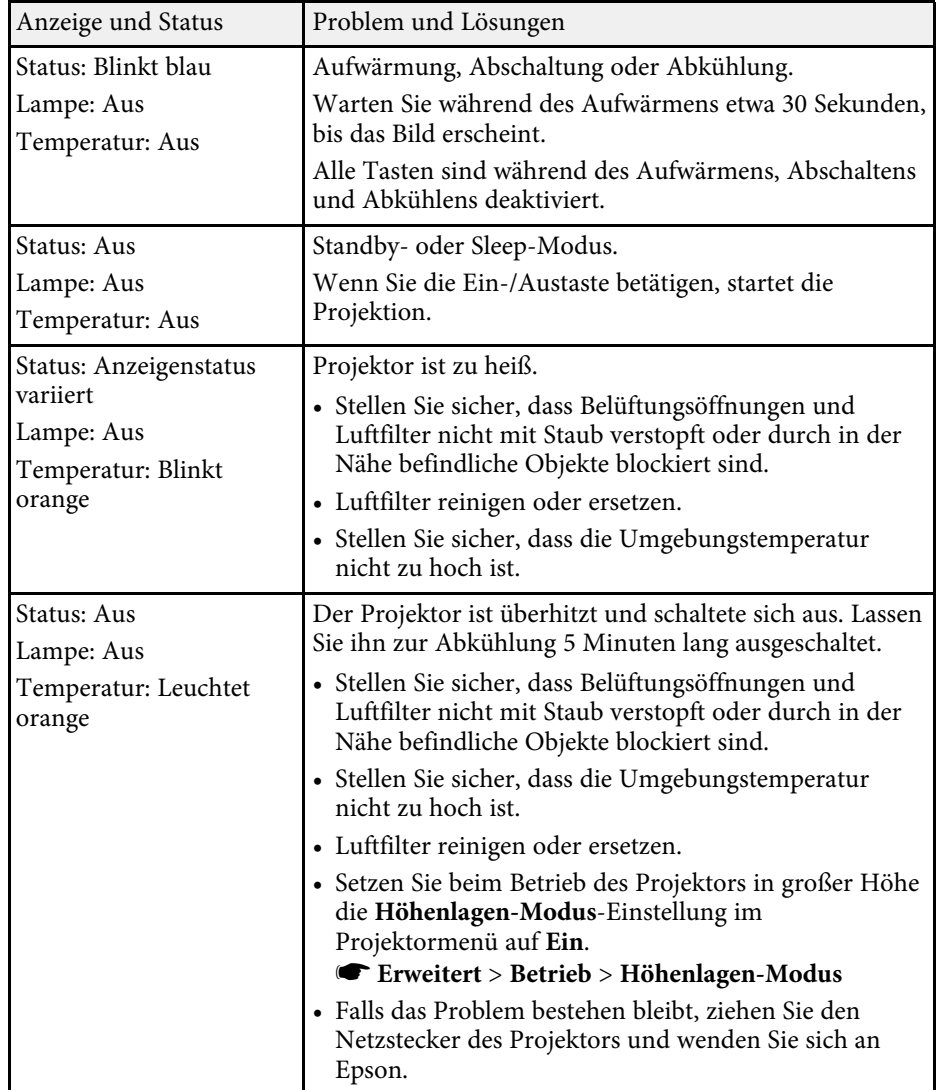

# **Status der Projektoranzeige <sup>98</sup>**

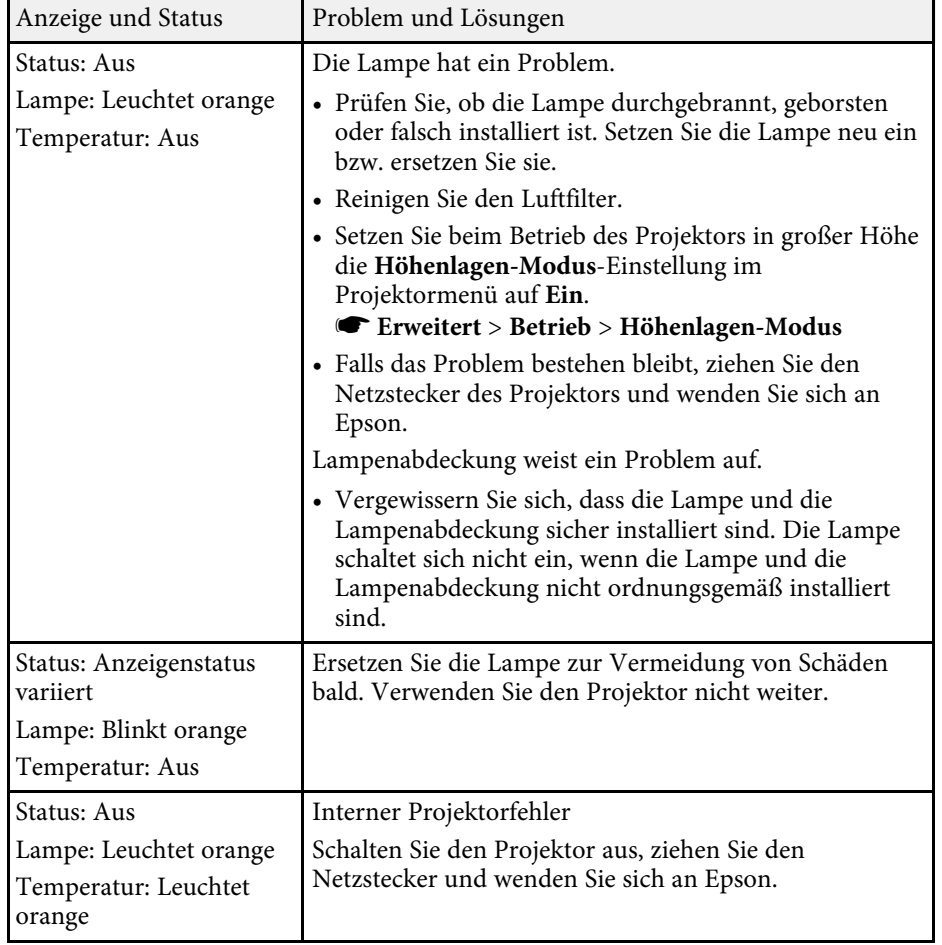

## **\*\*** Relevante Links

- • ["Projektoreinrichtungseinstellungen Erweitert-Menü"](#page-74-0) S.75
- • ["Reinigung der Luftfilter und Zuluftöffnungen"](#page-83-1) S.84
- • ["Austausch des Luftfilters"](#page-83-2) S.84
- • ["Wechseln der Lampe"](#page-85-1) S.86

<span id="page-98-0"></span>Prüfen Sie die Lösungen in diesen Abschnitten, falls sich der Projektor bei Betätigung der Ein-/Austaste nicht ein- oder unerwartet abschaltet.

### <span id="page-98-2"></span>**P** Relevante Links

- • ["Lösung von Problemen mit dem Projektorbetrieb"](#page-98-1) S.99
- • ["Lösung von Problemen mit der Projektorabschaltung"](#page-98-2) S.99

## <span id="page-98-1"></span>**Lösung von Problemen mit dem Projektorbetrieb**

Falls sich der Projektor bei Betätigung der Ein-/Austaste nicht einschaltet, versuchen Sie es mit folgenden Lösungsansätzen, bis das Problem behoben ist.

## a Prüfen Sie, ob Folgendes gegeben ist.

- Prüfen Sie bei Verwendung der Fernbedienung die Batterien der Fernbedienung.
- Stellen Sie sicher, dass das Netzkabel richtig mit dem Projektor und einer funktionierenden Steckdose verbunden ist.
- Stellen Sie sicher, dass Sie nicht die Fernbedienung für den Streaming-Medienplayer verwenden. Achten Sie darauf, die Fernbedienung für den Projektor zu verwenden.
- 

**2** Entriegeln Sie die Sperrfunktion anhand folgender Methode.

- Heben Sie die **Kindersicherung** auf, indem Sie die Ein-/Austaste am Bedienfeld drei Sekunden lang gedrückt halten.
- 

c Trennen Sie das Kabel und wenden Sie sich an Epson.

### **P** Relevante Links

• ["Verwendung der Kindersicherung"](#page-64-0) S.65

# **Lösung von Problemen mit der Projektorabschaltung**

Falls sich der Projektor unerwartet abschaltet, versuchen Sie es mit folgenden Lösungsansätzen, bis das Problem behoben ist.

a Projektoren haben nach einer bestimmten Inaktivitätsdauer möglicherweise den Ruhezustand aufgerufen. Führen Sie eine beliebige Bedienung durch, um den Projektor zu reaktivieren. Wählen Sie zum Abschalten des Sleep-Modus bei **Schlaf-Modus Aus**.

s **Erweitert** > **Betrieb** > **Schlaf-Modus**

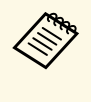

Wenn die aktuelle Eingangsquelle Home ist, können Sie die Einstellung Schlaf-Modus nicht ändern. Drücken Sie die Taste

 $(\Xi)$  $\theta$  an der Fernbedienung zum Umschalten der Eingangsquelle auf **HDMI**, und stellen Sie dann den **Schlaf-Modus** auf **Aus**.

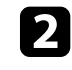

b Wenn die Temp- (Temperatur) Anzeige orange leuchtet, ist der Projektor überhitzt und hat sich ausgeschaltet.

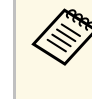

Die Lüfter laufen je nach Projektoreinstellungen möglicherweise im Bereitschaftsmodus. Und wenn der Projektor aus dem Bereitschaftsmodus aufwacht, verursachen die Lüfter möglicherweise ein unerwartetes Geräusch. Dies ist keine Fehlfunktion.

## g **Relevante Links**

• ["Projektoreinrichtungseinstellungen - Erweitert-Menü"](#page-74-0) S.75

<span id="page-99-0"></span>Prüfen Sie die Lösungsansätze in diesen Abschnitten, wenn Sie Probleme mit projizierten Bildern haben.

### **P** Relevante Links

- • ["Lösung von Problemen fehlender Bilder"](#page-99-1) S.100
- • ["Anpassen eines nicht rechteckiges Bildes"](#page-99-2) S.100
- • ["Anpassen eines unscharfen oder verschwommenen Bildes"](#page-100-0) S.101
- • ["Lösung von Problemen mit partieller Bildanzeige"](#page-100-1) S.101
- • ["Anpassen eines Bildes mit Rauschen oder Statik"](#page-101-0) S.102
- • ["Anpassen eines Bildes mit falscher Helligkeit oder Farben"](#page-101-1) S.102
- • ["Anpassen eines auf den Kopf gestellten Bildes"](#page-101-2) S.102

# <span id="page-99-1"></span>**Lösung von Problemen fehlender Bilder**

Falls kein Bild angezeigt wird, versuchen Sie es mit folgenden Schritten, bis das Problem behoben ist.

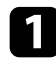

**1 Prüfen Sie den Projektorstatus:** 

- Drücken Sie die (<a>Taste der Fernbedienung und prüfen Sie, ob das Bild vorübergehend ausgeschaltet wurde.
- Prüfen Sie anhand der Statusanzeige, ob sich der Projektor im normalen Betriebsmodus befindet.
- Drücken Sie zum Aufwecken aus dem Standby-Modus oder Sleep-Modus die Ein-/Austaste des Projektors. Prüfen Sie auch, ob sich der verbundene Computer im Sleep-Modus befindet oder einen leeren Bildschirmschoner anzeigt.
	- s **Erweitert** > **Betrieb** > **Schlaf-Modus**
- <span id="page-99-2"></span>Prüfen Sie die Kabelverbindung:
	- Stellen Sie sicher, dass alle erforderlichen Kabel sicher angeschlossen sind und die Stromversorgung des Projektors eingeschaltet ist.
	- Schließen Sie die Videoquelle direkt an den Projektor an.
	- Ersetzen Sie das HDMI-Kabel durch ein kürzeres.

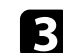

## Prüfen Sie den Status Ihrer Videoquelle:

- Falls Sie von einem Streaming-Medienplayer projizieren, sollte dieser über das USB-Stromkabel am Projektor mit Strom versorgt werden.
- Schalten Sie den verbundenen Streaming-Medienplayer oder die Videoquelle ein und drücken Sie erforderlichenfalls die Wiedergabetaste zum Starten eines Videos.
- Stellen Sie sicher, dass das verbundene Gerät den HDMI-CEC-Standard erfüllt. Weitere Informationen finden Sie in der Dokumentation des Geräts.
- Falls Sie von einem Notebook-PC projizieren, stellen Sie sicher, dass dieser auf die Anzeige an einem externen Monitor eingestellt ist.

## Prüfen Sie Folgendes:

- Schalten Sie den Projektor und den verbundenen Streaming-Medienplayer bzw. die Videoquelle aus und wieder ein.
- Stellen Sie die CEC-Funktion für das verbundene Gerät erneut ein und starten Sie das Gerät neu.
- Vergewissern Sie sich, dass die Anzeigeauflösung des Computers die Auflösungs- und Frequenzbeschränkungen des Projektors nicht übersteigt. Bei Bedarf wählen Sie eine andere Anzeigeauflösung für Ihren Computer. (Einzelheiten finden Sie in der Anleitung zu Ihrem Computer.)
- Setzt alle Projektoreinstellungen auf ihre Standardwerte zurück.
	- **s** Reset > Reset total

## g **Relevante Links**

- • ["Projektoreinrichtungseinstellungen Erweitert-Menü"](#page-74-0) S.75
- • ["Projektorrücksetzungsoptionen Reset-Menü"](#page-78-0) S.79

# **Anpassen eines nicht rechteckiges Bildes**

Falls das projizierte Bild nicht gleichmäßig rechteckig ist, versuchen Sie es mit folgenden Schritten, bis das Problem behoben ist.

# **Lösung von Bildproblemen <sup>101</sup>**

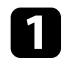

**1 Stellen Sie den Projektor nach Möglichkeit direkt vor der Mitte der** Projektionsfläche auf, sodass er frontal auf die Fläche zeigt.

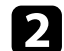

b Passen Sie die Bildform über die **Keystone**-Einstellungen an.

- s **Einstellung** > **Keystone** > **H/V-Keystone**
- s **Einstellung** > **Keystone** > **Quick Corner**
- g **Relevante Links**
- • ["Projektorfunktionseinstellungen Einstellung-Menü"](#page-72-0) S.73
- • ["Korrektur der Bildform über den horizontalen Trapezkorrektur-](#page-36-0)[Schieberegler"](#page-36-0) S.37
- • ["Korrektur der Bildform über die Trapezkorrektur-Taste"](#page-37-0) S.38
- • ["Korrektur der Bildform mit Quick Corner"](#page-38-0) S.39

## **Anpassen eines unscharfen oder verschwommenen Bildes**

<span id="page-100-0"></span>Falls das projizierte Bild unscharf oder verschwommen ist, versuchen Sie es mit folgenden Schritten, bis das Problem behoben ist.

<span id="page-100-1"></span>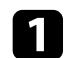

a Passen Sie den Bildfokus über den Fokusregler an.

- 
- **D** Prüfen Sie Folgendes:
	- Stellen Sie den Projektor nah genug an die Projektionsfläche.
	- Stellen Sie den Projektor so auf, dass der Trapezkorrekturanpassungswinkel nicht so breit ist, dass das Bild verzerrt dargestellt wird.

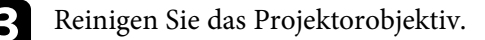

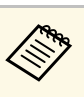

Sie können vermeiden, dass sich Kondensation am Objektiv<br>bildet, nachdem Sie den Projektor von einem kalten an einen warmen Ort gebracht haben, indem Sie den Projektor vor der Benutzung auf Zimmertemperatur aufwärmen lassen.

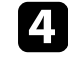

d Passen Sie zur Verbesserung der Bildqualität die **Schärfe**-Einstellung im **Bild**-Menü des Projektors an.

- s **Bild** > **Detaileinstellungen** > **Schärfe**
- 
- e Falls Sie von einem Computer projizieren, nutzen Sie eine geringere Auflösung oder wählen Sie eine Auflösung, die mit der nativen Auflösung des Projektors übereinstimmt.

### g **Relevante Links**

- • ["Bildqualitätseinstellungen Bild-Menü"](#page-68-0) S.69
- • ["Fokussieren des Bildes per Fokusregler"](#page-41-0) S.42
- • ["Reinigen des Objektivs"](#page-81-0) S.82

# **Lösung von Problemen mit partieller Bildanzeige**

Falls nur ein partielles Computerbild angezeigt wird, versuchen Sie es mit folgenden Schritten, bis das Problem behoben ist.

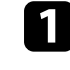

a Passen Sie die Größe des projizierten Bildes über den Zoomregler am Projektor an.

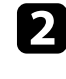

b Vergewissern Sie sich, dass Sie den richtigen Projektionsmodus ausgewählt haben. Sie können dies über die **Projektion**-Einstellung im Projektormenü **Erweitert** wählen.

c Prüfen Sie die Anzeigeeinstellungen Ihres Computers zum Deaktivieren der Dualanzeige und stellen Sie die Auflösung auf einen Wert innerhalb der Projektorbeschränkungen ein. (Einzelheiten finden Sie in der Anleitung zu Ihrem Computer.)

### g **Relevante Links**

• ["Projektoreinrichtungseinstellungen - Erweitert-Menü"](#page-74-0) S.75

# <span id="page-101-1"></span><span id="page-101-0"></span>**Anpassen eines Bildes mit Rauschen oder Statik**

Falls das projizierte Bild Störungen aufweist (rauscht), versuchen Sie es mit folgenden Schritten, bis das Problem behoben ist.

- 
- a Prüfen Sie die Kabel, über die Ihre Videoquelle mit dem Projektor verbunden ist. Sie sollten:
	- Zur Vermeidung von Störungen vom Netzkabel separiert sein
	- An beiden Enden sicher angeschlossen sein
	- Nicht an ein Verlängerungskabel angeschlossen sein
- b Falls Sie die Bildform über die Projektorbedienelemente angepasst haben, versuchen Sie, zur Steigerung der Bildqualität die **Schärfe**-Einstellung im **Bild**-Menü des Projektors zu verringern.
	- s **Bild** > **Detaileinstellungen** > **Schärfe**
- c Falls Sie ein Verlängerungsnetzkabel angeschlossen haben, prüfen Sie, ob dieses die Signalstörungen verursacht, indem Sie versuchsweise ohne diese Kabel projizieren.
- d Wählen Sie Computerauflösung und Wiederholrate, die mit dem Projektor kompatibel sind.

## g **Relevante Links**

<span id="page-101-2"></span>• ["Bildqualitätseinstellungen - Bild-Menü"](#page-68-0) S.69

## **Anpassen eines Bildes mit falscher Helligkeit oder Farben**

Falls das projizierte Bild zu dunkel oder hell ist bzw. die Farben nicht stimmen, versuchen Sie es mit folgenden Schritten, bis das Problem gelöst ist.

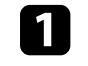

a Versuchen Sie je nach Bild und Umgebung verschiedene Farbmodi, indem Sie die **Farbmodus**-Einstellung im Projektormenü **Bild** wählen.

- b Prüfen Sie die Einstellungen Ihrer Videoquelle.
- c Passen Sie die verfügbaren Einstellungen im **Bild**-Menü des Projektors für die aktuelle Eingangsquelle an, darunter **Helligkeit**, **Kontrast**, **Farbton** und **Farbsättigung**.
	- s **Bild** > **Detaileinstellungen**
	- d Stellen Sie sicher, dass Sie die richtige **Videobereich**-Einstellung im **Signal**-Menü des Projektors gewählt haben, sofern für Ihre Bildquelle verfügbar.
		- s **Signal** > **Erweitert** > **Videobereich**
- e Vergewissern Sie sich, dass alle Kabel richtig mit dem Projektor und Ihrem Videogerät verbunden sind. Falls Sie lange Kabel angeschlossen haben, versuchen Sie es mit kürzeren Kabeln.
- f Stellen Sie den Projektor nah genug an die Projektionsfläche.

### **P** Relevante Links

• ["Bildqualitätseinstellungen - Bild-Menü"](#page-68-0) S.69

# **Anpassen eines auf den Kopf gestellten Bildes**

Wählen Sie den richtigen Projektionsmodus, falls das projizierte Bild auf den Kopf gestellt ist.

# **Lösung von Bildproblemen <sup>103</sup>**

## s **Erweitert** > **Projektion**

## **A** Relevante Links

• ["Projektoreinrichtungseinstellungen - Erweitert-Menü"](#page-74-0) S.75

# **Lösung von Tonproblemen <sup>104</sup>**

<span id="page-103-0"></span>Falls kein Ton ausgegeben wird oder die Lautstärke zu gering ist, versuchen Sie es mit folgenden Schritten, bis das Problem behoben ist.

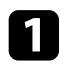

**a** Passen Sie die Lautstärkeeinstellungen des Projektors mit der Taste oder  $\textcircled{4}$  auf der Fernbedienung an.

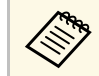

**Falls Sie die Lautstärke Ihres Streaming-Medienplayers über die Fernbedienung für den Streaming-Medienplayers über die** Fernbedienung für den Streaming-Medienplayer angepasst haben, müssen Sie möglicherweise auch die Lautstärke erneut anpassen.

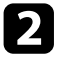

**D** Prüfen Sie den Kabelanschluss zwischen Projektor und Videoquelle.

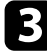

Prüfen Sie die Einstellungen am Projektor:

- Drücken Sie zum Fortsetzen von Bild und Ton die (S)-Taste der Fernbedienung, falls sie vorübergehend gestoppt wurden.
- 

d Prüfen Sie die folgenden Einstellungen Ihres Videogeräts:

- Prüfen Sie an Streaming-Medienplayer oder Videoquelle, ob die Lautstärke hoch und die Audioausgabe auf die richtige Quelle eingestellt ist.
- Stellen Sie das verbundene Gerät auf den PCM-Ausgang ein.
- Wenn Sie den Projektor über ein HDMI-Kabel mit einem Mac verbinden, stellen Sie bitte sicher, dass Ihr Mac Ton über den HDMI-Anschluss unterstützt.

#### g **Relevante Links**

• ["Projektorfunktionseinstellungen – Einstellung-Menü"](#page-72-0) S.73

<span id="page-104-0"></span>Falls der Projektor nicht auf Befehle der Fernbedienung reagiert, versuchen Sie es mit folgenden Lösungsansätzen, bis das Problem behoben ist.

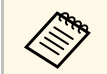

a Falls Sie die Fernbedienung verlieren, können Sie bei Epson eine neue bestellen.

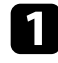

a Prüfen Sie, ob die Fernbedienungsbatterien richtig installiert sind und Strom liefern. Ersetzen Sie die Batterien bei Bedarf.

- b Stellen Sie sicher, dass Sie nicht die Fernbedienung für den Streaming-Medienplayer verwenden. Achten Sie darauf, die Fernbedienung für den Projektor zu verwenden.
- c Prüfen Sie, ob eine Taste an der Fernbedienung klemmt und damit einen Eintritt in den Sleep-Modus auslöst. Lösen Sie die Taste zum Reaktivieren der Fernbedienung.
- 
- d Vergewissern Sie sich, dass Sie die Fernbedienung innerhalb von Empfangswinkel und -reichweite des Projektors verwenden.
- 
- Stellen Sie sicher, dass sich der Projektor nicht im Aufwärm- oder Abschaltzustand befindet.
- f Intensives fluoreszierendes Licht, direktes Sonnenlicht sowie Signale von Infrarotgeräten können die Fernbedienungsempfänger des Projektors stören. Dunkeln Sie die Lampen ab oder bewegen Sie den Projektor von der Sonne bzw. störenden Geräten fort.
- g Der Streaming-Medienplayer und die Fernbedienung wurden möglicherweise getrennt. Führen Sie eine erneute Kopplung durch, indem Sie  $\bigcirc$ -Taste und Rechtstaste an der Fernbedienung gleichzeitig etwa sieben Sekunden gedrückt halten.

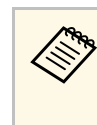

**Zum Aufheben der Kopplung von Streaming-Medienplayer und** 

Fernbedienung wählen Sie > **Fernbedienung und Zubehör** > am Android TV-Startbildschirm, wählen die Fernbedienung, deren Kopplung Sie lösen möchten, und anschließend **Entkoppeln**.

#### **P** Relevante Links

• ["Verwendung der Fernbedienung"](#page-23-0) S.24

# **Problemlösung zu HDMI-Link <sup>106</sup>**

<span id="page-105-0"></span>Falls Sie die angeschlossenen Geräte nicht über die HDMI-Link-Funktionen bedienen können, versuchen Sie es mit folgenden Schritten, bis das Problem gelöst ist.

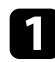

a Stellen Sie sicher, dass das Kabel den HDMI-CEC-Standard erfüllt.

b Stellen Sie sicher, dass das verbundene Gerät den HDMI-CEC-Standard erfüllt. Weitere Informationen finden Sie in der Dokumentation des Geräts.

c Prüfen Sie, ob das Gerät in der **Geräteanschlüsse**-Liste verfügbar ist. Falls das Gerät nicht in der **Geräteanschlüsse**-Liste erscheint, erfüllt es die HDMI-CEC-Standards nicht. Schließen Sie ein anderes Gerät an.

s **Einstellung** > **HDMI-Link** > **Geräteanschlüsse**

d Überprüfen Sie, ob alle für HDMI-Link erforderlichen Kabel richtig angeschlossen sind.

Stellen Sie sicher, dass die angeschlossenen Geräte eingeschaltet und im Bereitschaftsmodus sind. Weitere Informationen finden Sie in der Dokumentation des Geräts.

f Wenn Sie ein neues Gerät verbinden oder die Verbindung ändern, stellen Sie die CEC-Funktion für das angeschlossene Gerät erneut ein und starten Sie das Gerät neu.

#### g **Relevante Links**

• ["Projektorfunktionseinstellungen – Einstellung-Menü"](#page-72-0) S.73

# **Anhang**

Prüfen Sie diese Abschnitte auf technische Daten und wichtige Hinweise über Ihr Produkt.

### **P** Relevante Links

- • ["Optionales Zubehör und Ersatzteile"](#page-107-1) S.108
- • ["Leinwandgröße und Projektionsabstand"](#page-108-0) S.109
- • ["Unterstützte Bildschirmauflösungen"](#page-110-0) S.111
- • ["Technische Daten des Projektors"](#page-111-0) S.112
- • ["Außenabmessungen"](#page-113-0) S.114
- • ["Warnaufkleber"](#page-114-0) S.115
- • ["Liste der Sicherheitssymbole und -anweisungen"](#page-115-0) S.116
- • ["Glossar"](#page-117-0) S.118
- • ["Hinweise"](#page-119-0) S.120

# **Optionales Zubehör und Ersatzteile <sup>108</sup>**

<span id="page-107-1"></span>Folgende Sonderzubehörartikel und Ersatzteile sind erhältlich. Kaufen Sie diese Produkte bitte nach Bedarf.

<span id="page-107-0"></span>Stand der folgenden Liste mit Sonderzubehör und Ersatzteilen: März 2022.

Die Verfügbarkeit kann je nach Land, in dem das Gerät gekauft wurde, unterschiedlich sein.

#### **P** Relevante Links

- • ["Halterungen"](#page-107-2) S.108
- • ["Externe Geräte"](#page-107-3) S.108
- • ["Ersatzteile"](#page-107-0) S.108

## <span id="page-107-2"></span>**Halterungen**

**Deckenhalterung ELPMB23**

Zur Befestigung des Projektors an der Decke.

### **Sicherheitskabelset ELPWR01**

Bei Verbindung des Projektors mit der Installationshalterung verwenden, damit der Projektor nicht herunterfällt.

#### **Rohrverlängerung f. Deckenhalterung (450 mm) ELPFP13 Rohrverlängerung f. Deckenhalterung (700 mm) ELPFP14**

Zur Befestigung des Projektors an einer hohen Decke.

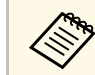

Für die Deckenbefestigung des Projektors sind spezielle Fachkenntnisse<br>erforderlich. Wenden Sie sich an Epson. erforderlich. Wenden Sie sich an Epson.

# <span id="page-107-3"></span>**Externe Geräte**

#### **Streaming-Medienplayer ELPAP12**

Verwenden Sie diesen Streaming-Medienplayer zum Ansehen von Online-Inhalten.

## **Ersatzteile**

#### **Lampenteil ELPLP97**

Zur Verwendung für den Austausch einer verbrauchten Lampe.

#### **Luftfilter ELPAF54**

Zur Verwendung für den Austausch eines verbrauchten Luftfilters.
# **Leinwandgröße und Projektionsabstand <sup>109</sup>**

Bestimmen Sie anhand der vorliegenden Tabelle, wie groß der Abstand zwischen Projektor und Projektionsfläche basierend auf der Größe des projizierten Bildes sein soll.

Die maximalen Objektivversatz-Einstellwerte werden in der folgenden Tabelle angezeigt.

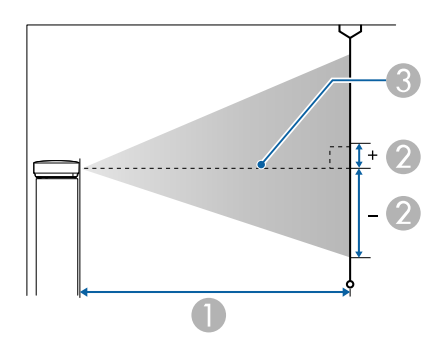

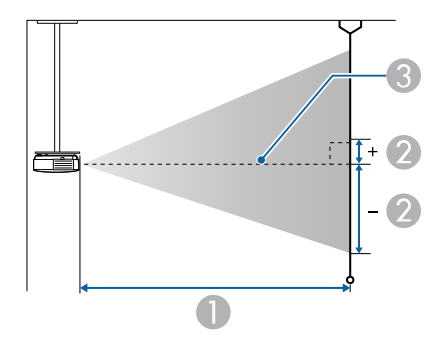

- Projektionsabstand (cm)
- B Abstand von der Mitte des Objektivs zur Unterkante der Projektionsfläche (diese Änderungen hängen von der Einstellung des vertikalen Objektivversatzes ab) (cm)
- **G** Objektivmitte

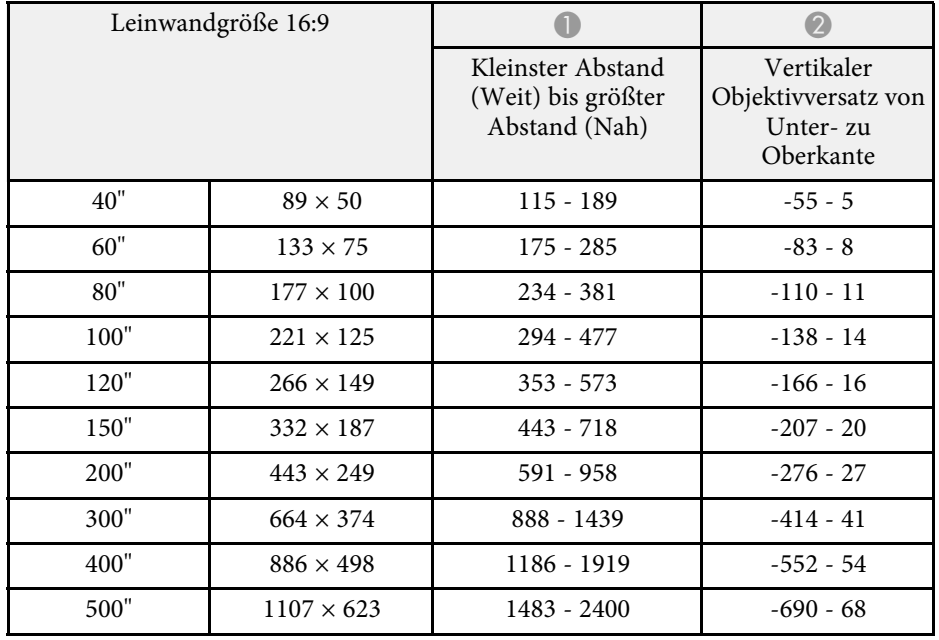

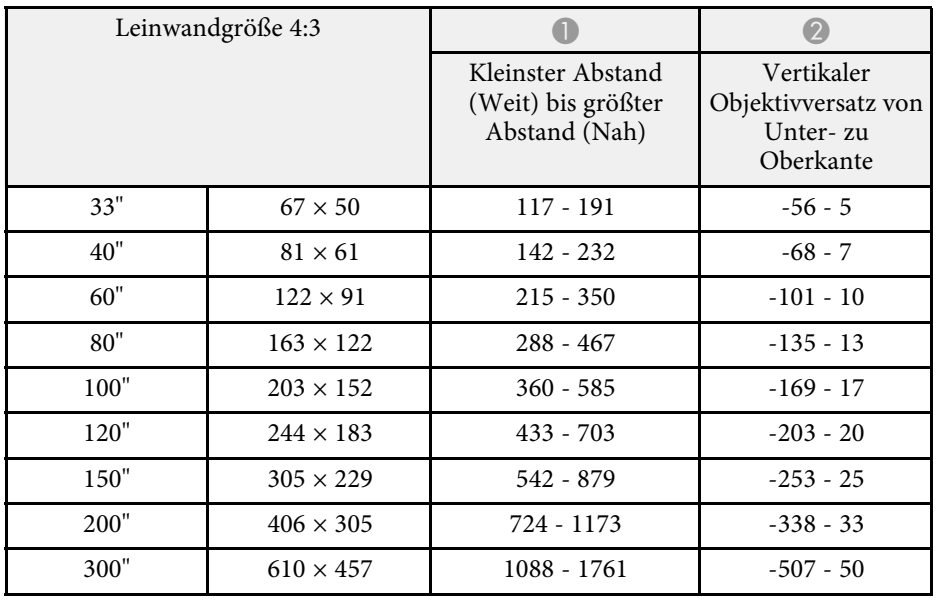

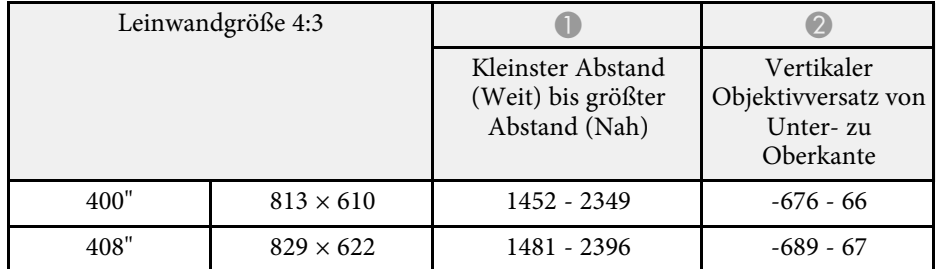

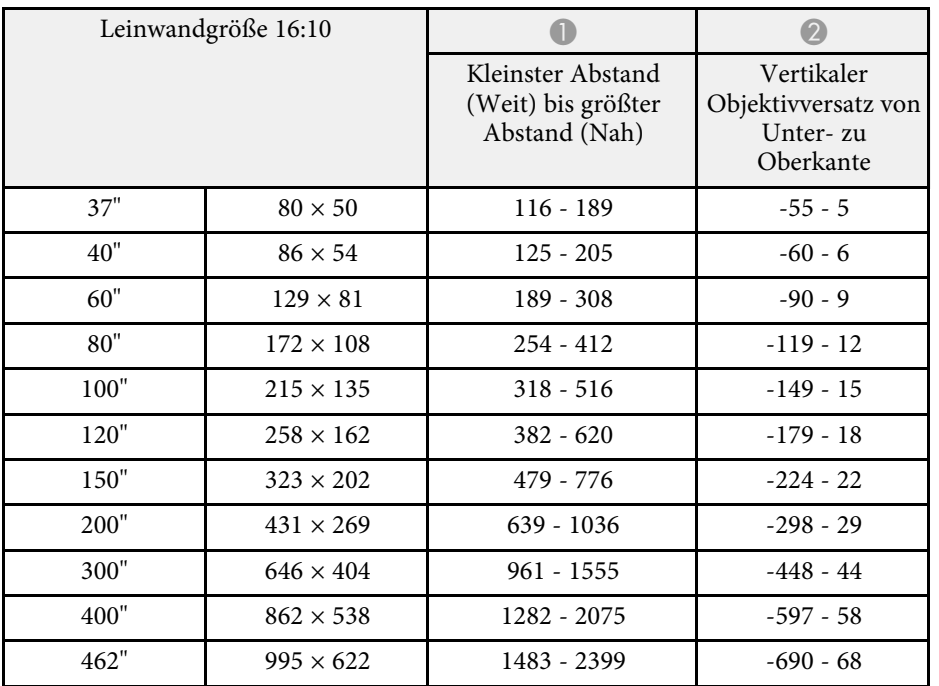

Einzelheiten zu kompatiblen Wiederholraten und Auflösungen für jedes kompatible Videoanzeigeformat finden Sie in der Supplemental A/V Support Specification .

### **P** Relevante Links

• ["Aktuelle Dokumentversion abrufen"](#page-6-0) S.7

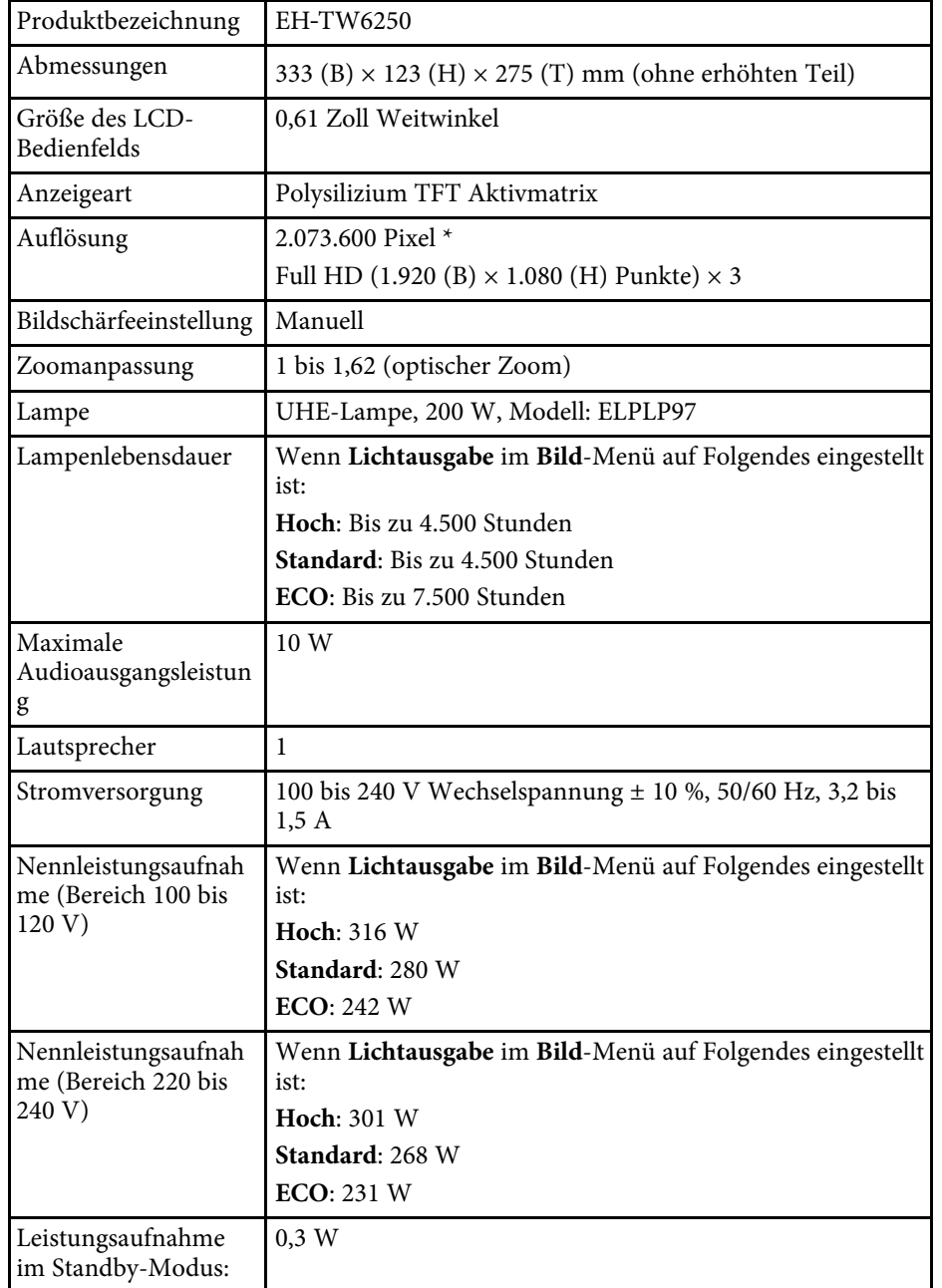

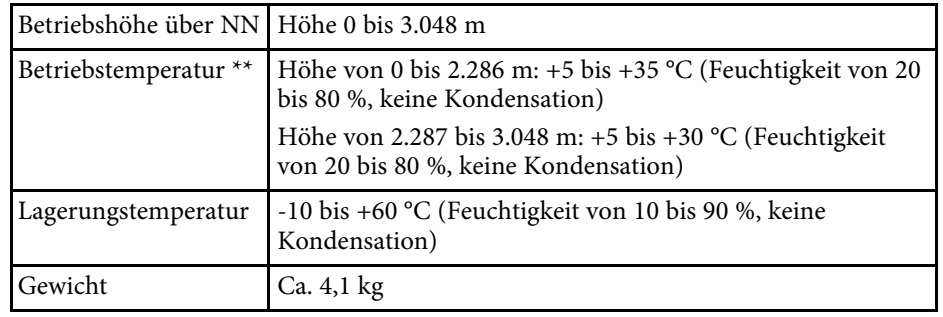

\* Pixelversatztechnologie erzielt 4K-Auflösung.

\*\* Lampenhelligkeit lässt automatisch nach, wenn die Umgebungstemperatur zu hoch wird. (Ca. 35 °C bei einer Höhe von 0 bis 2.286 m und ca. 30 °C bei einer Höhe von 2.287 bis 3.048 m; dies kann jedoch je nach Umgebung variieren.)

#### **Neigungswinkel**

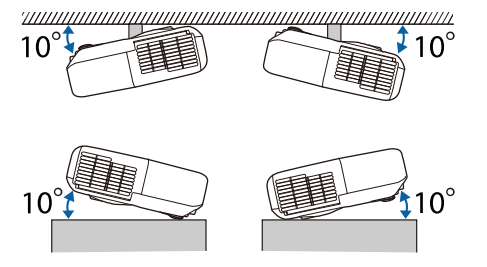

Verwenden Sie den Projektor nicht mit einem Neigungswinkel über 10°. Er könnte beschädigt werden oder einen Unfall verursachen.

#### **A** Relevante Links

• ["Anschlussspezifikationen"](#page-112-0) S.113

# <span id="page-112-0"></span>**Anschlussspezifikationen**

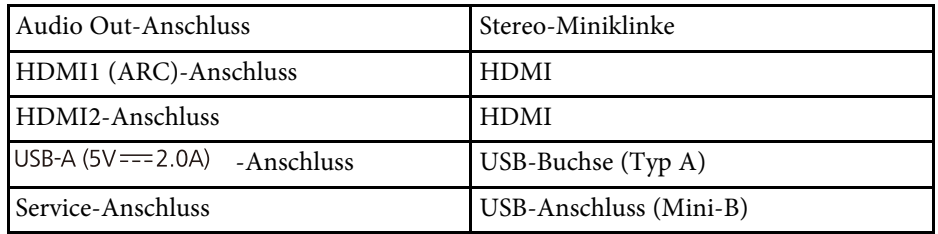

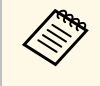

a USB-A- und Service-Anschluss unterstützen USB 2.0. Es kann jedoch nicht garantiert werden, dass alle Geräte mit USB-Unterstützung an den USB-Buchsen funktionieren.

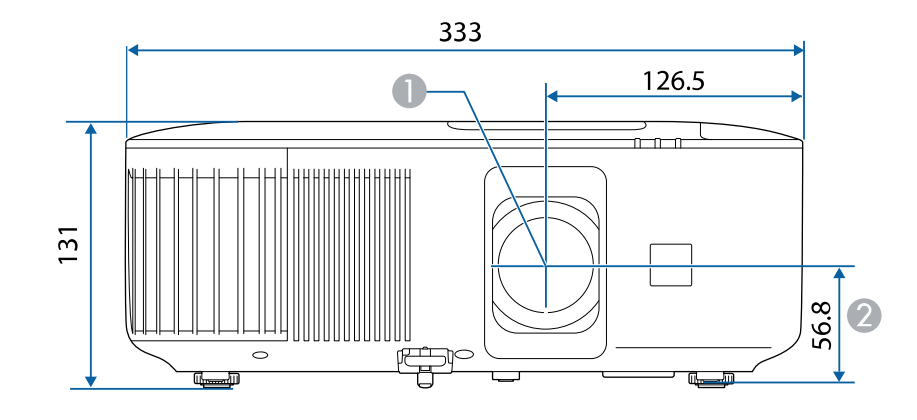

**Objektivmitte** 

B Abstand von der Objektivmitte zu den Befestigungspunkten für die Deckenhalterung

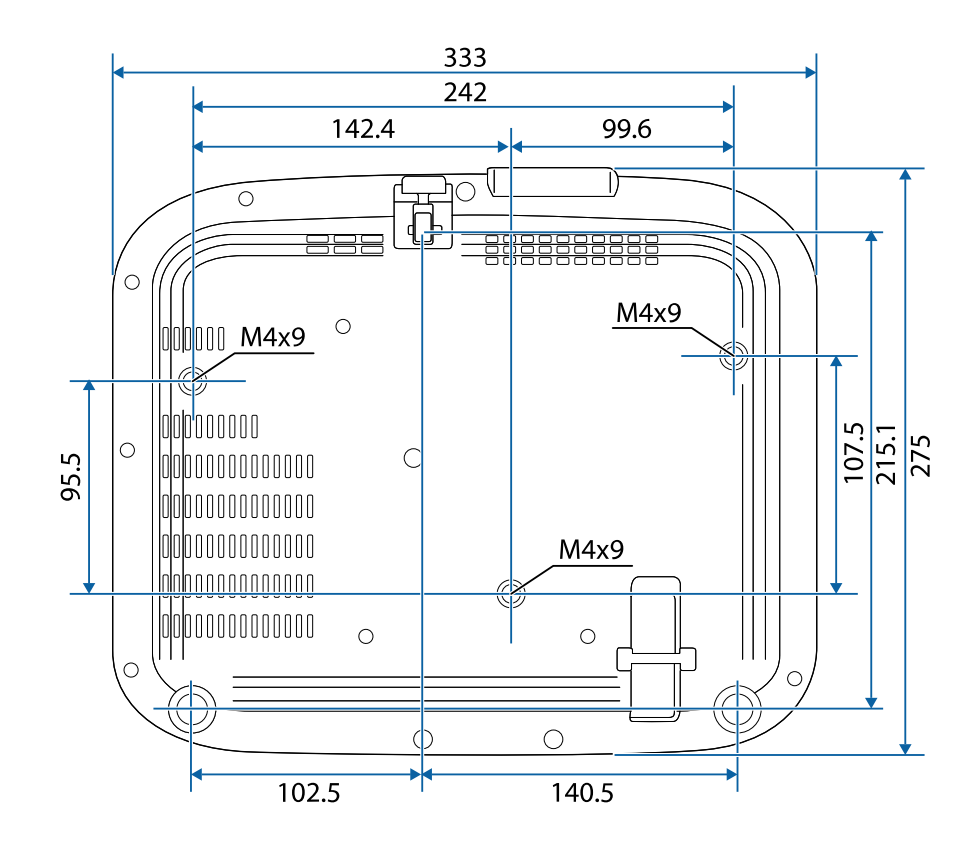

Dieses Produkt ist mit Warnaufklebern versehen.

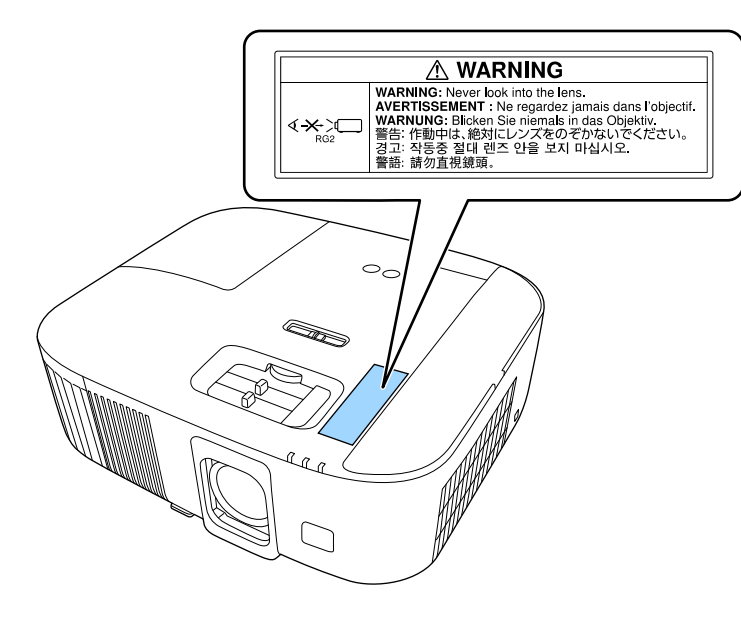

Blicken Sie wie bei jeder hellen Lichtquelle nicht direkt in den Strahl, RG2 IEC/EN 62471-5:2015.

In der folgenden Tabelle ist die Bedeutung der einzelnen am Gerät angebrachten Sicherheitssymbole aufgeführt.

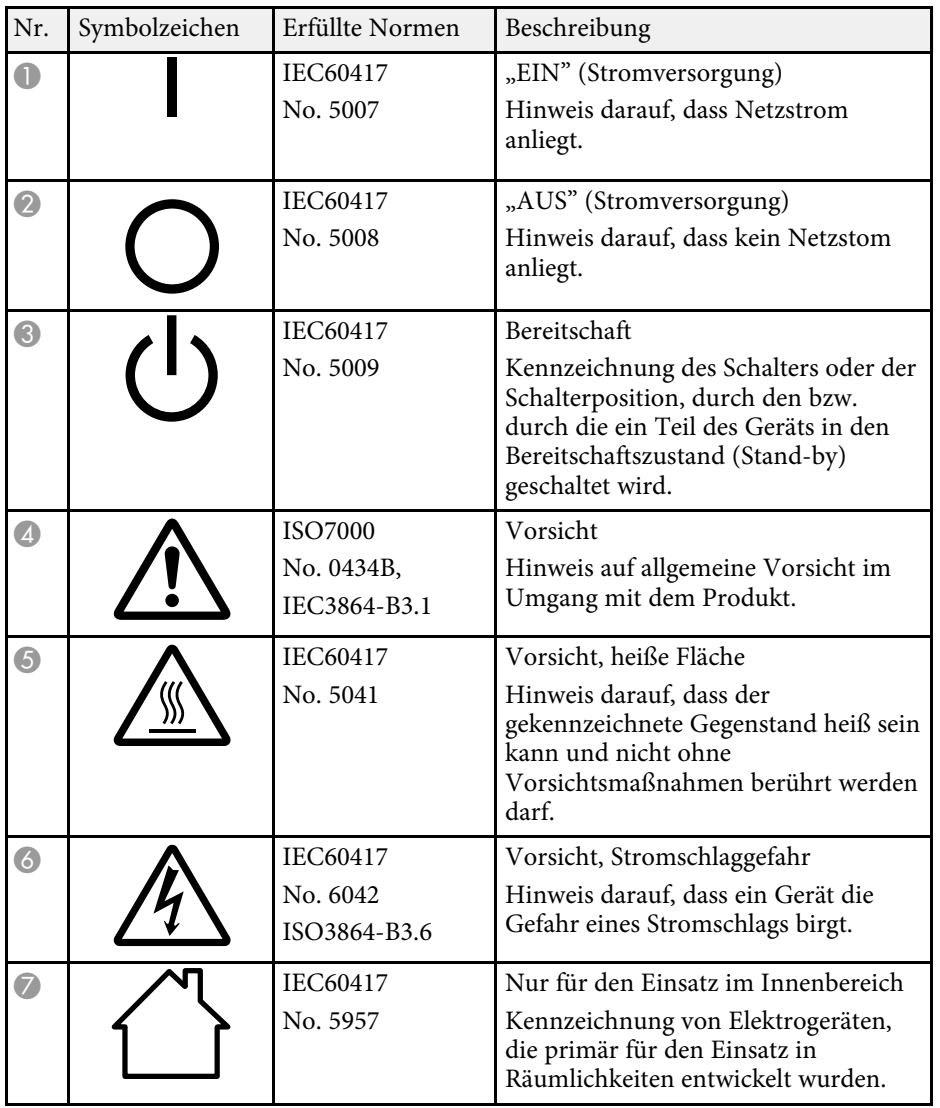

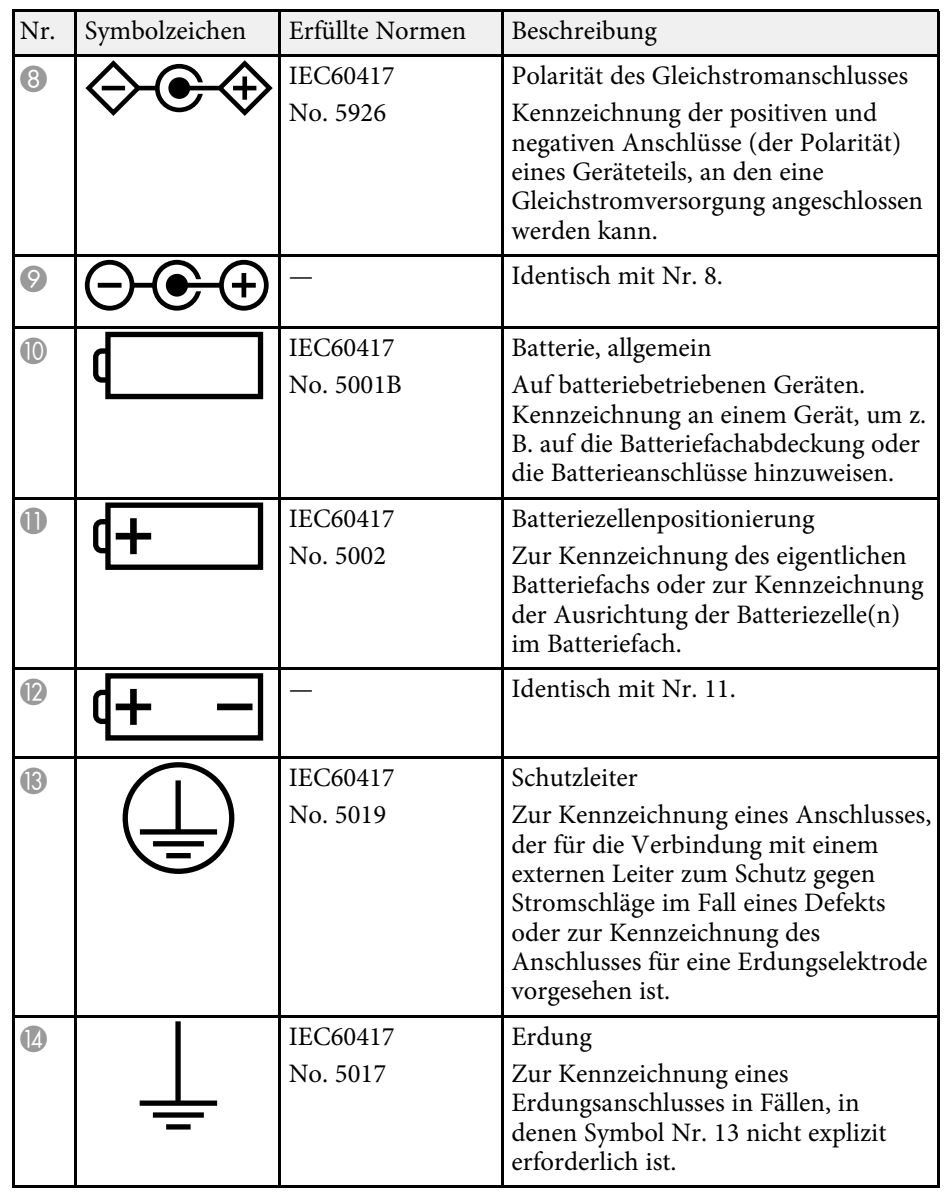

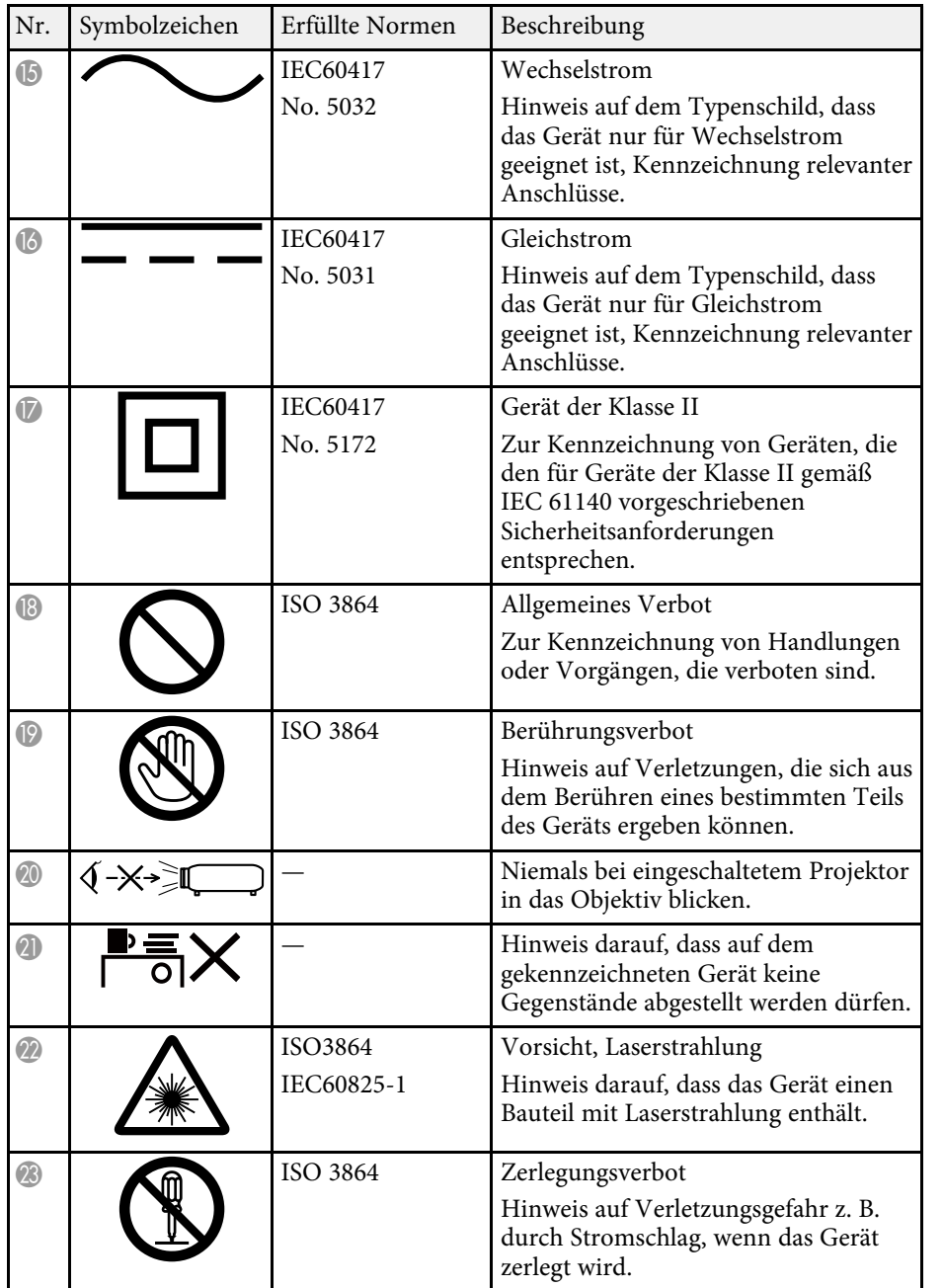

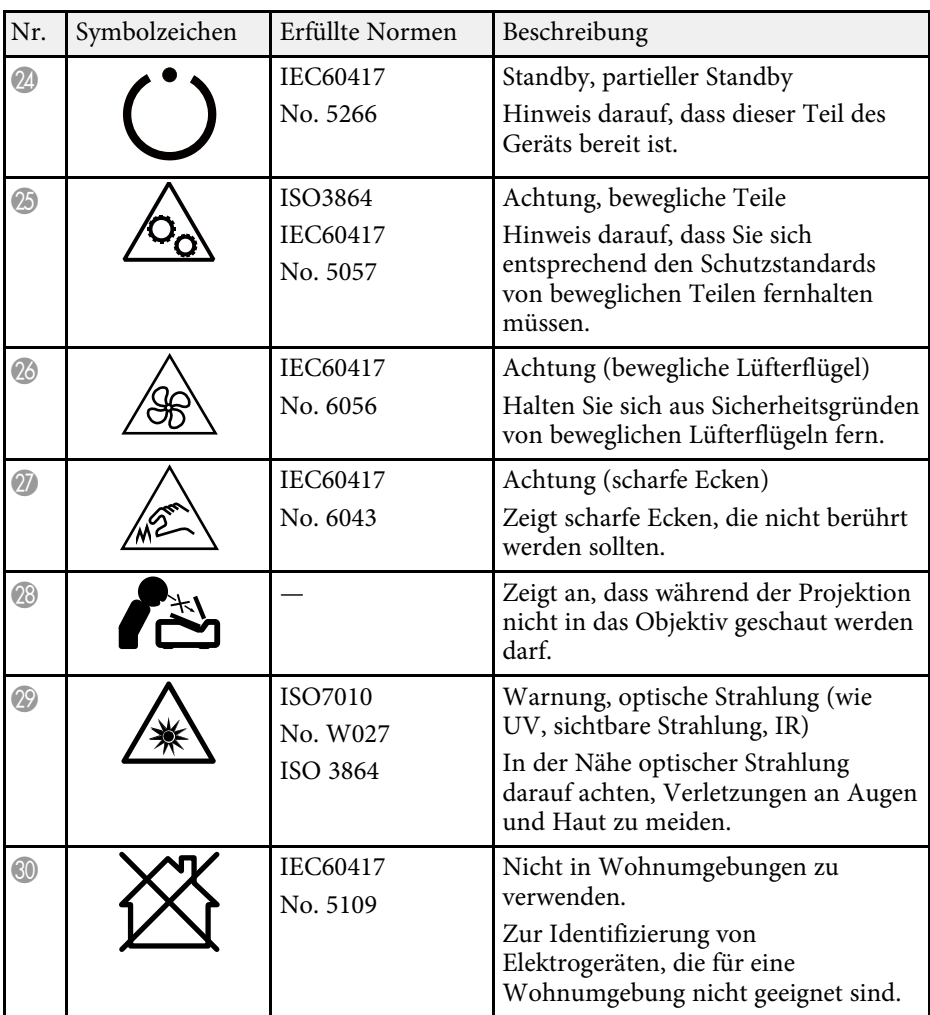

In diesem Abschnitt werden schwierige Begriffe kurz beschrieben, die nicht im Text dieser Anleitung erklärt werden. Weitere Informationen finden Sie in anderen handelsüblichen Veröffentlichungen.

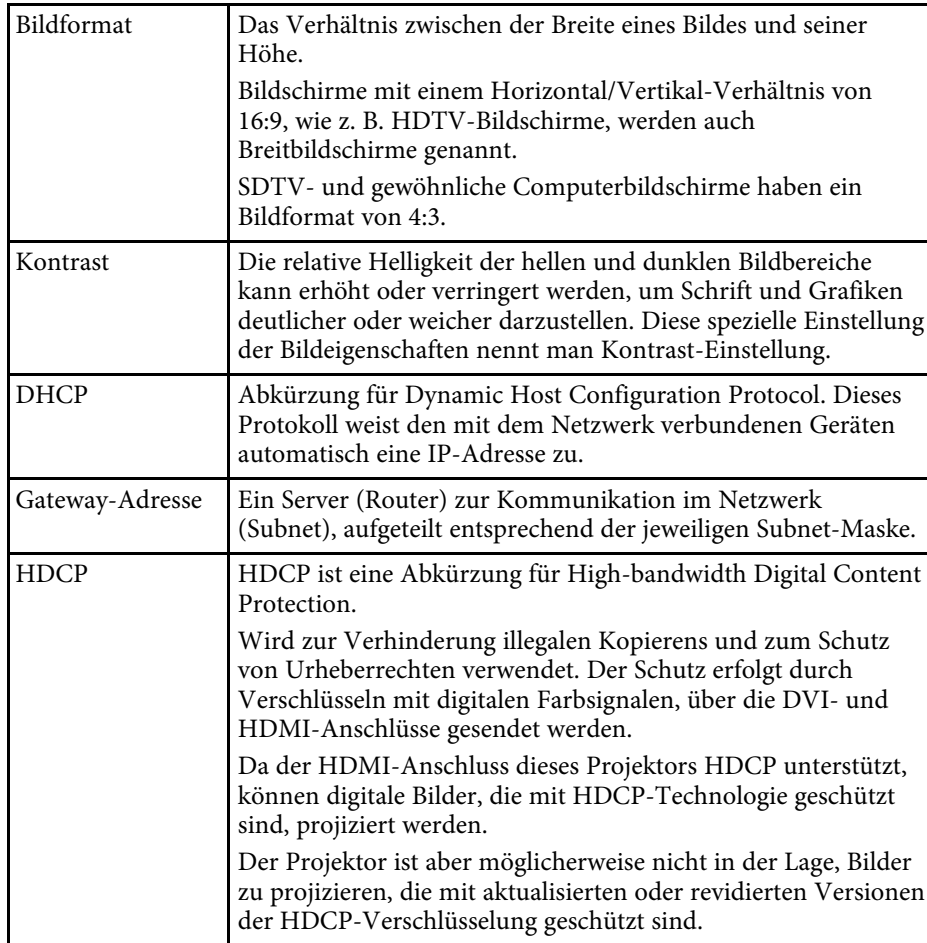

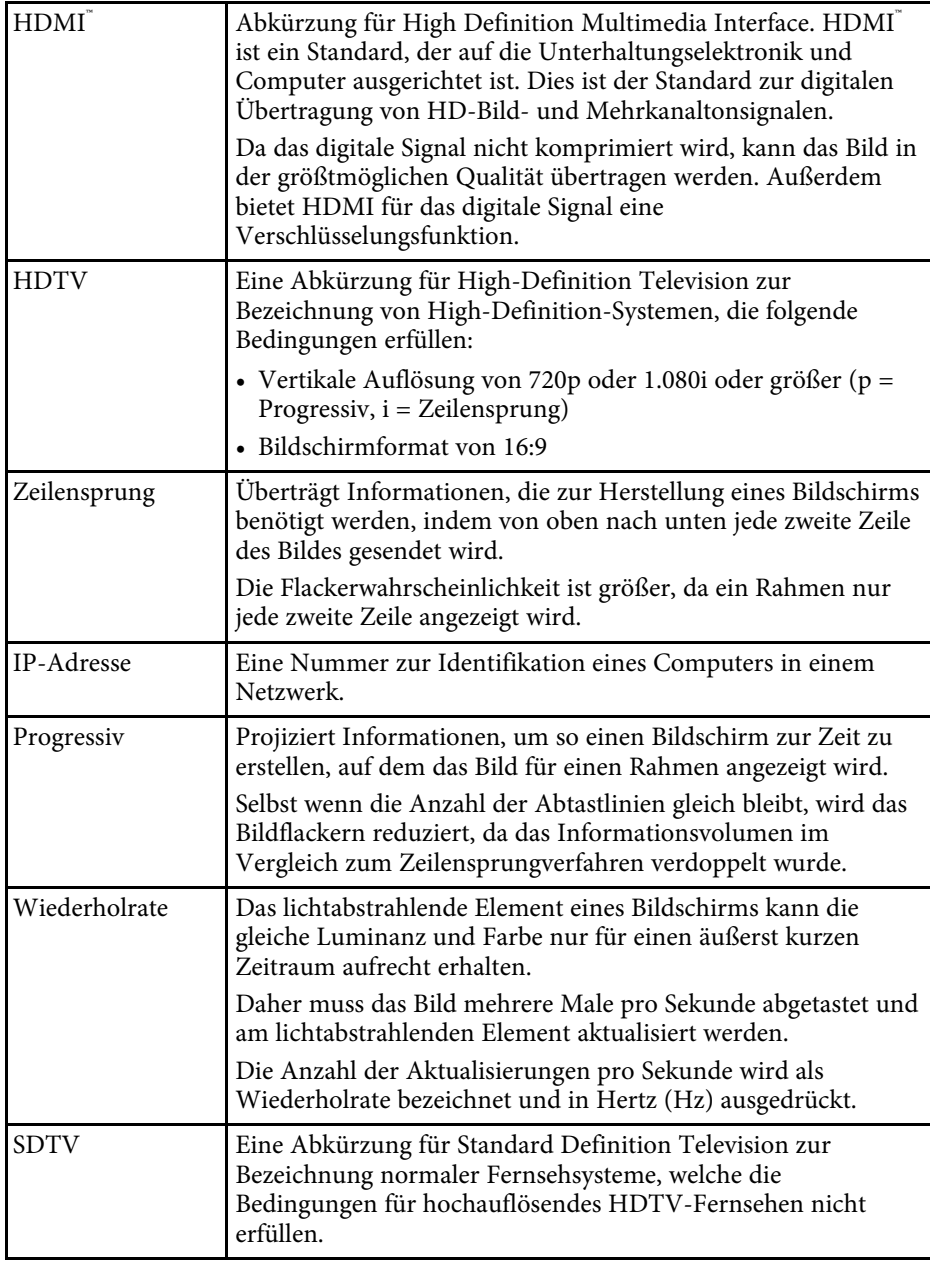

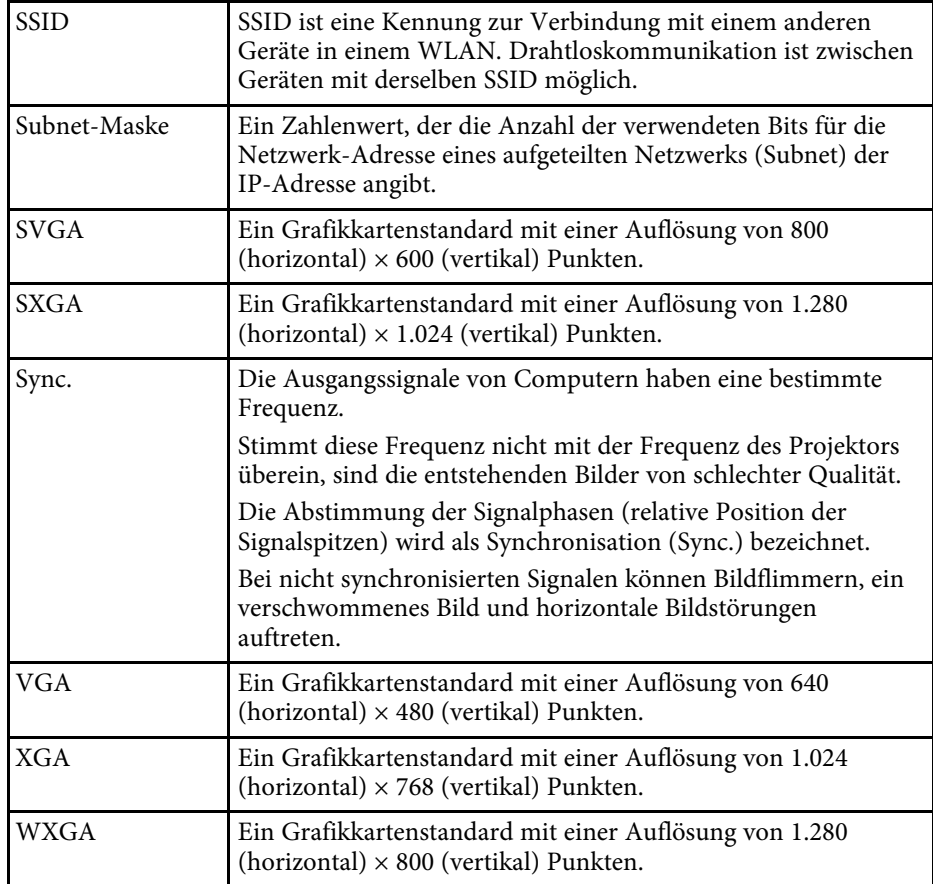

# **Hinweise <sup>120</sup>**

Prüfen Sie diese Abschnitte auf wichtige Hinweise über Ihren Projektor.

#### **P** Relevante Links

- • ["So entsorgen Sie den Projektor"](#page-119-0) S.120
- • ["Indication of the manufacturer and the importer in accordance with](#page-119-1) [requirements of EU directive](#page-119-1)" [S.120](#page-119-1)
- • ["Indication of the manufacturer and the importer in accordance with](#page-119-2) [requirements of United Kingdom directive"](#page-119-2) [S.120](#page-119-2)
- • ["Verwendungshinweise"](#page-119-3) S.120
- • ["Bezugnahme auf Betriebssysteme"](#page-120-0) S.121
- • ["Marken"](#page-120-1) **S** 121
- • ["Urheberrechtliche Hinweise"](#page-120-2) S.121
- • ["Copyright-Zuschreibung"](#page-121-0) S.122

## <span id="page-119-2"></span><span id="page-119-0"></span>**So entsorgen Sie den Projektor**

#### **Projektor**

Entfernen Sie vor Entsorgung des Projektors die Lampe aus dem Projektor. Prüfen Sie örtliche Gesetze und Richtlinien bezüglich Entsorgung oder Recycling. Entsorgen Sie ihn nicht über den regulären Hausmüll.

#### **Projektorlampe**

Die Lampe in diesem Produkt enthält Quecksilber (Hg). Prüfen Sie örtliche Gesetze und Richtlinien bezüglich Entsorgung oder Recycling. Entsorgen Sie ihn nicht über den regulären Hausmüll.

# <span id="page-119-3"></span><span id="page-119-1"></span>**Indication of the manufacturer and the importer in accordance with requirements of EU directive**

Manufacturer: SEIKO EPSON CORPORATION

Address: 3-5, Owa 3-chome, Suwa-shi, Nagano-ken 392-8502 Japan

Telephone: 81-266-52-3131

http://www.epson.com/

Importer: EPSON EUROPE B.V. Address: Atlas Arena, Asia Building, Hoogoorddreef 5,1101 BA Amsterdam Zuidoost The Netherlands Telephone: 31-20-314-5000 http://www.epson.eu/

## **Indication of the manufacturer and the importer in accordance with requirements of United Kingdom directive**

Manufacturer: SEIKO EPSON CORPORATION Address: 3-5, Owa 3-chome, Suwa-shi, Nagano-ken 392-8502 Japan Telephone: 81-266-52-3131 http://www.epson.com/

Importer: Epson (UK) Ltd. Address: Westside, London Road, Hemel Hempstead, Hertfordshire, HP3 9TD, United Kingdom http://www.epson.co.uk

## **Verwendungshinweise**

Wenn dieses Produkt für Anwendungen verwendet wird, bei denen es auf hohe Zuverlässigkeit/Sicherheit ankommt, wie z.B. Transportvorrichtungen beim Flug-, Zug-, Schiffs- und Kfz-Verkehr usw., Vorrichtungen zur Katastrophenverhinderung, verschiedene Sicherheitsvorrichtungen oder Funktions-/Präzisionsgeräte usw., sollten Sie dieses Produkt erst verwenden, wenn Sie erwägt haben, Fail-Safe- Vorrichtungen und Redundanzsysteme in Ihr Design miteinzubeziehen, um die Sicherheit und Zuverlässigkeit des gesamten Systems zu gewährleisten. Da dieses Produkt nicht für den Einsatz bei Anwendungen vorgesehen ist, bei denen es auf extrem hohe

# **Hinweise <sup>121</sup>**

Zuverlässigkeit/Sicherheit ankommt, wie beispielsweise in der Raumfahrt, bei primären Kommunikationseinrichtungen, Kernenergiekontrollanlagen oder medizinischen Vorrichtungen für die direkte medizinische Pflege usw., überlegen Sie bitte nach umfassender Evaluierung genau, ob das Produkt für Ihre Zwecke geeignet ist.

## <span id="page-120-0"></span>**Bezugnahme auf Betriebssysteme**

- Betriebssystem Microsoft Mindows 8.1
- Betriebssystem Microsoft Windows 10
- Betriebssystem Microsoft Windows 11

In dieser Anleitung werden die oben erwähnten Betriebssysteme als "Windows 8,1", "Windows 10" und "Windows 11" bezeichnet. Darüber hinaus wird der Sammelbegriff "Windows" für alle diese Betriebssysteme verwendet.

- $\cdot$  macOS 10.13. $x$
- macOS 10.14 $\boldsymbol{x}$
- $\cdot$  macOS 10.15 x
- macOS 11.0.x
- $\cdot$  macOS 12.0 x

<span id="page-120-2"></span>In dieser Anleitung wird "Mac OS" als Sammelbezeichnung für alle obigen Betriebssysteme verwendet.

### <span id="page-120-1"></span>**Marken**

EPSON ist eine eingetragene Marke, EXCEED YOUR VISION und sein Logo sind eingetragene Marken oder Marken der Seiko Epson Corporation.

iPad, iPhone, Mac, OS X, iOS und macOS sind Marken der Apple Inc.

Microsoft, Windows und das Windows-Logo sind Marken oder eingetragene Marken der Microsoft Corporation in den USA und/oder anderen Ländern.

Google, Google Play, YouTube und Android TV sind Marken von Google LLC.

Google Assistant ist in bestimmten Sprachen und Ländern nicht verfügbar. Die Verfügbarkeit der Dienstleistungen variiert je nach Land und Sprache.

HDMI, das HDMI-Logo und High-Definition Multimedia Interface sind Marken oder eingetragene Marken von HDMI Licensing Administrator, Inc.

Wi-Fi° ist eine Marke der Wi-Fi Alliance<sup>®</sup>.

Die Bluetooth<sup>\*</sup>-Wortmarke und die Logos sind eingetragene Marken der Bluetooth SIG, Inc., und jegliche Nutzung solcher Marken durch Seiko Epson Corporation erfolgt unter Lizenz. Andere Marken und Markennamen sind das Eigentum ihrer jeweiligen Inhaber.

Netflix ist eine eingetragene Marke von Netflix, Inc.

Andere in dieser Dokumentation verwendete Produktnamen werden hier ebenfalls nur zu Kennzeichnungszwecken verwendet und sind unter Umständen Marken ihrer entsprechenden Inhaber. Epson verzichtet auf jedwede Rechte an diesen Marken.

## **Urheberrechtliche Hinweise**

Alle Rechte vorbehalten. Ohne vorherige schriftliche Genehmigung der Seiko Epson Corporation dürfen diese Bedienungsanleitung oder Teile hieraus in keiner Form (z. B. Druck, Fotokopie, Mikrofilm, elektronisch oder anderes Verfahren) vervielfältigt oder verbreitet werden. Im Hinblick auf die Nutzung der hierin enthaltenen Informationen wird keine Patenthaftung übernommen. Ebenso wird keine Haftung für Schäden in Folge der Nutzung der hierin enthaltenen Informationen übernommen.

Weder die Seiko Epson Corporation noch ihre Partner haften gegenüber dem Käufer des Produktes oder Dritten für Schäden, Verluste, Kosten oder Ausgaben, die dem Käufer oder Dritten infolge folgender Vorkommnisse entstehen: Unfall, Missbrauch, missbräuchliche Nutzung des Produktes, nicht autorisierte Modifikationen, Reparaturen, Veränderungen des Produktes sowie (ausgenommen in den USA) Nichteinhaltung der Bedienungs- und Wartungsanweisungen der Seiko Epson Corporation.

Seiko Epson Corporation haftet nicht für Schäden oder Probleme in Folge de r Nutzung von Optionen oder Verbrauchsmaterialien, bei denen es sich nicht um als Original-Epson-Produkte gekennzeichnete oder durch die Seiko Epson Corporation zugelassene Produkte handelt.

Die Inhalte dieser Anleitung können ohne weitere Ankündigung geänder t oder aktualisiert werden.

# <span id="page-121-0"></span>**Copyright-Zuschreibung**

Dieses Informationen können ohne Ankündigung geändert werden.

© 2022 Seiko Epson Corporation

2022.4 414279000DE